**DPH-400SE VERSION 1.00** 

# **USER MANUAL**

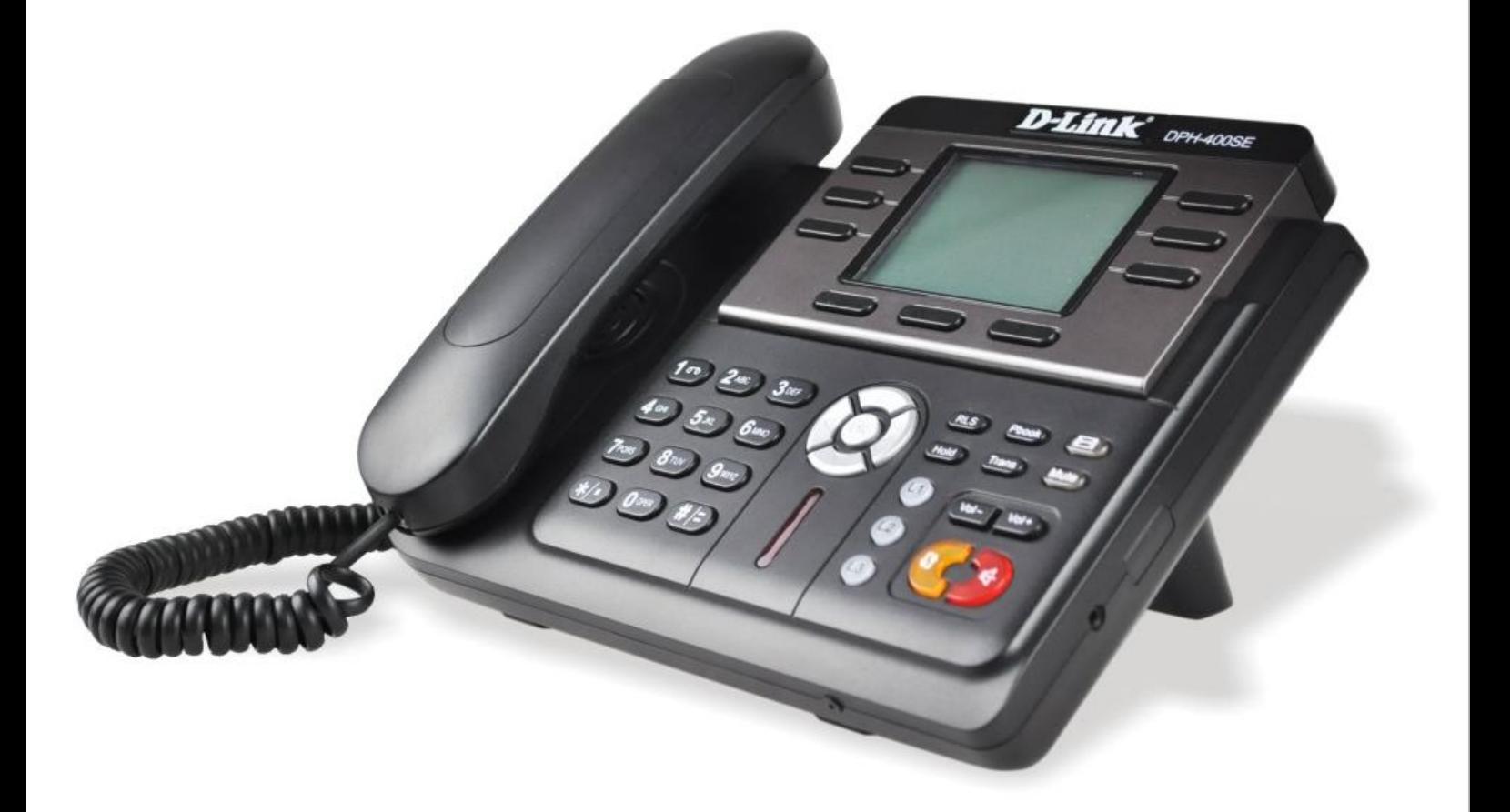

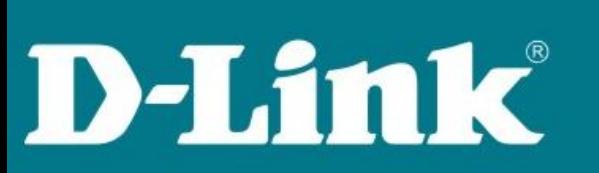

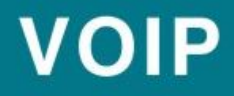

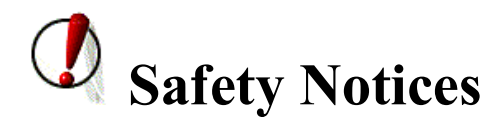

Please read the following safety notices before installing or using this phone. They are crucial for the safe and reliable operation of the device.

- Please use the external power supply that is included in the package. Other power supplies may cause damage to the phone, affect the behavior or induce noise.
- Before using the external power supply in the package, please check with home power voltage. Inaccurate power voltage may cause fire and damage.
- Please do not damage the power cord. If power cord or plug is impaired, do not use it, it may cause fire or electric shock.
- The plug-socket combination must be accessible at all times because it serves as the main disconnecting device.
- Do not drop, knock or shake it. Rough handling can break internal circuit boards.
- Do not install the device in places where there is direct sunlight. Also do not put the device on carpets or cushions. It may cause fire or breakdown.
- Avoid exposure the phone to high temperature, below 0℃ or high humidity. Avoid wetting the unit with any liquid.
- Do not attempt to open it. Non-expert handling of the device could damage it. Consult your authorized dealer for help, or else it may cause fire, electric shock and breakdown.
- Do not use harsh chemicals, cleaning solvents, or strong detergents to clean it. Wipe it with a soft cloth that has been slightly dampened in a mild soap and water solution.
- When lightning, do not touch power plug or phone line, it may cause an electric shock.
- Do not install this phone in an ill-ventilated place.
- You are in a situation that could cause bodily injury. Before you work on any equipment, be aware of the hazards involved with electrical circuitry and be familiar with standard practices for preventing accidents.

## **Table of Content**

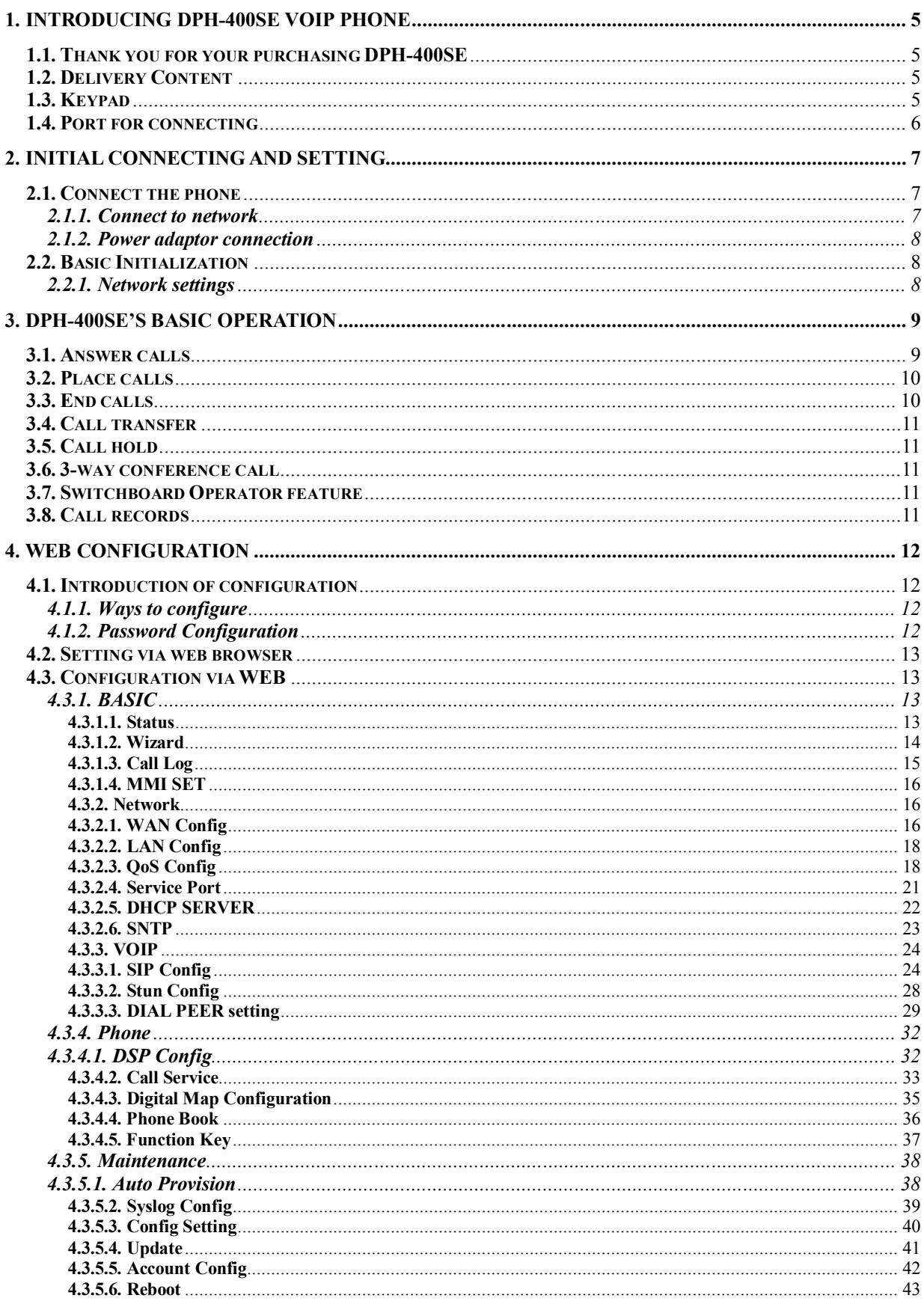

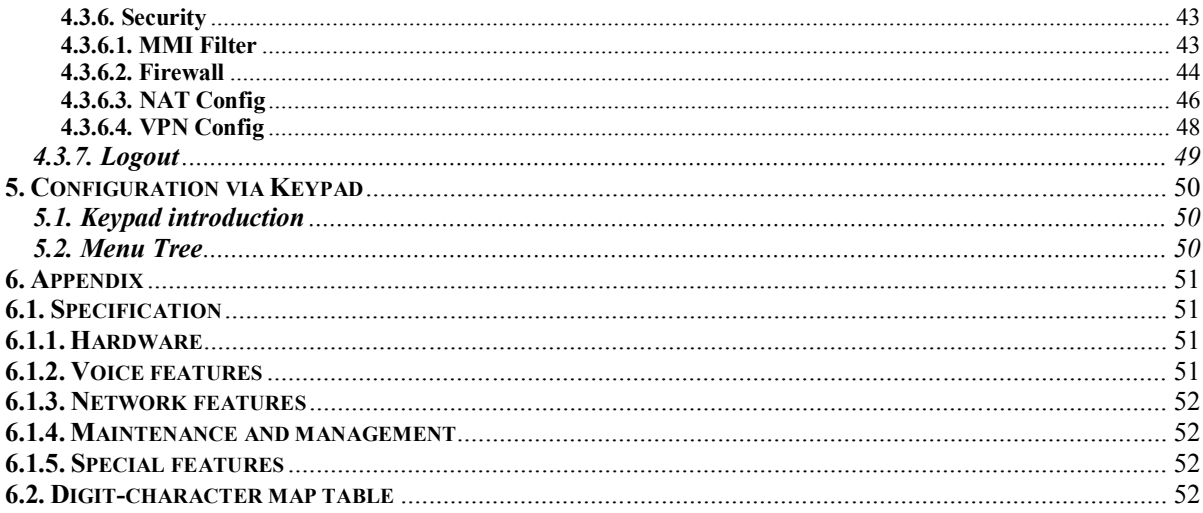

## **1. Introducing DPH-400SE VoIP Phone**

## **1.1. Thank you for your purchasing DPH-400SE**

Thank you for your purchasing DPH-400SE, DPH-400SE is a full-feature telephone that provides voice communication over the same data network that your computer uses. This phone functions not only much like a traditional phone, allowing to place and receive calls, and enjoy other features that traditional phone has, but also it own many data services features which you could not expect from a traditional telephone. This guide will help you easily use the various features and services available on your phone.

## **1.2. Delivery Content**

Please check whether the delivery contains the following parts: The base unit with display and keypad The handset The handset cable The power supply The Ethernet cable The User Manual (you may download from our website) IP Phone are designed to look like conventional phones, the following photo shows a broad overview of the IP Phone.

## **1.3. Keypad**

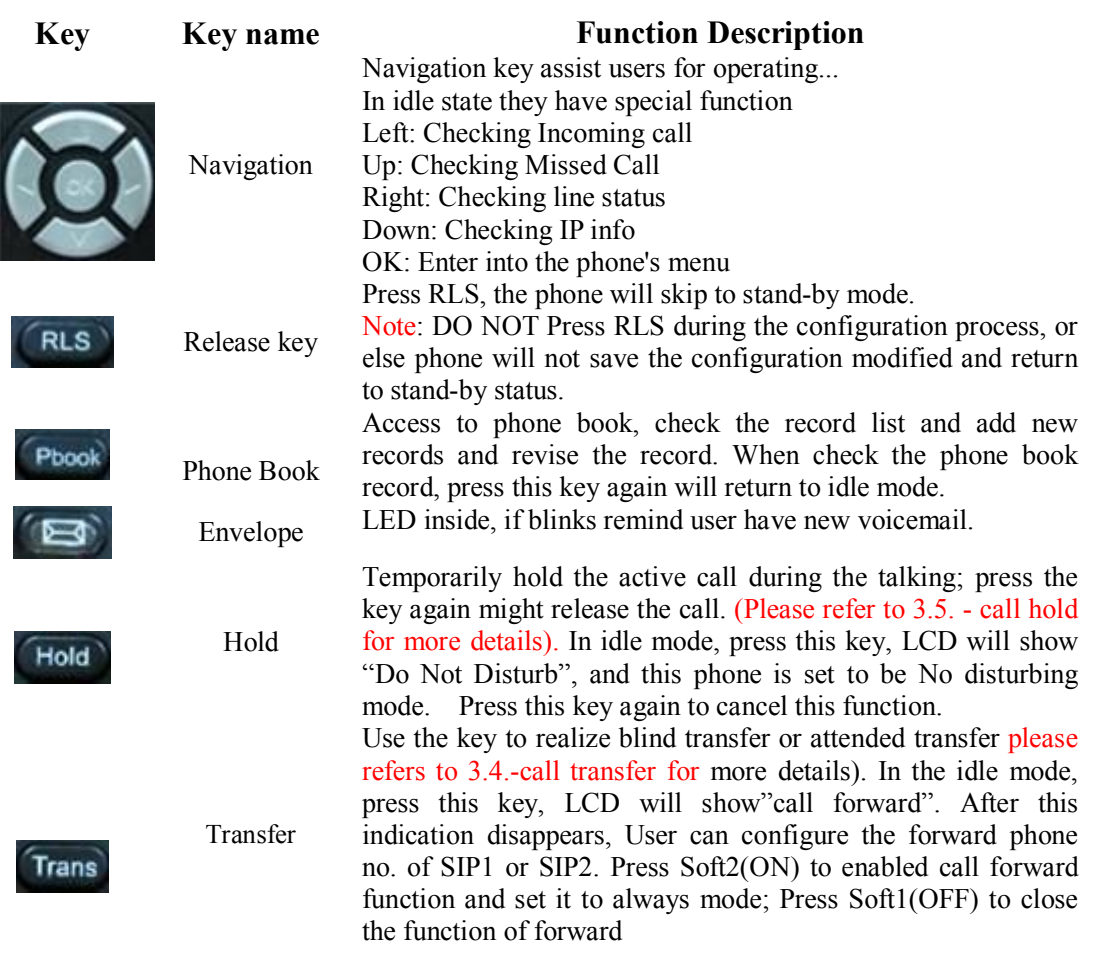

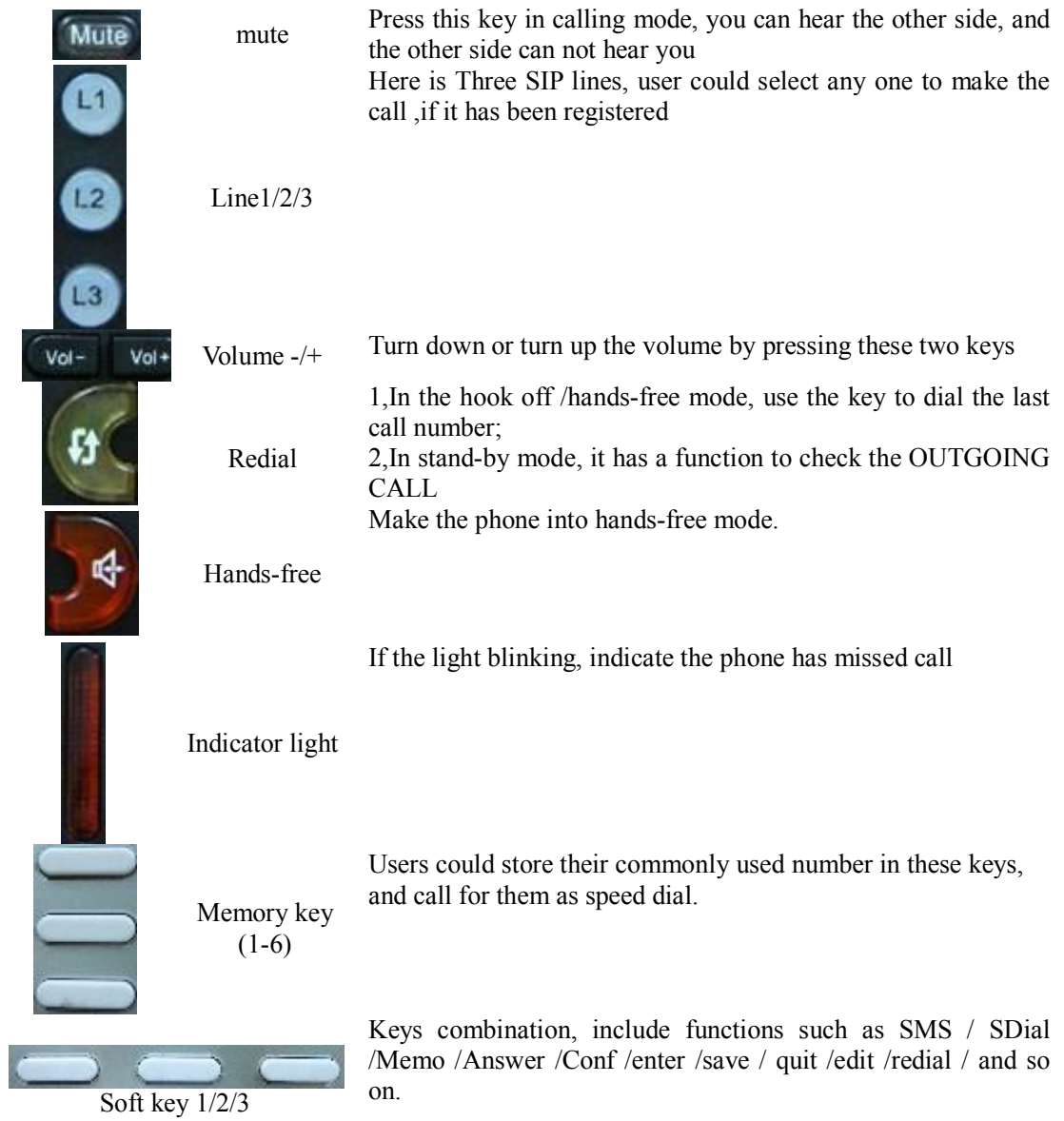

## **1.4. Port for connecting**

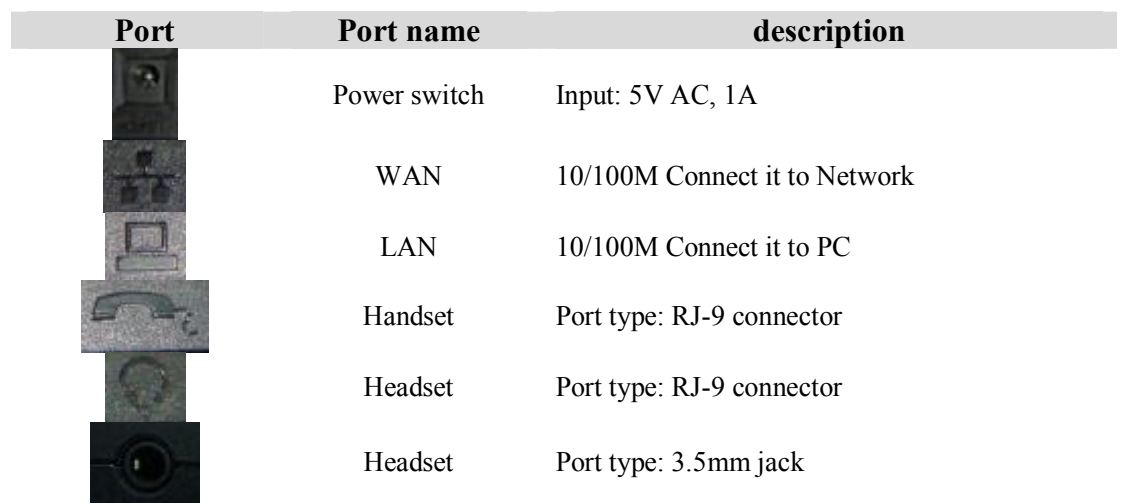

DPH-400SE provide two Ethernet ports and a power adaptor. Also has two headset interfaces with R J-9 port and 3.5mm jack. Please refer to safety notes of this manual carefully before power adaptor is connected.

## **2. Initial connecting and Setting**

## **2.1. Connect the phone**

#### **2.1.1. Connect to network**

Step 1: Connect the IP Phone to the corporate IP telephony network. Before you connect the phone to the network, please check if your network can work normally.

You can do this in one of two ways, depending on how your workspace is set up.

Direct network connection—by this method, you need at least one available Ethernet port in your workspace. Use the Ethernet cable in the package to connect WAN port on the back of your phone to the Ethernet port in your workspace. Since this VoIP Phone has router functionality, whether you have a broadband router or not, you can make direct network connect. The following two figures are for your reference.

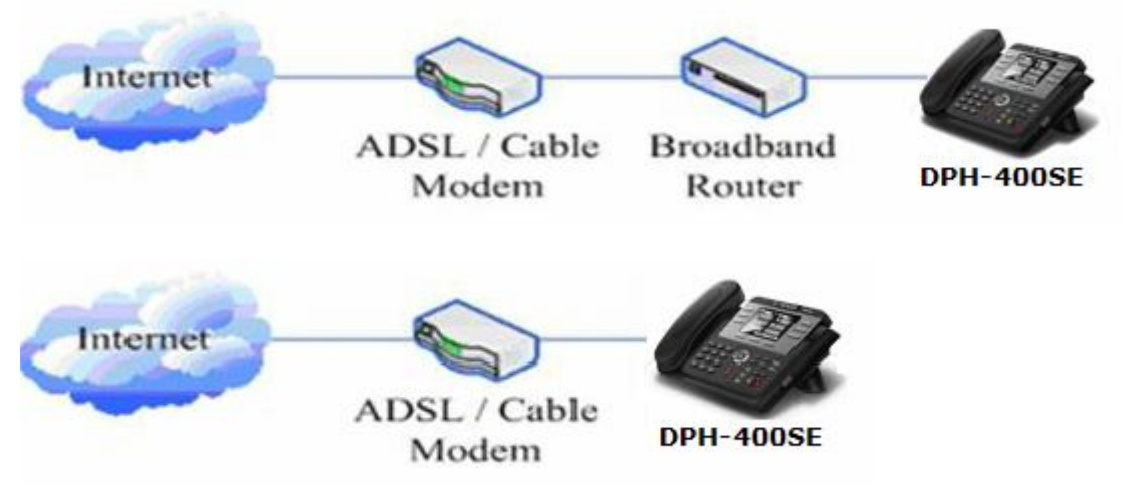

Shared network connection—Use this method if you have a single Ethernet port in your workspace with your desktop computer already connected to it. First, disconnect the Ethernet cable from the computer and attach it to the WAN port on the back of your phone. Next, use the Ethernet cable in the package to connect LAN port on the back of your phone to your desktop computer. Your IP Phone now shares a network connection with your computer. The following figure is for your reference.

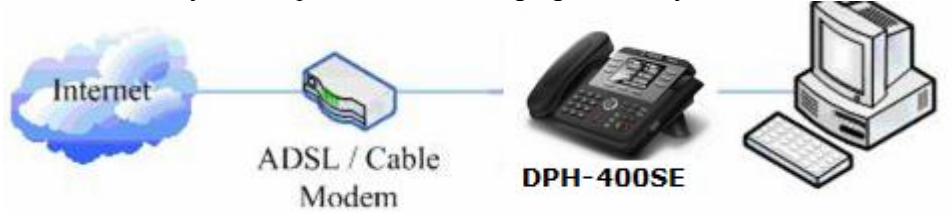

Step 2: Connect the handset to the handset port by the handset cable in the package.

Step 3: connect the power supply plug to the AC 5V adapter port on the back of the phone. Use the power cable to connect the power supply to a standard power outlet in your workspace.

Step 4: push the on/off switch on the back of the phone to the on side, then the phone's LCD screen displays "Initializing wait logon". Later, a ready screen typically displays the date, time.

If your LCD screen displays different information from the above, you need refer to the next section "Initial setting" to set your network online mode.

If your VoIP phone registers into corporate IP telephony Server, your phone is ready to use.

#### **2.1.2. Power adaptor connection**

Make sure that the power you use is comply with the parameters of power adaptor.

- 1. Plug power adaptor to power socket.
- 2. Plug power adaptor's AC output to the AC5V port of DPH-400SE to start up.
- 3. There will be displayed black line and "initializing... wait logon..." on the screen. After finishing startup, phone will show greeting, current date and time and so forth.
- 4. If phone has registered to the server, you can place or answer calls.

## **2.2. Basic Initialization**

DPH-400SE is provided with a plenty of functions and parameters for configuration. User needs some network and VoIP knowledge so that user could understand the meanings of parameters. In order to make user use the phone more easily and convenient, there are basic configurations introduced which is mandatory to ensure phone calls.

#### **2.2.1. Network settings**

Make sure that network is connected already before setting network of phone.DPH-400SE uses DHCP to get WAN IP configurations, so phone could access to network as long as there is DHCP server in it. If there is no DHCP server available, phone has to be changed WAN network setting to Static IP or PPPoE.

**Note:** during setting network parameter in menu, Please don't press the **KLS** key, or else the phone will not save the configuration and will return to standby interface.

#### **Setting PPPoE mode (for ADSL connection)**

1. Get PPPoE account and password first.

2. Press , and press twice, screen will show "**Network**". Then press Soft2 (Enter) or "OK", the LCD screen will display "**WAN**".

3. Press Soft2 (Enter), then press choose **PPPoE.** 

4. Press Soft1 (Edit), the screen will display "**Account**". The screen will show the current account information. Press Soft1 (Del) to delete it, then input your PPPoE account and press Soft2 (Save). With "saved" displayed, screen will jump to **password** settings,

5. Press Soft2 (Edit) again, then input your PPPoE password and press Soft2 (OK), With "Saved" displayed, screen will display the current **password: \*\*\*\*\*\***, and **confirm:** you need input the password again, after confirm, press soft2 (OK) to save the Account and password.

6. Press Soft3 (Quit) once return to "**Net Mode**". Press Soft2 (Save) the screen will show "Saved" and then jump to show the current net mode.

7. Press  $(RLS)$  or Soft3 (Quit) thrice return to standby, at this time the phone is trying to change to

PPP<sub>OE</sub> mode. Press for checking the status. If the screen shows "**Negotiating...**" it shows that the phone is trying to access to the PPPoE Server; if it shows an IP address, then the phone has already get IP with PPPoE.

#### **Setting Static IP mode (static ADSL/Cable, or no PPPoE / DHCP network)**

1. Prepare the network's parameters first, such as IP Address, Net mask, Default Gateway and DNS server IP address. If you don't know this information, please contact the service provider or technician of

network.

- 2. Press , then press twice, chooses "Network". Press "OK" or Soft2 (Enter), LCD screen will display "**WAN**".
- 3. Press "OK" or Soft2 (Enter), then choose "**Static**".
- 4. Press Soft1Edit) and screen will show "**IP**", then press Soft1 (Del) to delete. Input your IP address and press Soft2 (Save) to save what you input. After "**Saved**" shown, the screen will jump to show the **Net mask** information.
- 5. Press Soft1 (Del) to delete. Input your Net mask and press Soft2 (Save). After "**Saved**" shown, the screen will jump to show the Gateway information
- 6. Press Soft1 (Del) to delete, Input your gateway and press Soft2 (Save). After "**Saved**" shown, the screen will jump to show the DNS information.
- 7. Press Soft1 (Del) to delete. Input your DNS server address and press Soft2 (Save). After "**Saved**" shown, the screen will return to show IP information.
- 8. Press Soft3 (Quit) once, the screen shows" **Net Mode**". the cursor stay at"**<>Static**"; with Soft2(Save) pressed, the screen shows "**Saved**" and then shows the current net mode.
- 9. Press  $(RLS)$  or Soft3 (Quit) thrice, return to main interface and at this time the phone is

trying to change to Static mode. Press button, the screen shows "**Static**" .the screen shows the IP address and gateway which were set just now, if the phone could display the right time, it shows that Static IP mode takes effect.

#### **Setting DHCP mode**

- 1. Press then press twice, chooses "**Network**". Then press "OK" or Soft2 (Enter), the screen will show "**WAN**".
- 2. Press "OK" or Soft2 (Enter) to show "**Net Mode**". Select "**DHCP**". Press Soft2 (Save), with "**saved**" shown, screen will jump to show the current net mode.
- 3. Press  $\begin{bmatrix} RLS \end{bmatrix}$  or Soft3 (Quit) thrice back to main interface and at this time phone is trying to

change to DHCP mode. Press until the phone shows "DHCP", If the screen shows the IP address and gateway which were set just now, it shows that DHCP mode takes effect.

## **3. DPH-400SE's basic operation**

## **3.1. Answer calls**

DPH-400SE will ring to indicate you when there is call incoming, below is ways to answer call:

Answer with hook off

Take handset, you can talk directly. You can just hang up to finish talk。

Answer with hands-free

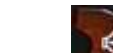

Answer with headset

Press to begin talking. Press again to finish talk

Press to answer the call, if the phone detect headset LED will turn to green, when you press

again the phone change to speaker mode. You may press  $\begin{bmatrix} RLS \end{bmatrix}$  or Soft3 (Close) to finish the call.

Using hands-free instead of handset during a talk

and hook on the handset when you use handset to speak and want to change to use hands-free to

speak. Press again to finish talk.

Using handset instead of hands-free during a talk

Hook off the handset when you want to use hands-free to speak and want to change to use handset. Just hook on to finish talk.

## **3.2. Place calls**

#### Using handset

Hook off (screen will show the current using line, or you could press key L1-L3 to select), after getting dialing tone, you could begin to dial number. After finishing it, press # and DPH-400SE will send the number and call the number. When you hear a ring-back tone and screen shows the callee's number, it shows that the person you called is ringing. If callee answers the call, you can begin to talk and your phone will keep showing callee's number and counting time. Just hang up to finish talk.

Using hands-free

Press (screen will show the current using line, or you could press key L1-L3 to select), after getting dialing tone, you could begin to dial number. After finishing it, press # and DPH-400SE will send the number and call the number. When you hear a ringback tone and screen shows the callee's number, it shows that the person you called is ringing. If callee answers the call, you can begin to talk and your phone will

keep showing callee's number and counting time. Press again to finish talk.

Using directory

Press **Property in stand-by mode, you will access to phonebook.** If there are many persons records stored in

the directory, you can use  $\&$  to select number or press the first character of the name for

searching the person which you want to contact. Press to forward, and press to backward. Press Soft2 (Dial) to dial the current number shown on the screen.

Speed dial

Speed dial means user can make calls directly without hook off or using hands-free. User can dial number in stand-by mode, but first, user need to add and edit SDial no. By pressing Soft2 (SDial) to edit and save the number to be a SDial number. In this way, user could make a call only press the number and Soft3 (Dial).

Multi-line calls

DPH-400SE supports 3 SIP lines, that is user could use 3 SIP accounts to register and make calls. System will use SIP 1 as default line to call.

There are most two calls at the same time. Screen will display the incoming call number when user is keep talking. You can press Soft1 (Answer) to accept it, and hold the first one (if you want to use this function, you need enable Call Waiting of the phone first). Use Soft1 (Switch) to switch the two calls to talk.

## **3.3. End calls**

Hang up with handset hook on

Hook on to finish talking.

Hang up with hands-free

Press to finish talk when phone is in hands-free status.

Note: user can not finish talk by pressing if phone is used handset to talk.

#### ● Hang up a active call with 2 calls

When there are two calls, user might use Soft1(Switch)to switch to the call you want to hang up first. Then press Soft3 (Close) to finish talk, and phone will switch to the other call automatically. Note: it is no use to press Soft3(Close) to finish talk, if there is only one current call.

## **3.4. Call transfer**

#### ■ Blind Transfer

During talk, press **Trans** or Soft2 (Transf), and then dial the number that you want to transfer to, and finished by "#". Phone will transfer the current call to the third party. After finishing transfer, the call you talk to will be hanged up. User can not select SIP line when phone transfers call.

## ■ Attended Transfer

During talk, press  $\begin{bmatrix} \text{Trans} \\ \text{Or Soft2 (Transf), then input the number that you want to transfer to and press} \end{bmatrix}$ 

Soft2 (Send). After that third party answers, then press **Trans** to complete the transfer. (You need enable call waiting and call transfer first). If there are two calls, you can just talk to one, and keep hold to the other one. The one who is keep hold can not speak to you or hear from you. In other way, if user wants to invite the third party during the call, they can press Soft1 (Conf) to make calls mode in conference mode. If user wants to stop conference, user can press Soft1 (Split). (User must enable call waiting and three way call first).

Note: the server that user uses must support RFC3515 or it might not be used

■ Alert Transfer

During the talk, press **Trans** or Soft2 (Transf) firstly, then press Soft2 (Send) after inputting the number

that you want to transfer. You are waiting for connection, now, press  $\begin{bmatrix} \text{Trans} \\ \text{Trans} \end{bmatrix}$  or Soft2 (Transf) and the transfer will be done. (To use this feature, you need enable call waiting and call transfer first)

## **3.5. Call hold**

During talking, user could press **Hold** to hold the current call. Press **Hold** again to return the call or switch the call active.

## **3.6. 3-way conference call**

User can press Soft1 (Conf) to dial the line2 (press Soft1 (Answer) to answer the call directly if this call is from line2) during talking with line1. After line2 connect, user can press Soft2 (Conf) to enter into conference mode. To back to line1 from conference, please press Soft1 (Split); to end the call, please press

Soft3 (Close) or press  $\left[\begin{array}{c}\n\text{RLS}\n\end{array}\right]$ 

## **3.7. Switchboard Operator feature**

User can press Soft1 (Conf) to dial the line2 (press Soft1 (Answer) to answer the call directly if this call is from line2) during talking with line1. After line2 connect, user can press Soft1 (Switch) to select which line

you prefer to transfer, then press **Trans** to input the number you want to transfer and press **Trans** again to do the transfer.

## **3.8. Call records**

DPH-400SE supports 100 items of missed call, 100 items of incoming call, and 100 items of dialed call. If the records are full, the newest will replace the oldest. If phone's power cut or reboot, call records will be discarded.

Missed call

Press and screen displays "Missed Call" with the number and time of missed call. User can also use

& to browse the missed call records, or press Soft1 (Option) to check the details of this record, then press Soft2 (EDial) again to change the current number. Pressing Soft2 (Dial) will call this number directly if user don't modify the number. If there is no missed call, screen will show "List Is Empty".

## Incoming call

Press and screen displays "Incoming Call", by pressing  $\&$  to browse the records; or press Soft1 (Option) to check the details of this record, then press Soft2 (EDial) again to change the current number. Pressing Soft2 (Dial) will call this number directly if user don't modify the number. If there is no incoming call, screen will show "List Is Empty".

### Dialed call

ø Press , and use  $\&$  to browse the dialed call records; or press Soft1 (Option) to check the details of this record, then press Soft2 (EDial) again to change the current number. Pressing Soft2 (Dial) will call this number directly if user don't modify the number. If there is no dialed call, screen will show "List Is Empty".

## **4. Web configuration**

## **4.1. Introduction of configuration**

#### **4.1.1. Ways to configure**

DPH-400SE has three different ways to different users.

- Use phone keypad.
- $\bullet$  Use web browser (recommendatory way).
- Use telnet with CLI command.

#### **4.1.2. Password Configuration**

There are two levels to access to phone: root level and general level. User with root level can browse and set all configuration parameters, while user with general level can set all configuration parameters except SIP (1-3) that some parameters can not be changed, such as server address and port. User will has different access level with different username and password.

- Default user with general level:
	- username: guest
	- password: guest
- Default user with root level:
	- username: admin
	- password: admin

The default password of phone screen menu is 123.

## **4.2. Setting via web browser**

When this phone and PC are connected to network, enter the IP address of the wan port in this phone as the URL (e.g. http://xxx.xxx.xxx.xxx/ or http://xxx.xxx.xxx.xxx.xxx.xxx./).

If you do not know the IP address, you can look it up on the phone's display by pressing button. The login page is as below picture

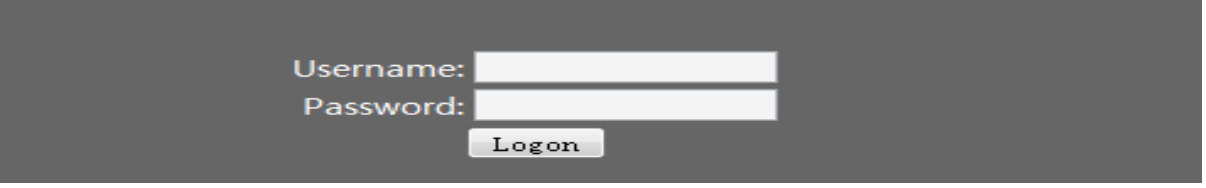

 : After you configure the ip phone, you need click save button in config under Maintenance in the left catalog to save your configuration. Otherwise the phone will lose your modification after power off and on.

## **4.3. Configuration via WEB**

#### **4.3.1. BASIC**

#### **4.3.1.1. Status**

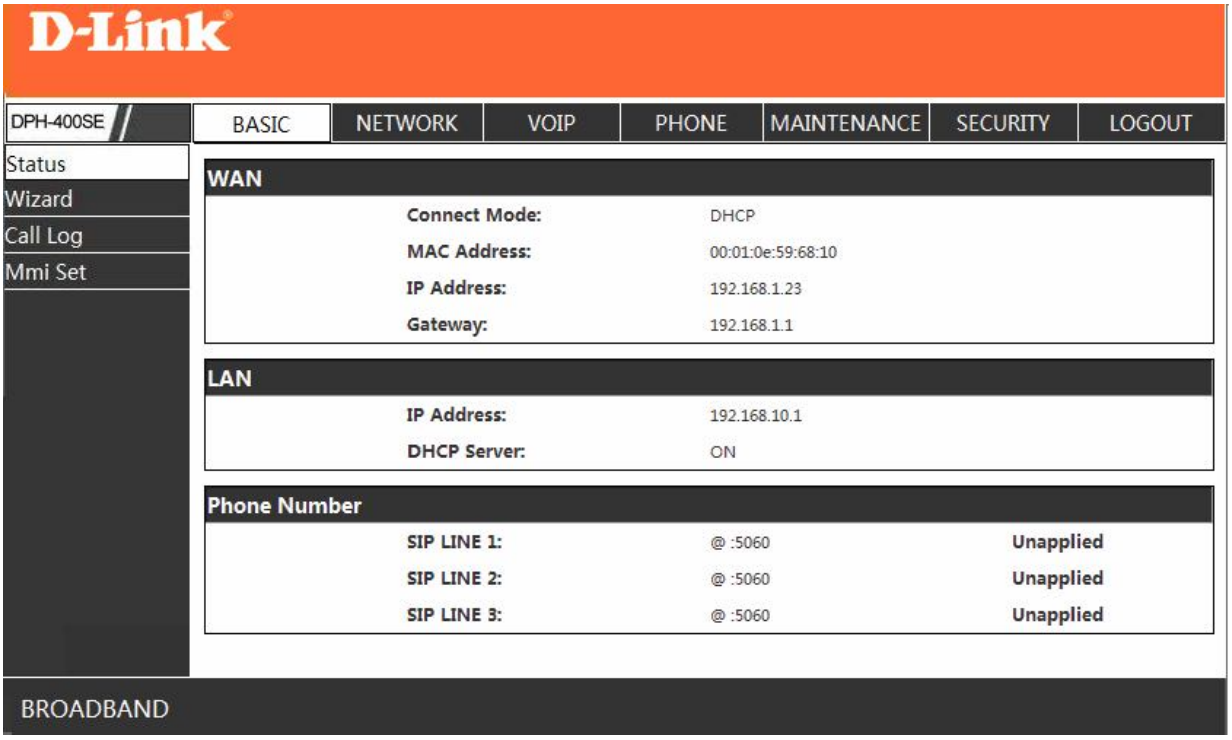

#### **Status**

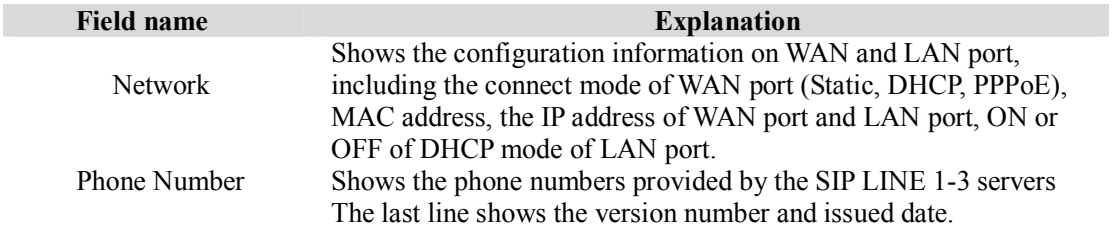

#### **4.3.1.2. Wizard**

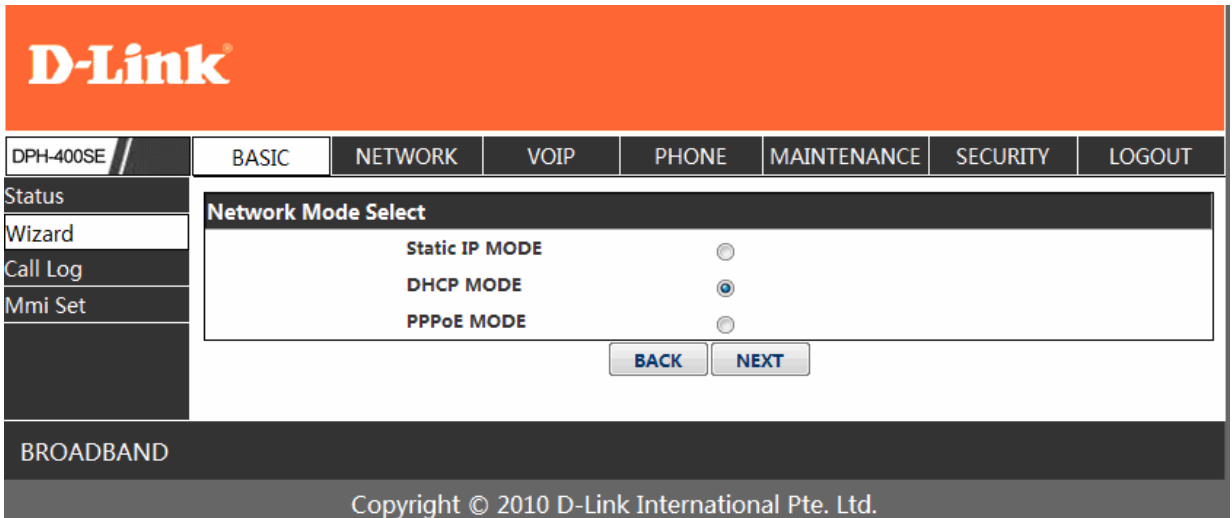

#### **Wizard**

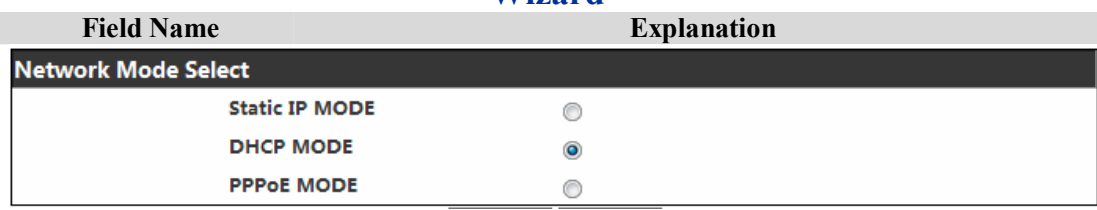

Please select the proper network mode according to the network condition. DPH-400SE provide three different network settings:

- Static: If your ISP server provides you the static IP address, please select this mode, then finish Static Mode setting. If you don't know about parameters of Static Mode setting, please ask your ISP for them.
- DHCP: In this mode, you will get the information from the DHCP server automatically; need not to input this information artificially.
- PPPoE: In this mode, your must input your ADSL account and password.
- You can also refer to 3.2.1 Network setting to speed setting your network.

Choose Static IP MODE, click **NEXT** can config the network and SIP(default SIP1)simply, also can browse too. Click**【BACK】**can return to the last page.

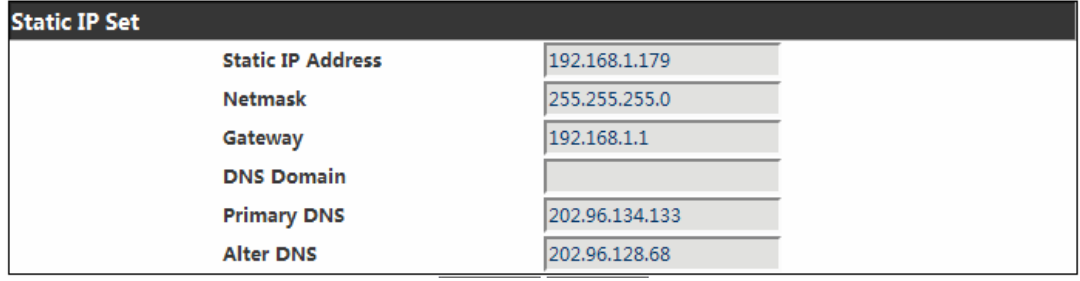

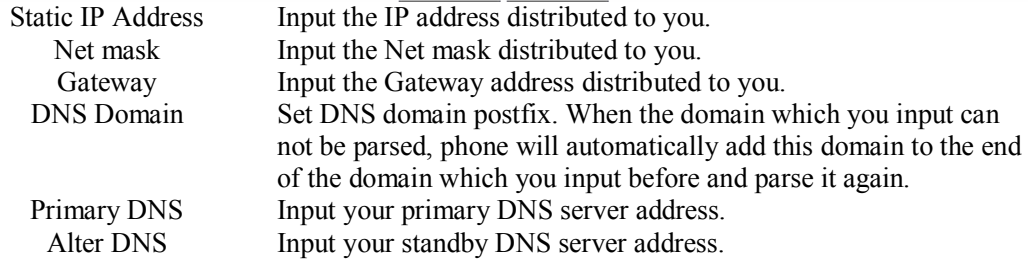

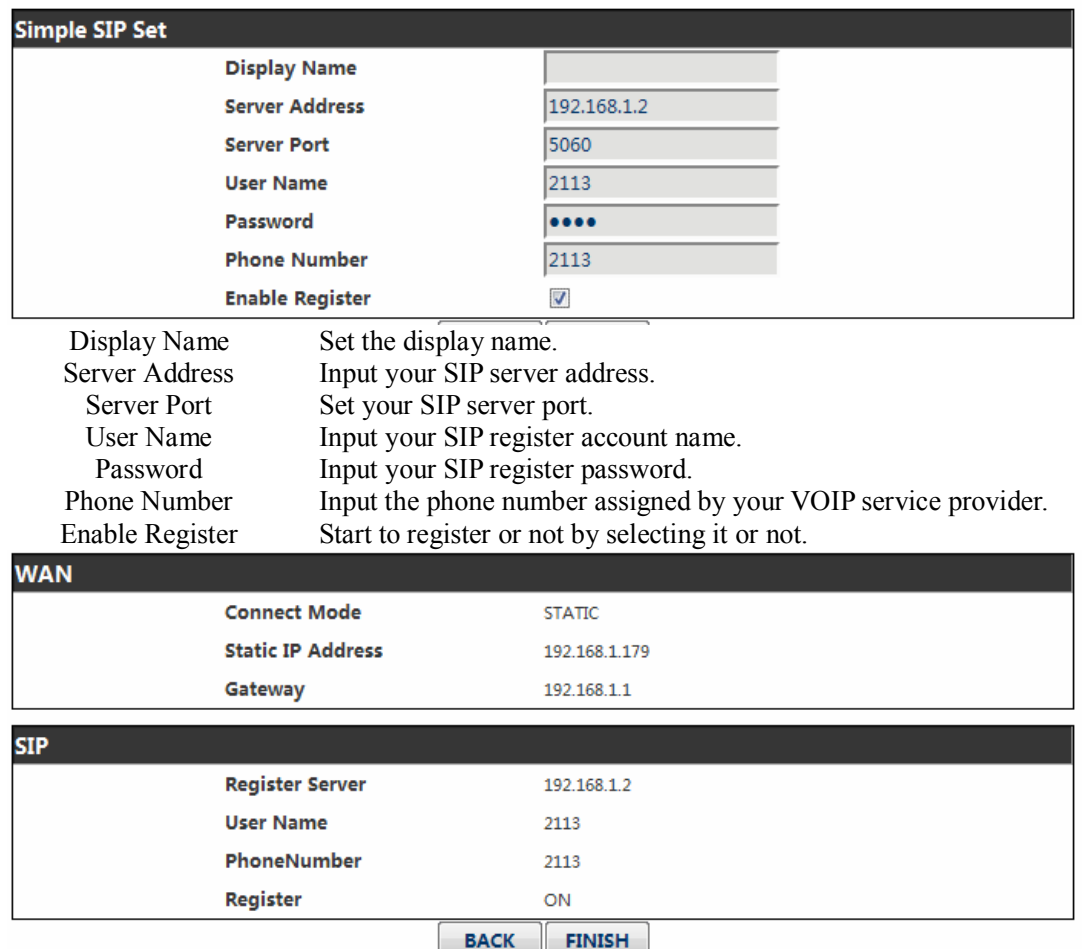

Display detailed information that you manual config.

Choose DHCP MODE, click NEXT lcan config SIP(default SIP1)simply, also can browse too. Click**【BACK】**can return to the last page. Like Static IP MODE。

Choose PPPoE MODE, click**[NEXT]**can config the PPPoE account/password and SIP(default SIP1)simply, also can browse too. Click**【BACK】**can return to the last page. Like Static IP MODE。

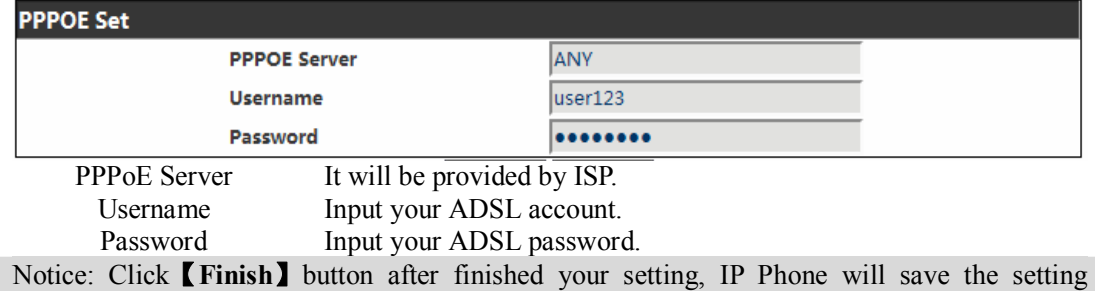

automatically and reboot, After reboot, you can dial by the SIP account.

## **4.3.1.3. Call Log**

You can query all the outgoing through this page.

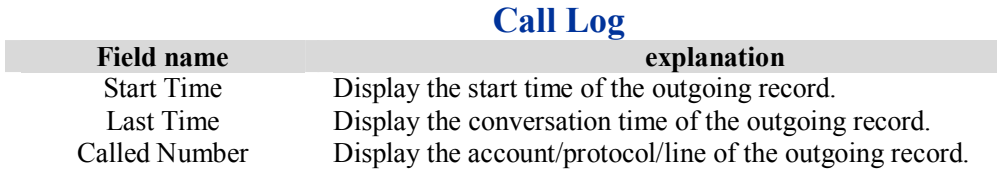

## **4.3.1.4. MMI SET**

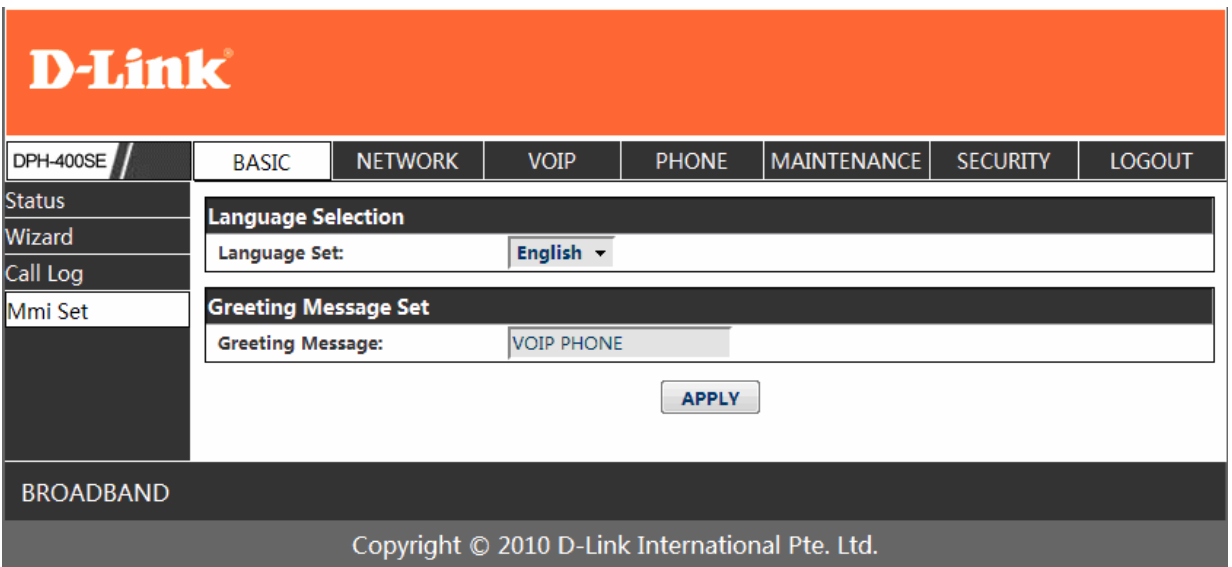

#### **MMI SET**

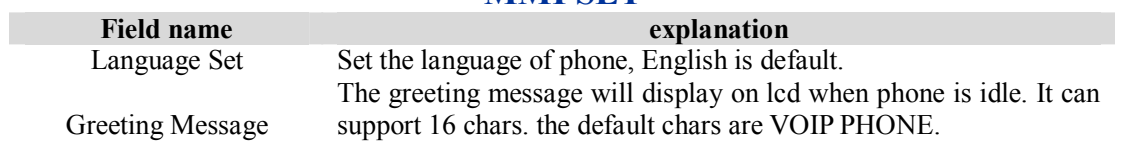

## **4.3.2. Network**

## **4.3.2.1. WAN Config**

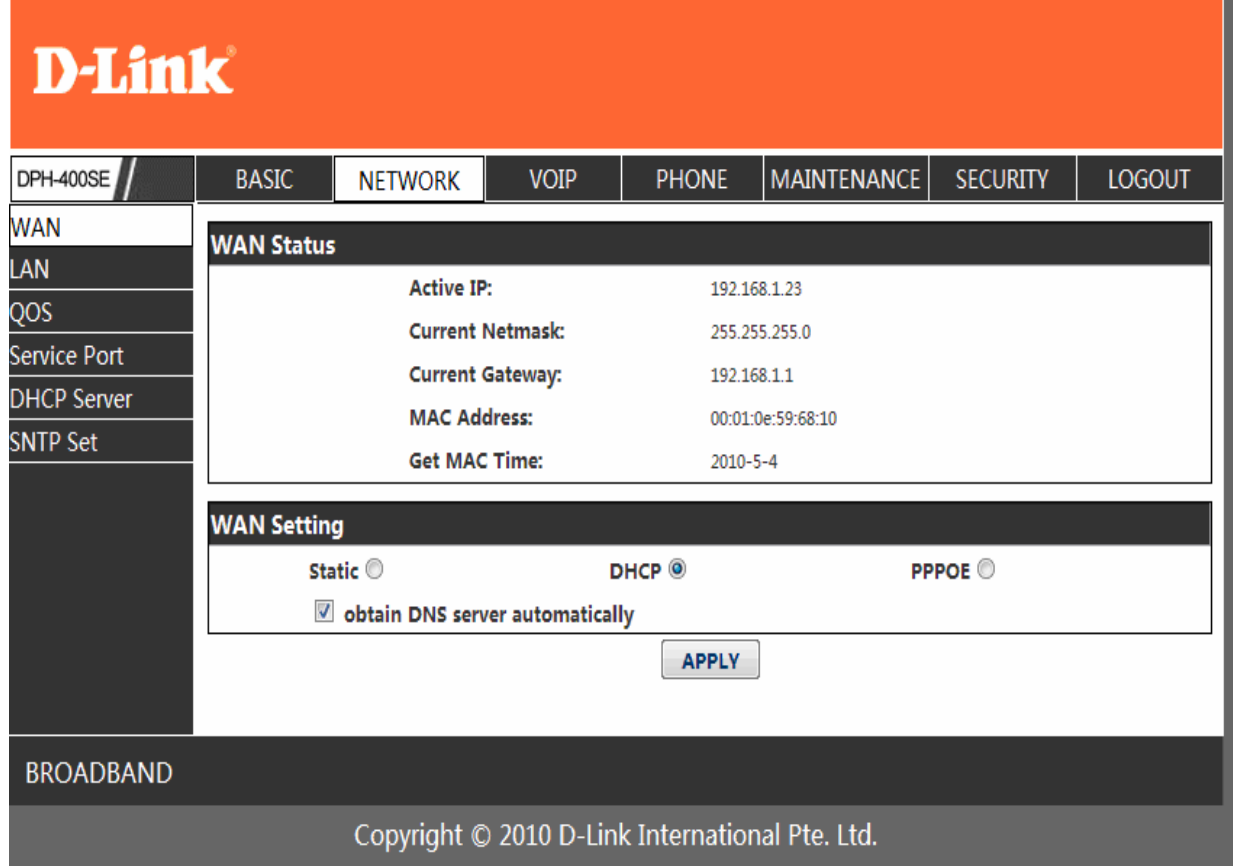

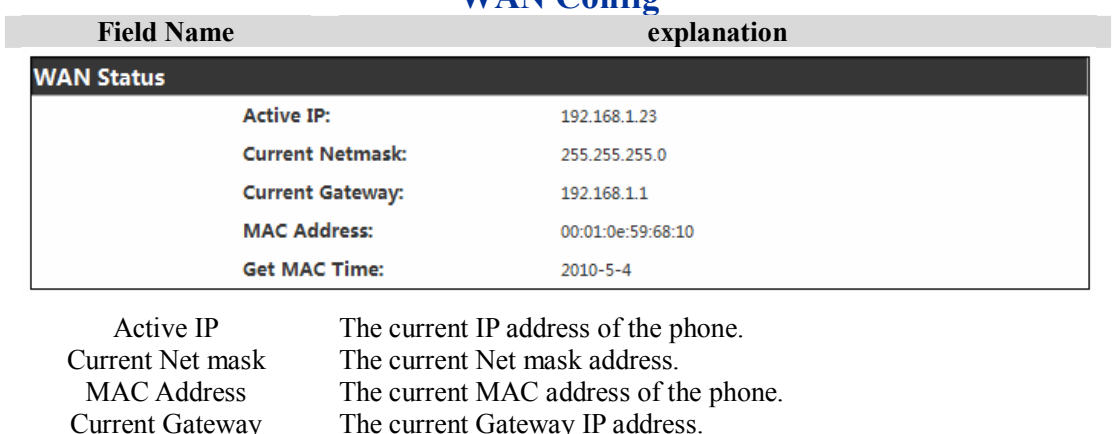

#### **WAN Config**

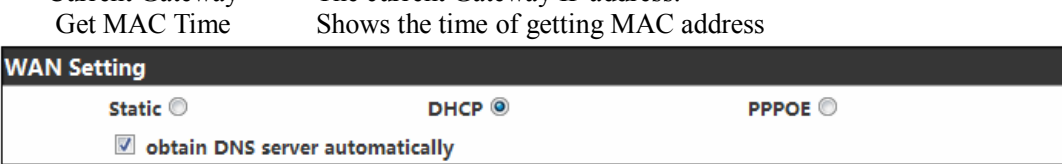

Please select the proper network mode according to the network condition. DPH-400SE provide three different network settings:

- Static: If your ISP server provides you the static IP address, please select this mode, then finish Static Mode setting. If you don't know about parameters of Static Mode setting, please ask your ISP for them.
- DHCP: In this mode, you will get the information from the DHCP server automatically; need not to input this information artificially.
- PPPoE: In this mode, your must input your ADSL account and password. You can also refer to 3.2.1 Network setting to speed setting your network.

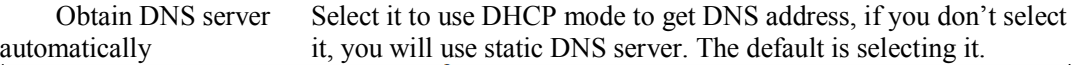

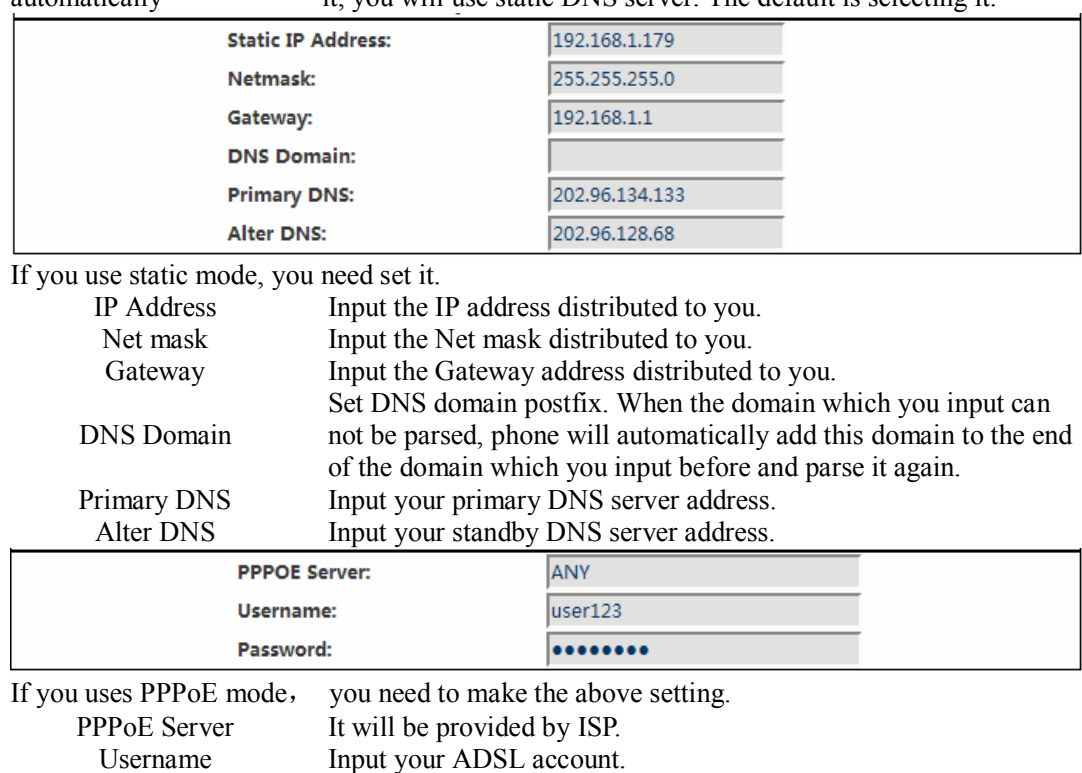

Password Input your ADSL password.

#### Notice:

- 1)Click "Apply" button after finished your setting, IP Phone will save the setting automatically and new setting will take effect.
- 2) If you modify the IP address, the web will not response by the old IP address. Your need input new IP address in the address column to logon in the phone.
- 3) If networks ID which is DHCP server distributed is same as network ID which is used by LAN of system, system will use the DHCP IP to set WAN, and modify LAN's networks ID(for example, system will change LAN IP from 192.168.10.1 to 192.168.11.1) when system uses DHCP client to get IP in startup; if system uses DHCP client to get IP in running status and network ID is also same as LAN's, system will refuse to accept the IP to configure WAN. So WAN's active IP will be 0.0.0.0

#### **4.3.2.2. LAN Config**

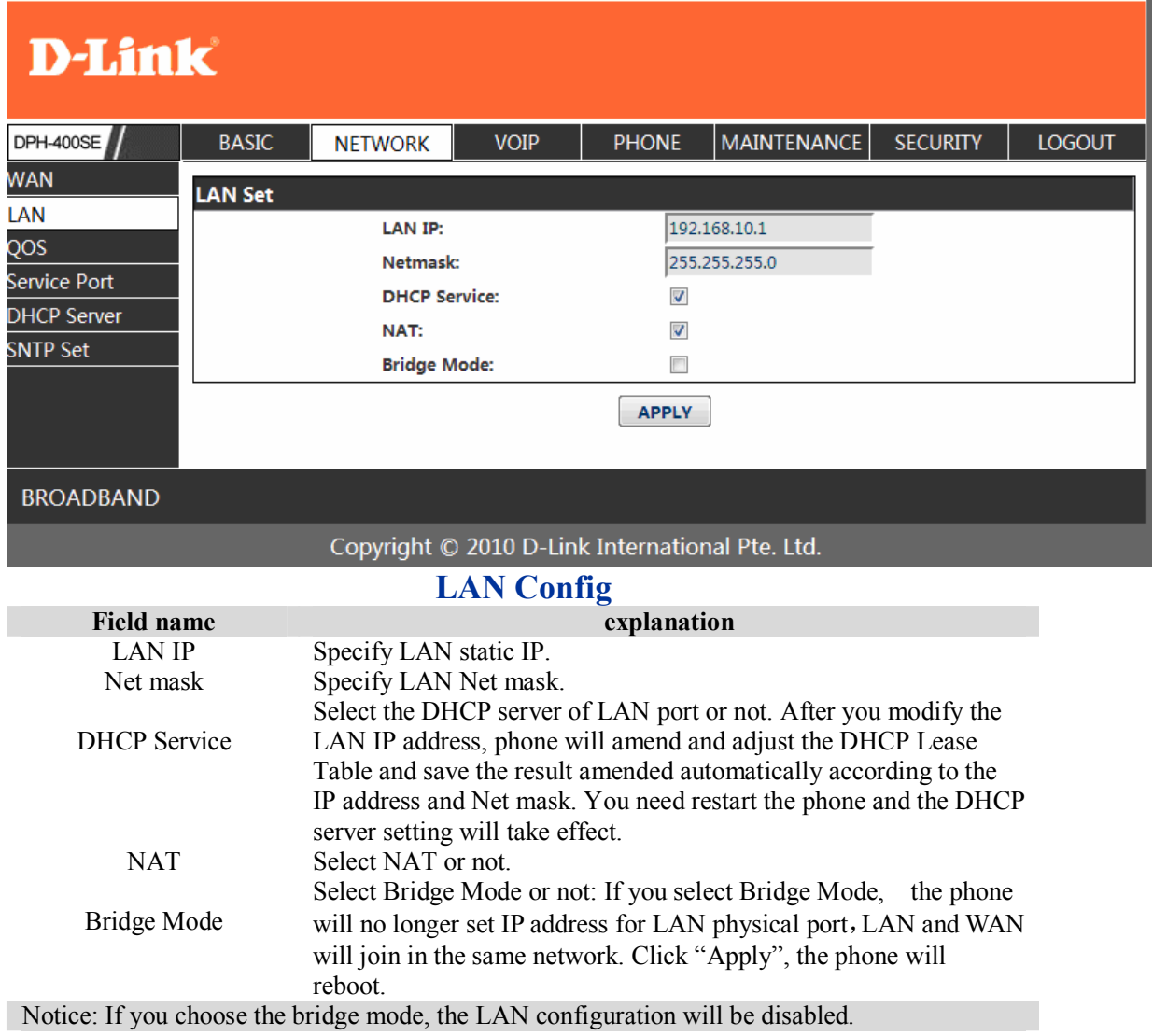

#### **4.3.2.3. QoS Config**

The VOIP phone support 802.1Q/P protocol and DiffServ configuration. VLAN functionality can use different VLAN IDs by setting signal/voice VLAN and data VLAN. The VLAN application of this phone is very flexible.

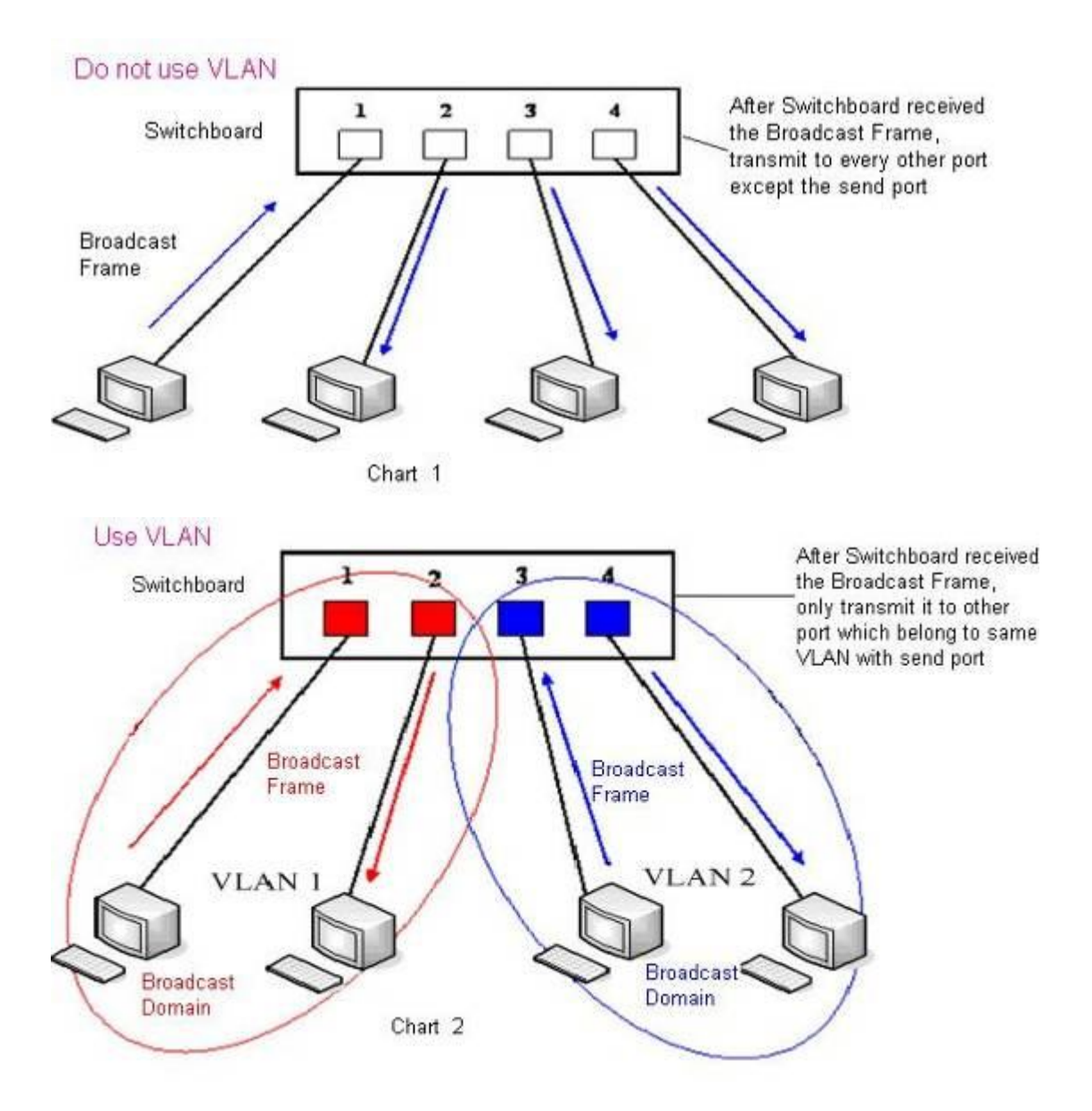

In chart 1, there is a layer 2 switch without setting VLAN. Any broadcast frame will be transmitted to the other ports except the send port. For example, a broadcast information is sent out from port 1 then transmitted to port 2,3and 4.

In chart 2, red and blue indicate two different VLANs in the switch, and port 1 and port 2 belong to red VLAN, port 3 and port 4 belong to blue VLAN. If a broadcast frame is sent out from port 1, switch will transmit it to port 2, the other port in the red VLAN and not transmit it to port3 and port 4 in blue VLAN. By this means, VLAN divide the broadcast domain via restricting the range of broadcast frame transmition. Note: chart 2 use red and blue to identify the different VLAN, but in practice, VLAN uses different VLAN IDs to identify.

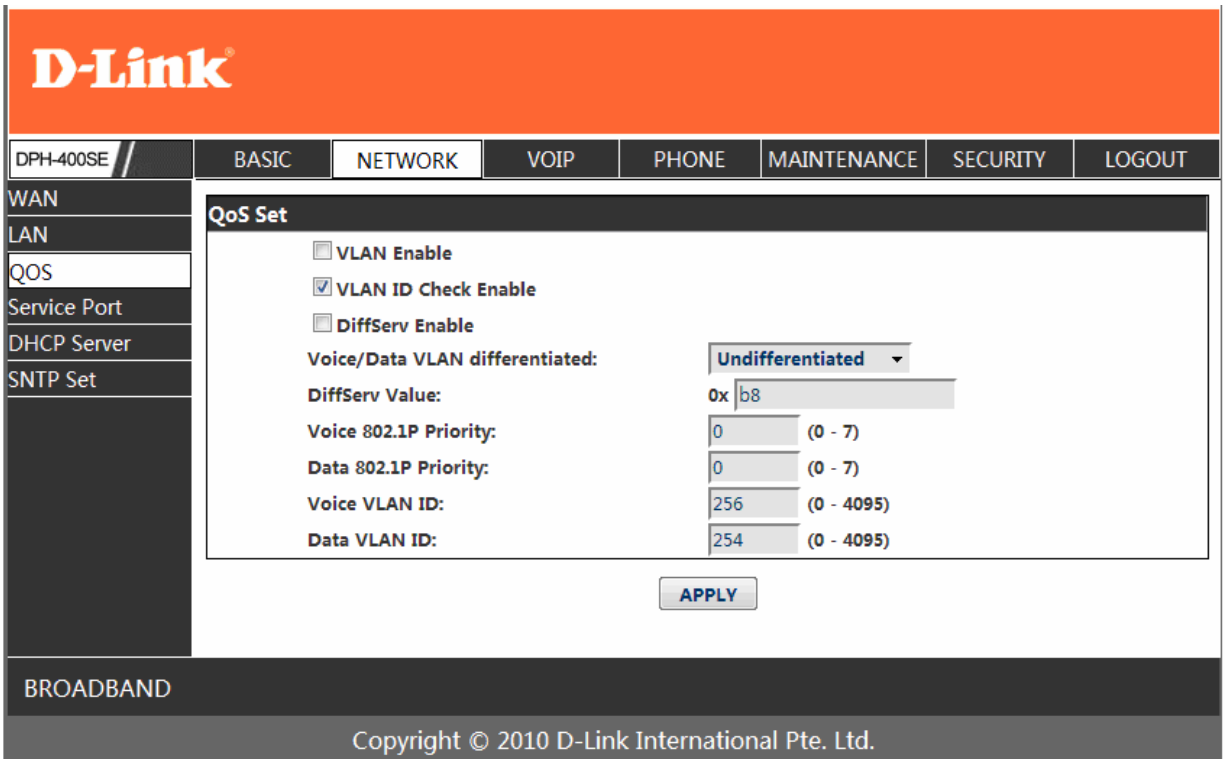

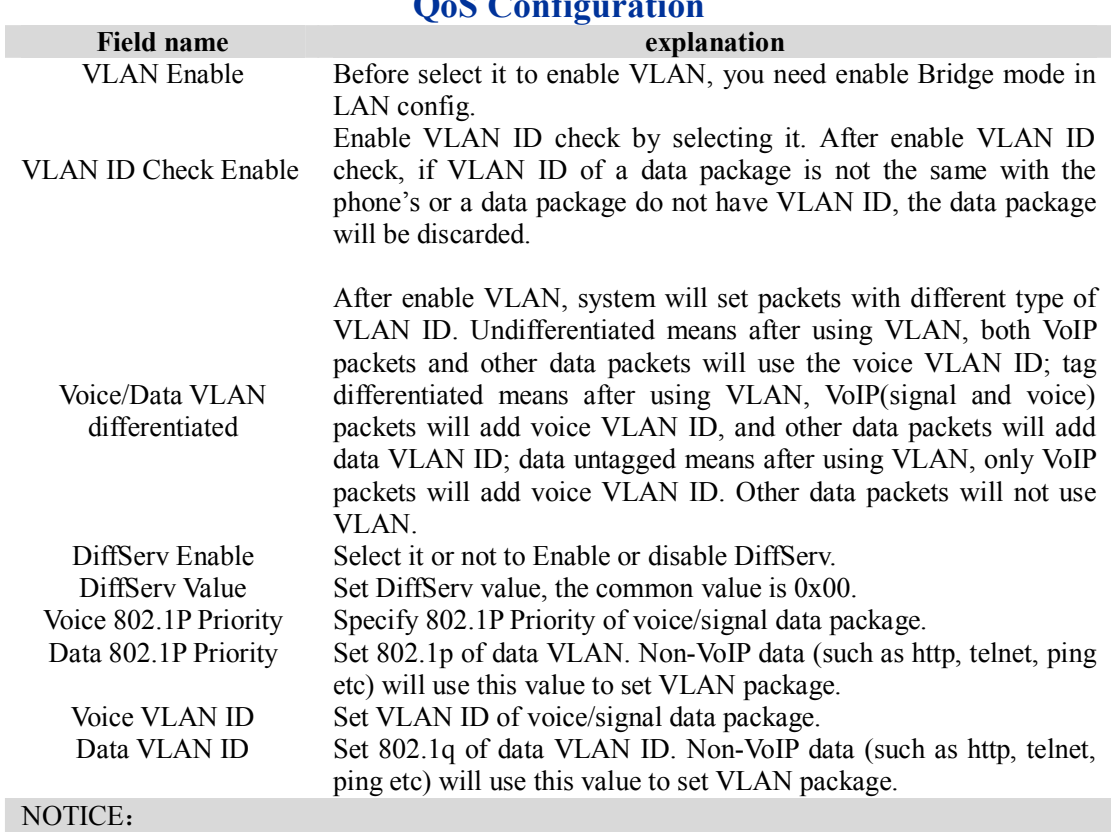

### **QoS Configuration**

1) Startup VLAN, if set Voice/Data VLAN differentiated as Undifferentiated, all packets will use the Voice VLAN ID as the tag.

2) Startup VLAN, if set Voice/Data VLAN differentiated as tag differentiated and disables the DiffServ, then system will not distinguish the voice and data, all packets will use the Voice VLAN ID as the tag.

3) Startup VLAN, if set Voice/Data VLAN differentiated as tag differentiated and enables the

DiffServ, then system will distinguish the voice and data and add the VLAN ID each other.

- 4) Startup VLAN, if set Voice/Data VLAN differentiated as data untagged, then the packet of the signal/voice will use the Voice VLAN ID as the tag, but the data packets will not take the VLAN tag.
- 5) If Disable the VLAN, regardless to set the Voice/Data VLAN differentiated or not, all packets will not take the VLAN tag; If enable the DiffServ, all packets will only take the DiffServ value.
- 6) One must to notice, enable the VLAN ID Check Enable that is default, If enable it, the phone will match the VLAN ID strictly. When others' VLAN ID not match with us, the packets will discard. Contrarily, the phone will accept the packets with the distinct VLAN ID.

7) You must gain the IP with the Static mode when you set VLAN, otherwise can't gain the IP in the VLAN and also can not dial with point to point.

#### **4.3.2.4. Service Port**

You can set the port of telnet/HTTP/RTP by this page.

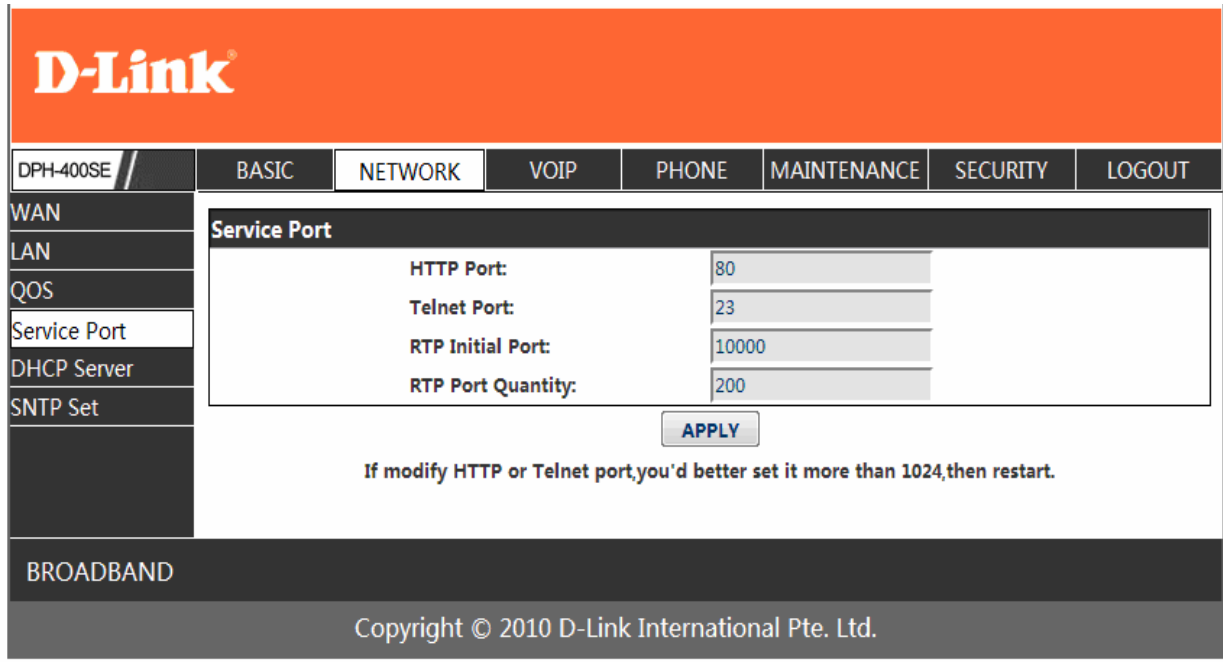

#### **SERVICE PORT**

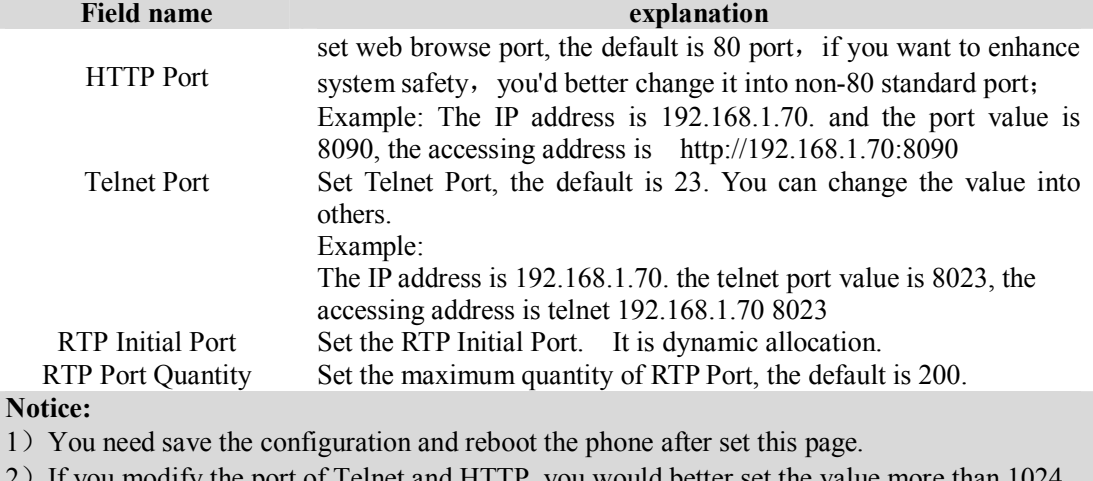

#### 2)If you modify the port of Telnet and HTTP, you would better set the value more than 1024 because the port value less than 1024 is system port reserved.

3) if you set 0 for the HTTP port, it will disable HTTP service.

## **4.3.2.5. DHCP SERVER**

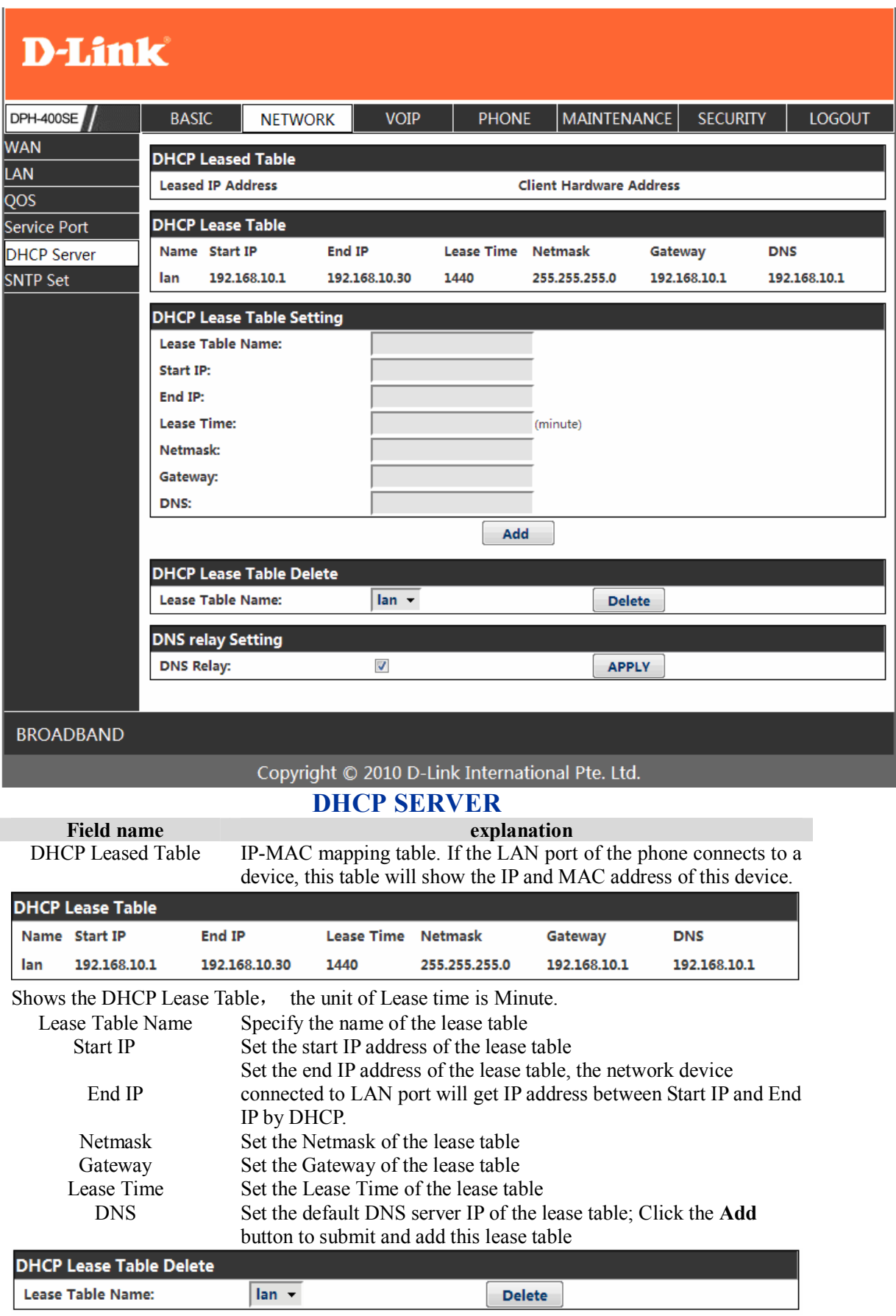

Select name of lease table, click the **Delete** button will delete the selected lease table from

DHCP lease table.

DNS Relay

Select DNS Relay, the default is enabled. Click the Apply button to become effective.

#### **Notice:**

- 1) The size of lease table can not be larger than the quantity of C network IP address. We recommend you to use the default lease table and not modify it.
- 2) If you modifies the DHCP lease table, you need save the configuration and reboot.

#### **4.3.2.6. SNTP**

Setting time zone and SNTP (Simple Network Time Protocol) server according to your location, you can also manually adjust date and time in this web page**.**

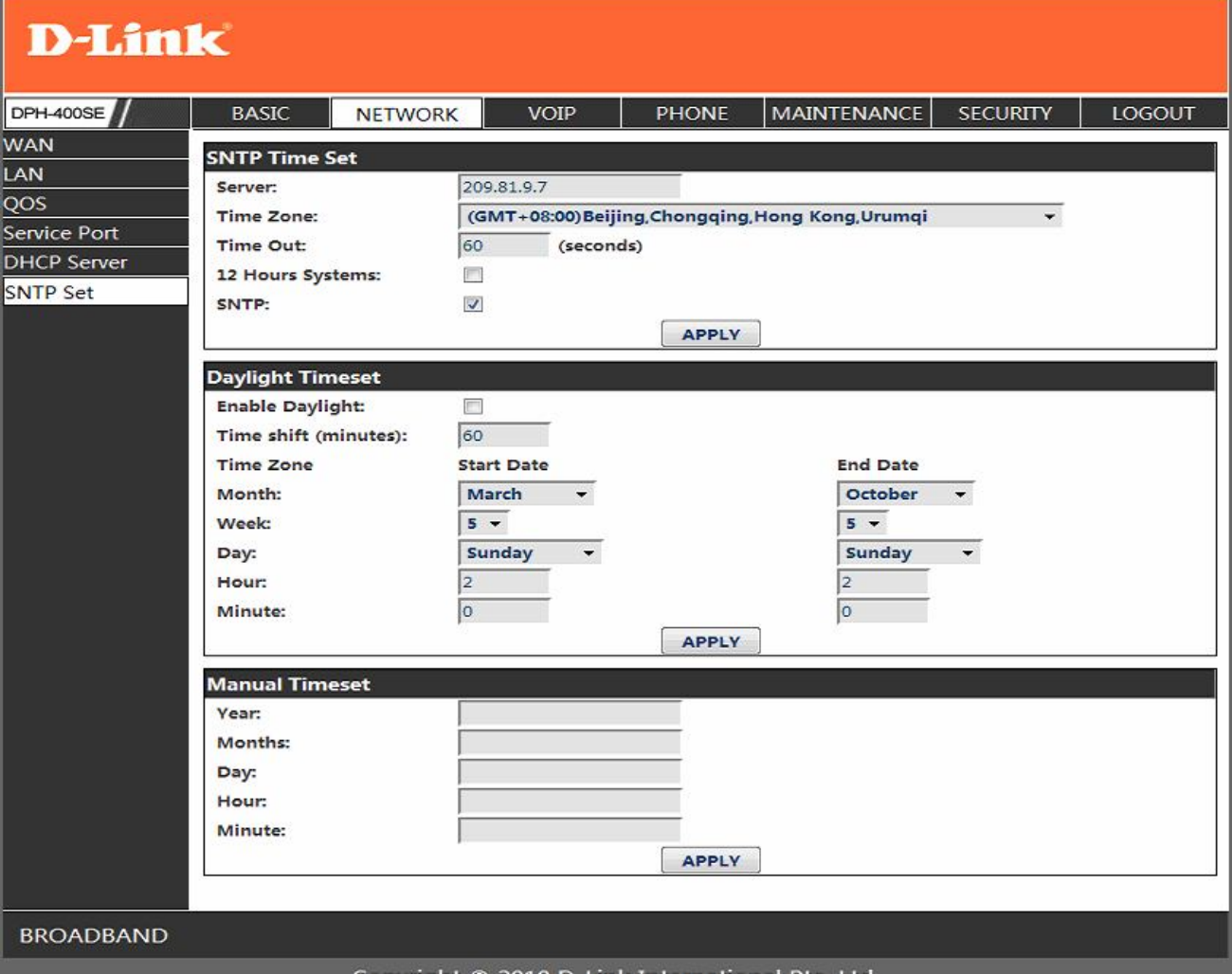

#### Copyright © 2010 D-Link International Pte. Ltd.

#### **SNTP**

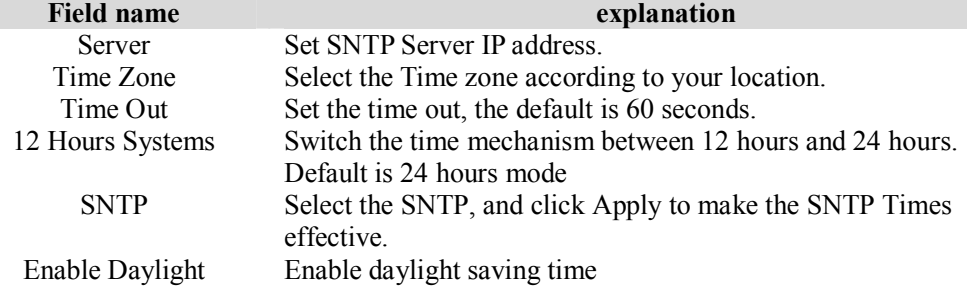

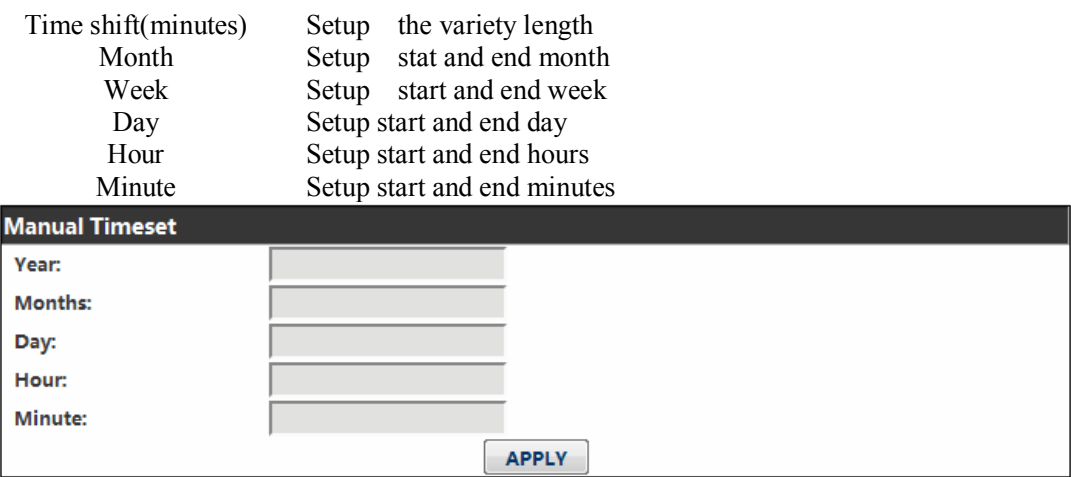

Notice: You need specify the above all items.

#### **4.3.3. VOIP**

## **4.3.3.1. SIP Config**

Set your SIP server in the following interface.

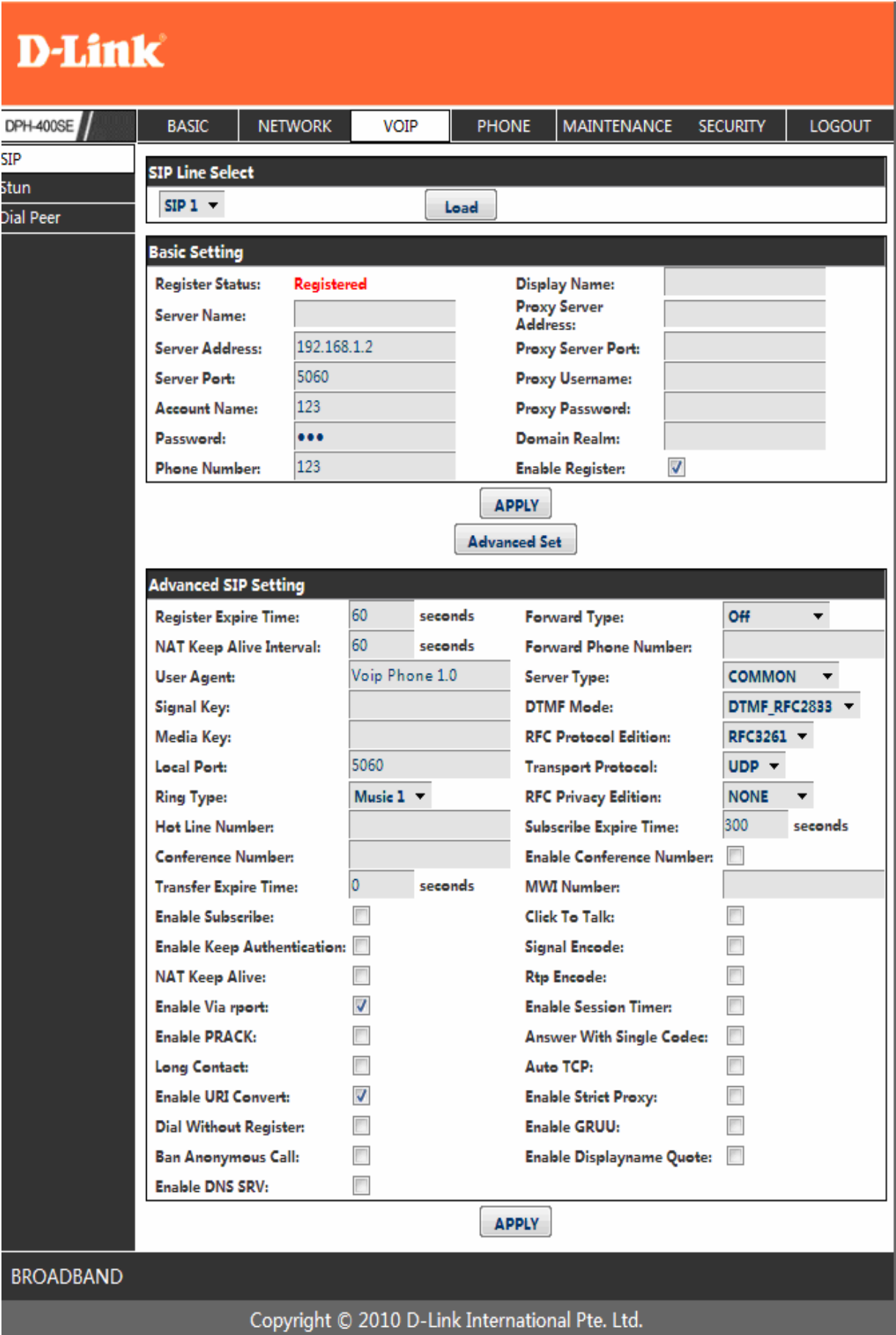

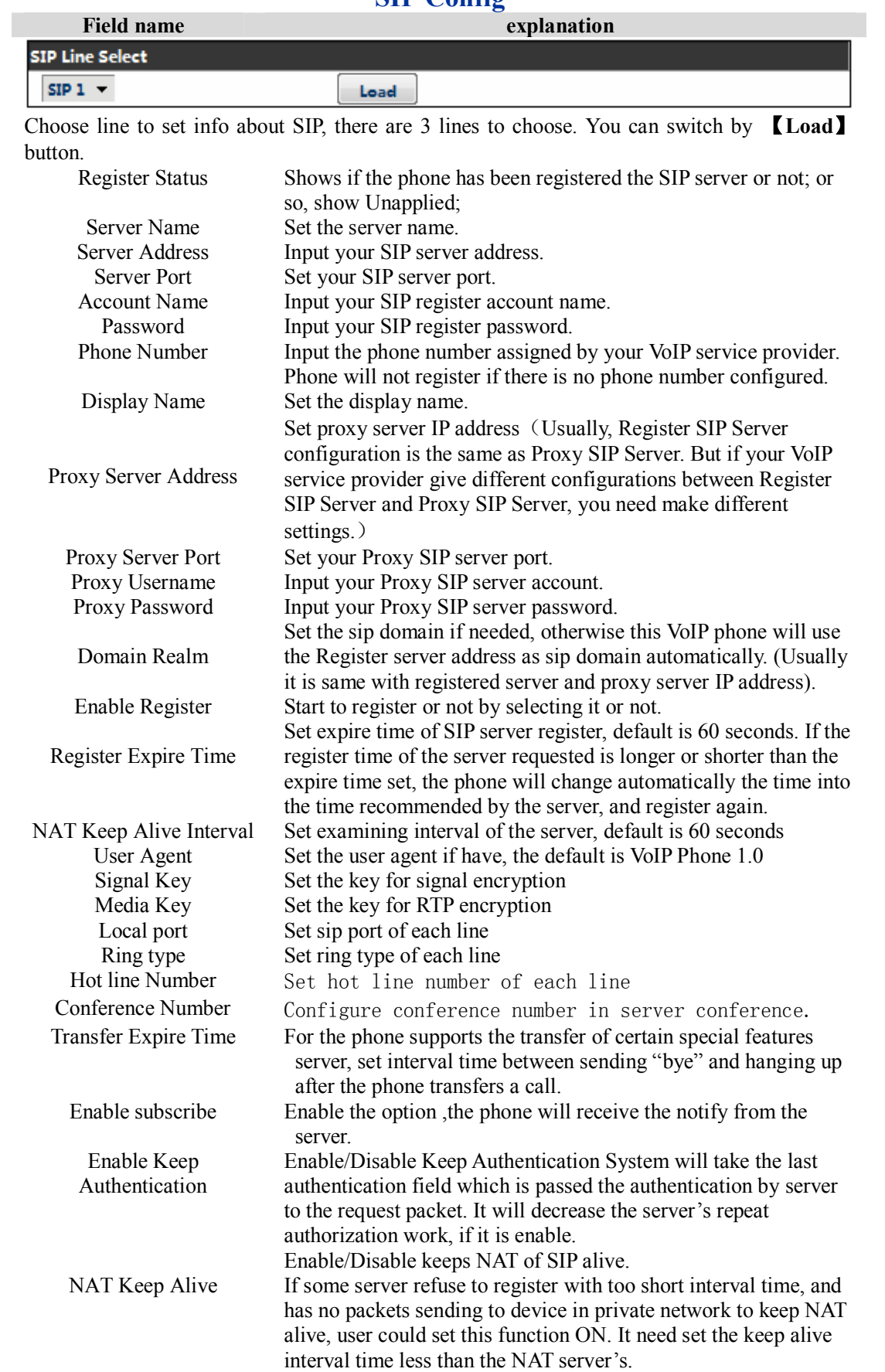

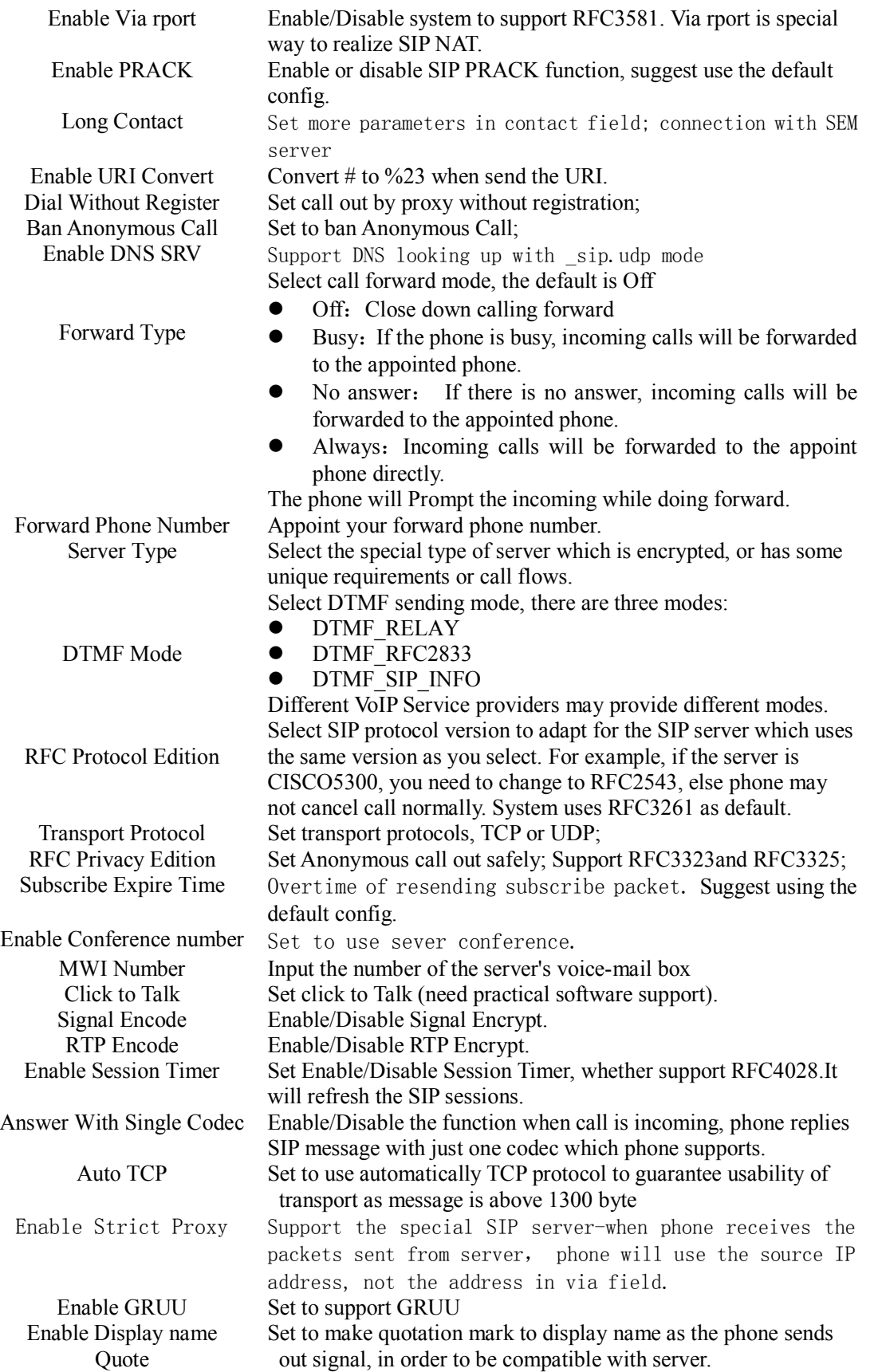

## **4.3.3.2. Stun Config**

In this web page, you can config SIP STUN.

STUN:

By STUN server, the phone in private network could know the type of NAT and the NAT mapping IP and port of SIP. The phone might register itself to SIP server with global IP and port to realize the device both calling and being called in private network.

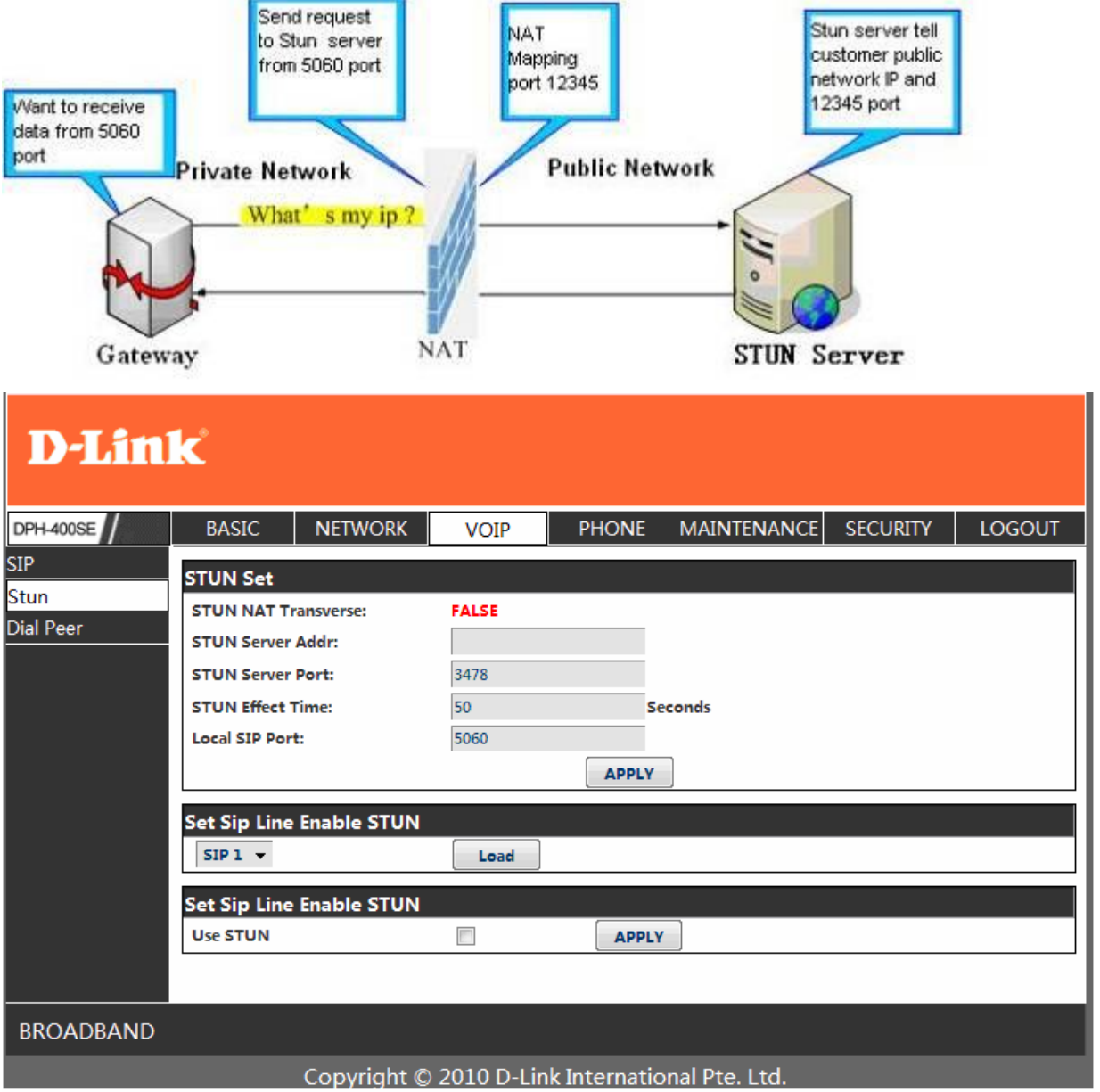

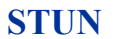

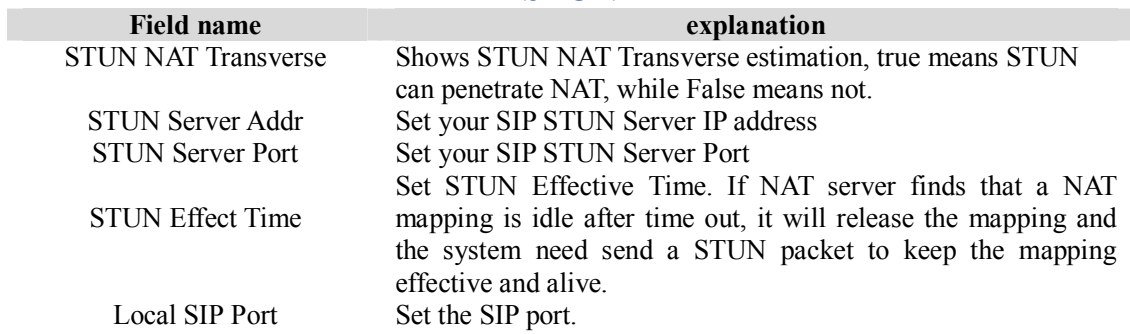

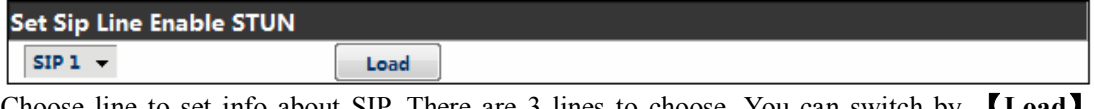

Choose line to set info about SIP, There are 3 lines to choose. You can switch by **【Load】** button.

Use Stun Enable/Disable SIP STUN.

**Notice:** SIP STUN is used to realize SIP penetration to NAT. If your phone configures STUN Server IP and Port (default is 3478), and enable SIP Stun, you can use the ordinary SIP Server to realize penetration to NAT.

#### **4.3.3.3. DIAL PEER setting**

This functionality offers you more flexible dial rule, you can refer to the following content to know how to use this dial rule. When you want to dial an IP address, the entry of IP addresses is very cumbersome, but by this functionality, you can set number 156 to replace 192.168.1.119 here.

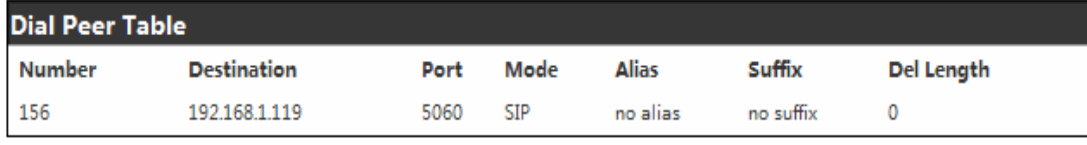

When you want to dial a long distance call to Beijing, you need dial an area code 010 before local phone number, but you can also dial number 1 instead of 010 after we make a setting according to this dial rule. For example, you want to dial 01062213123, but you need dial only 162213123 to realize your long distance call after you make this setting.

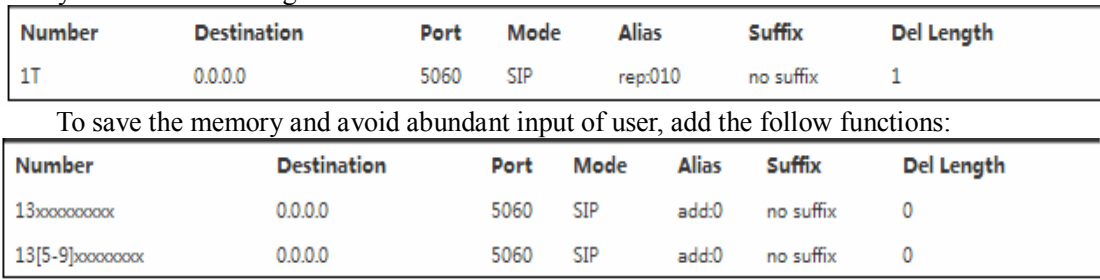

1、xMatch any single digit that is dialed.

If user makes the above configuration, after user dials 11 digit numbers started with 13, the phone will send out 0 plus the dialed numbers automatically.

2、[ ]Specifies a range that will match digit. It may be a range, a list of ranges separated by commas, or a list of digits.

If user makes the above configuration, after user dials 11 digit numbers started with from 135 to 139, the phone will send out 0 plus the dialed numbers automatically.

Use this phone you can realize dialing out via different lines without switch in web interface.

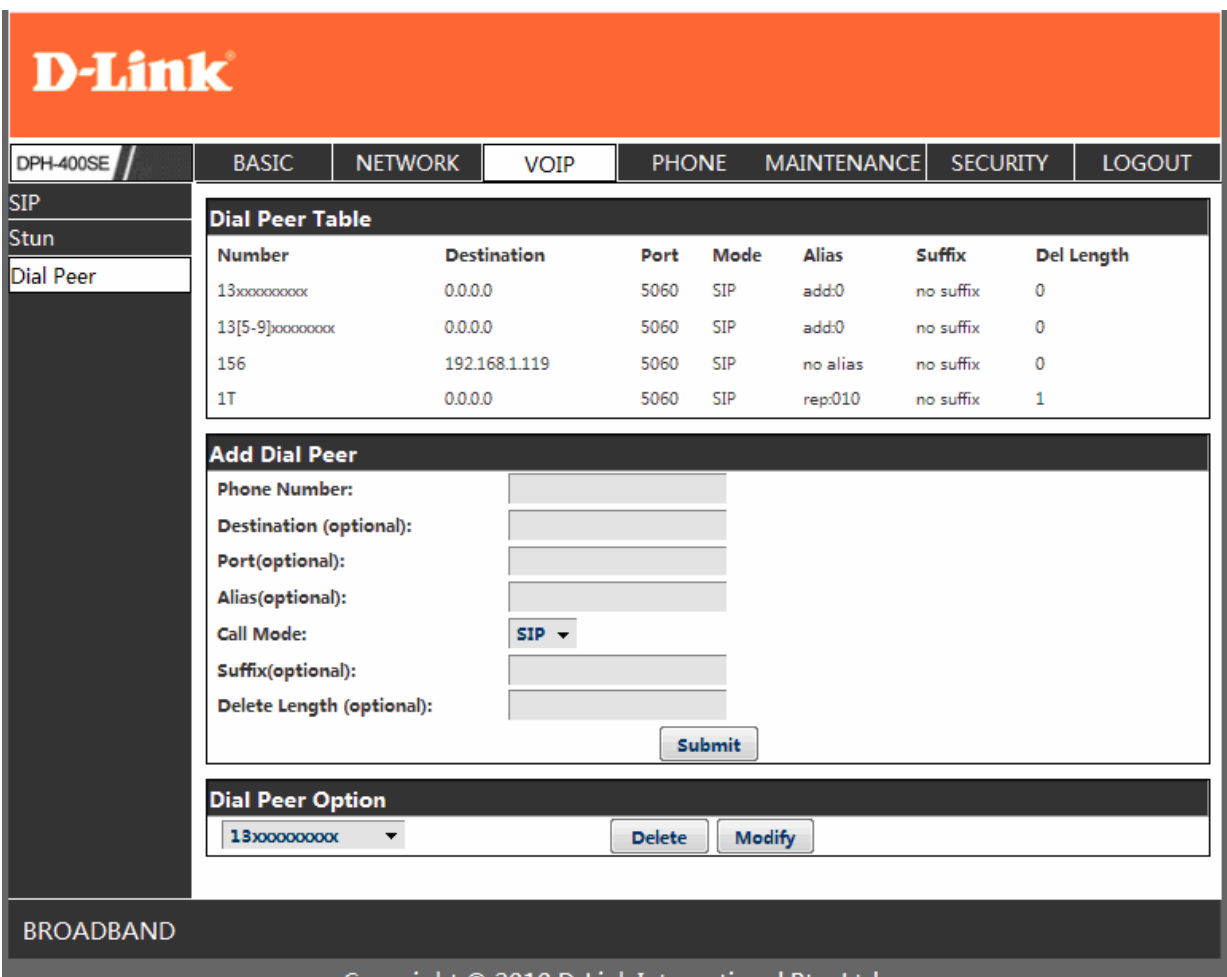

## Copyright © 2010 D-Link International Pte. Ltd.

## **DIAL PEER**

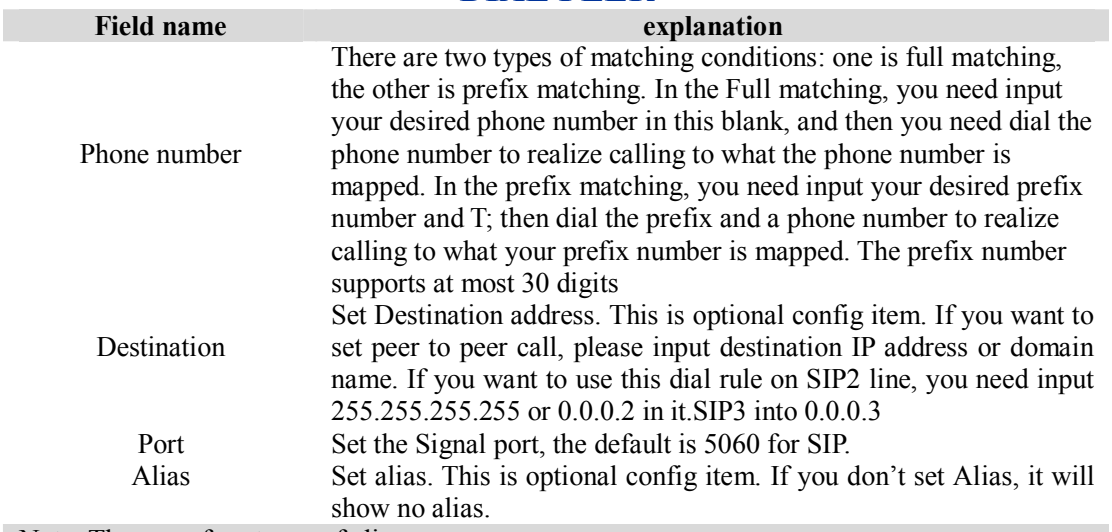

Note: There are four types of aliases.

1) add: xxx, it means that you need dial xxx in front of phone number, which will reduce dialing number length.

2) all: xxx, it means that xxx will replace some phone number.

3) del: It means that phone will delete the number with length appointed.

4) Rep: It means that phone will replace the number with length and number appointed.

You can refer to the following examples of different alias application to know more how to use different aliases and this dial rule.

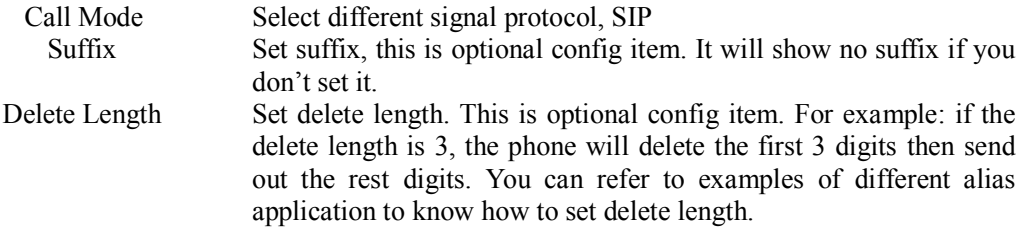

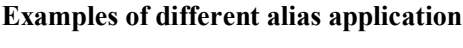

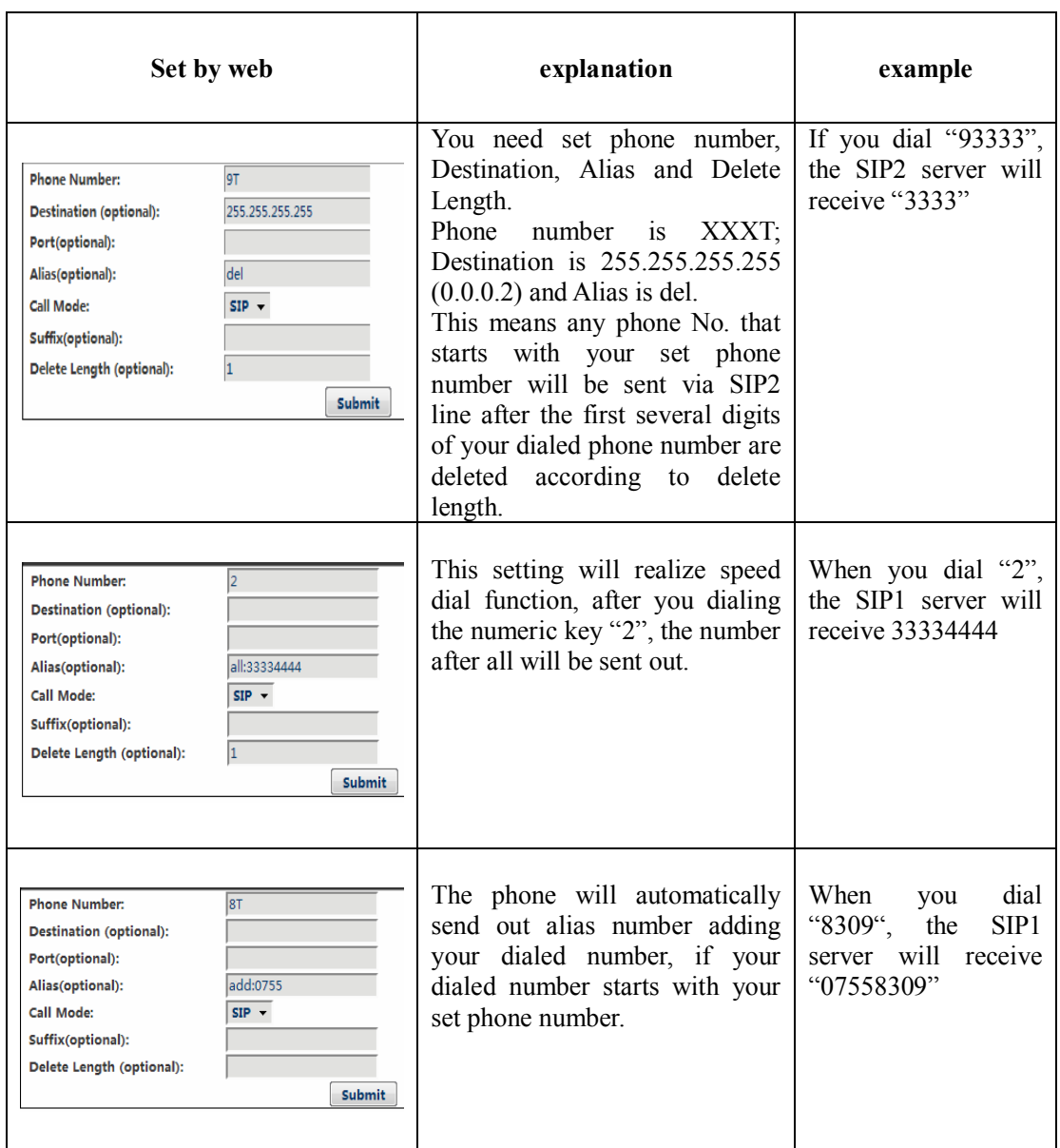

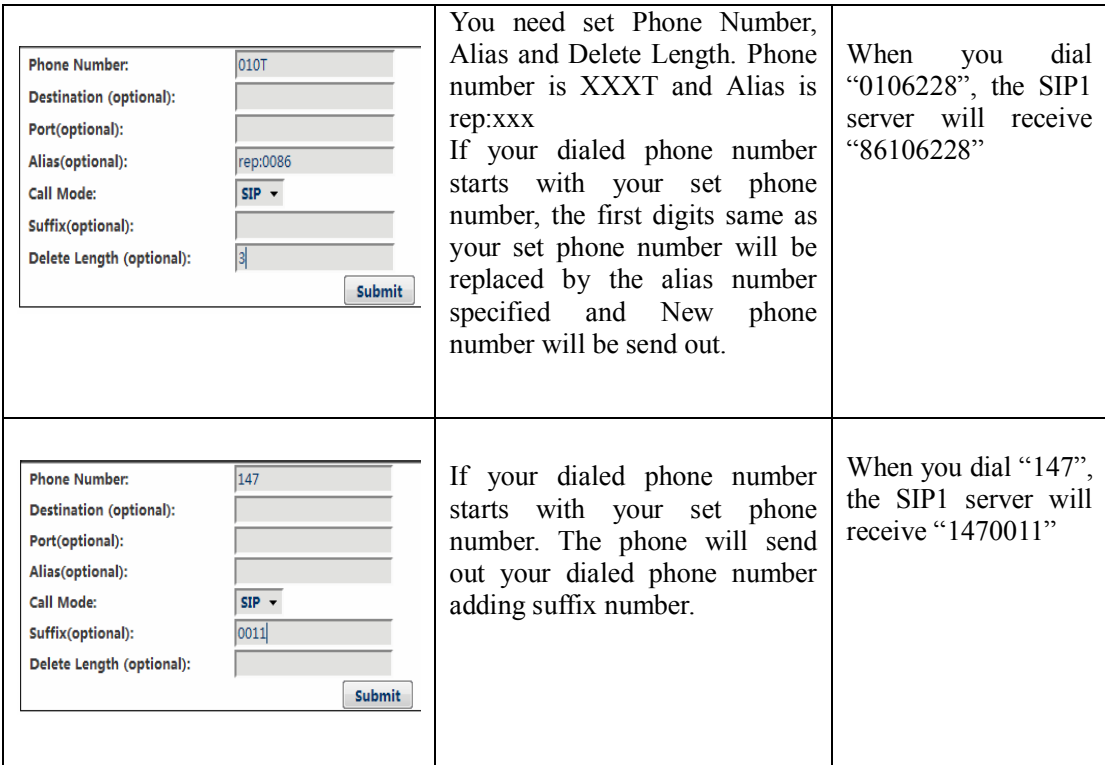

## **4.3.4. Phone**

## **4.3.4.1. DSP Config**

In this page, you can configure voice codec, input/output volume and so on.

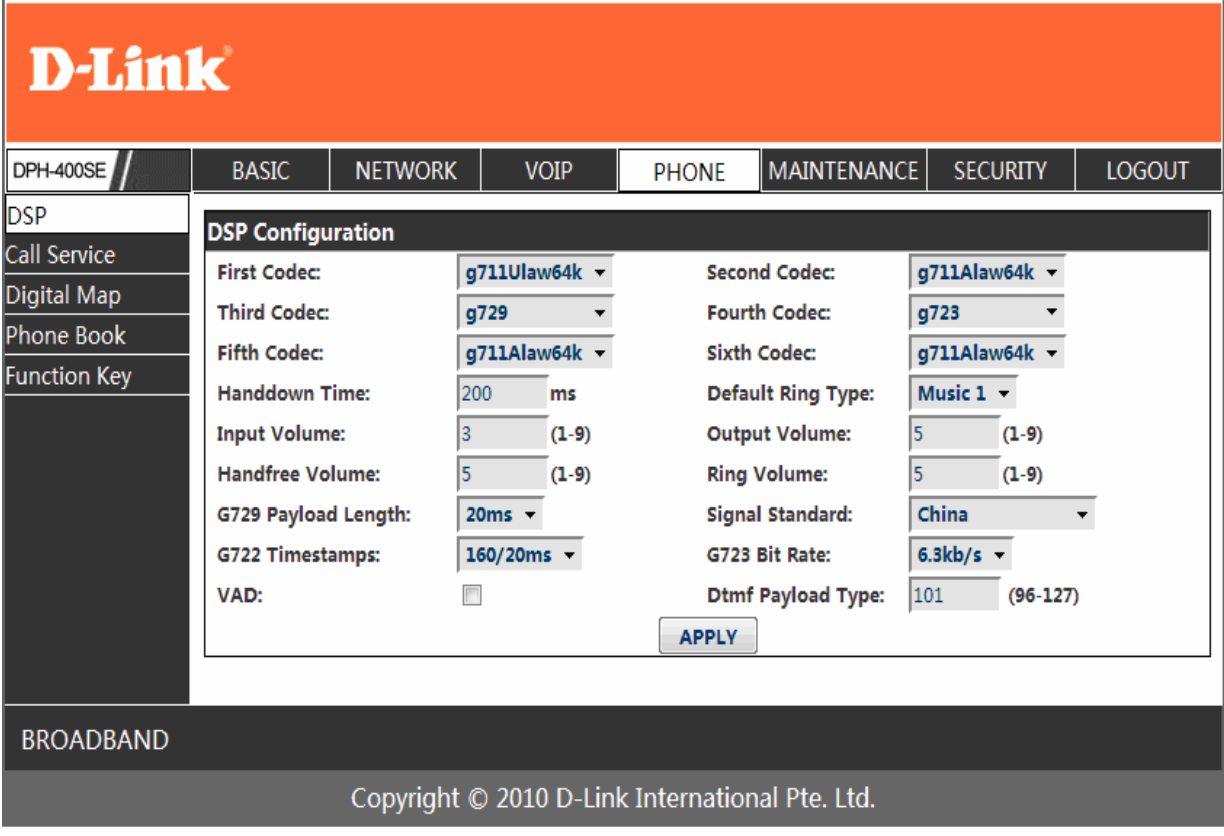

## **DSP Configuration**

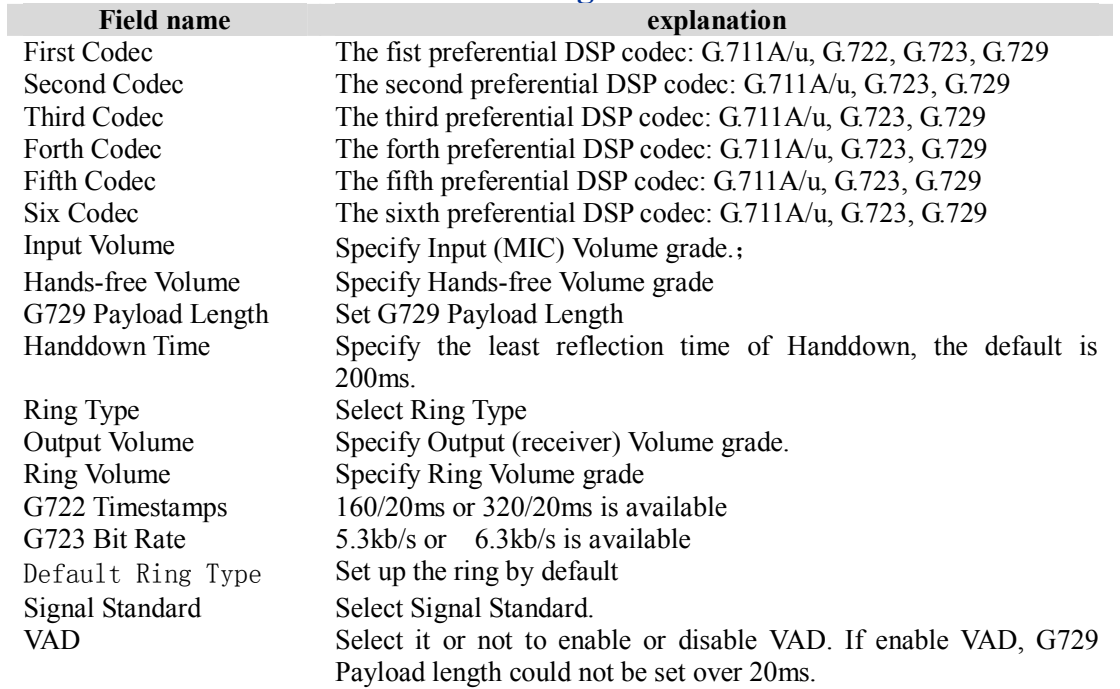

## **4.3.4.2. Call Service**

In this web page, you can configure Hotline, Call Transfer, Call Waiting, 3 Ways Call, Black List, white list Limit List and so on.

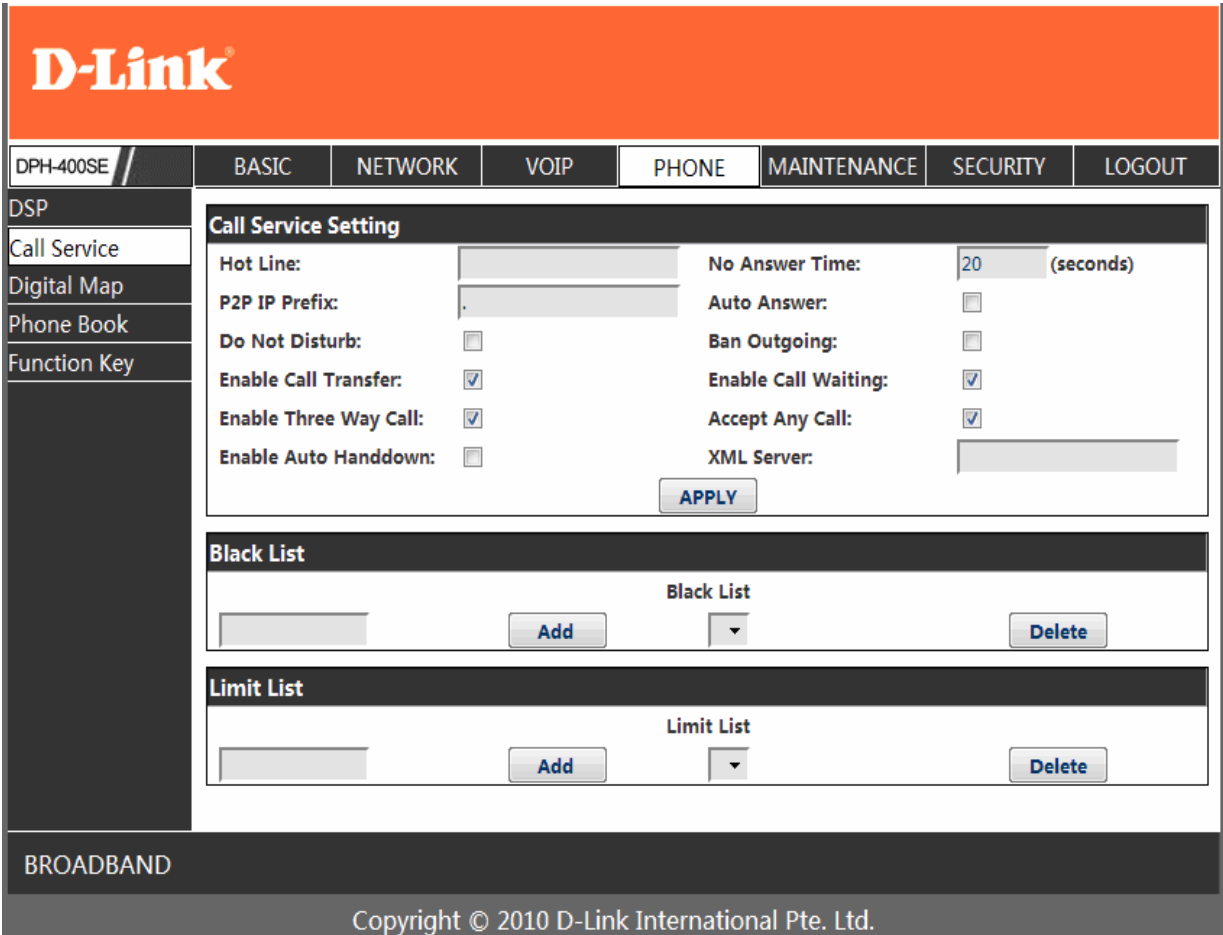

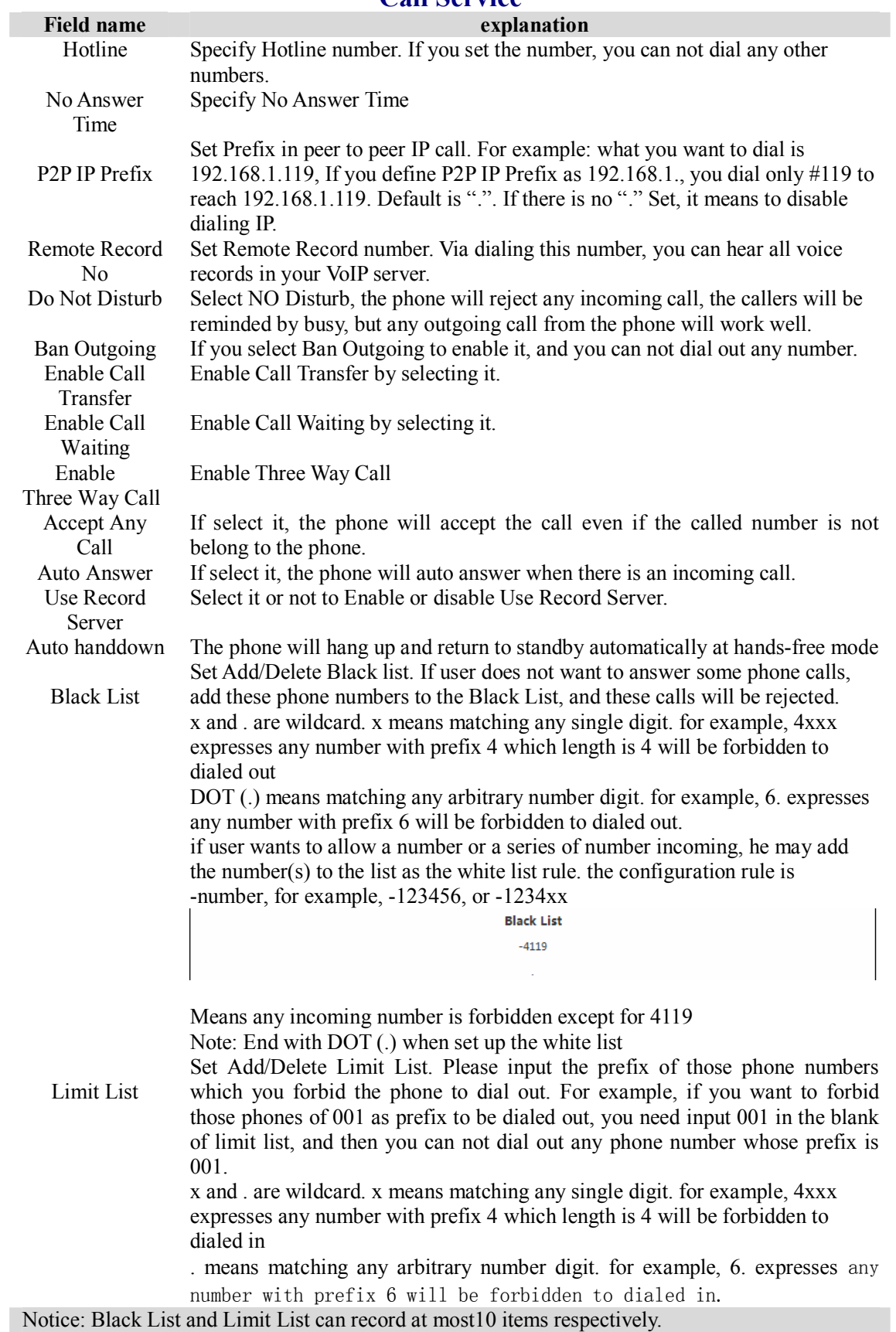

#### **Call Service**

#### **4.3.4.3. Digital Map Configuration**

This system supports 4 dial modes:

1). End with " $\ddot{\textbf{f}}$ ": dial your desired number, and then press #.

2). Fixed Length: the phone will intersect the number according to your specified length.

3). Time Out: After you stop dialing and waiting time out, system will send the number collected.

4). User defined: you can customize digital map rules to make dialing more flexible. It is realized by defining the prefix of phone number and number length of dialing.

In order to keep some users' secondary dialing manner when dialing the external line with PBX, phone can be added a special rule to realize it. so user can dial a number as external line prefix and get the secondary dial tone to keep dial the external number. After finishing dialing, phone will send the prefix and external number totally to the server.

For example, there is a rule 9, xxxxxxxx in the digital map table. After dialing 9, phone will send the secondary dial tone, user may keep going dialing. After finished, phone will call the number which starts with 9; actually the number sent out is 9-digit with 9.

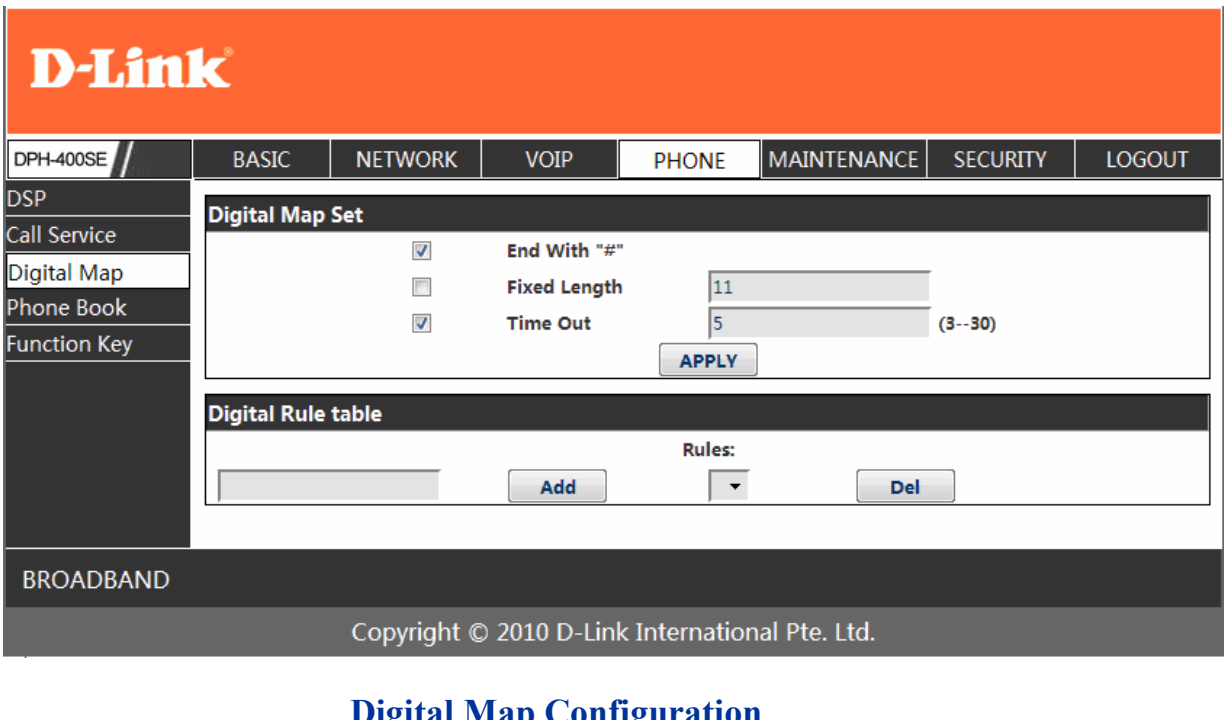

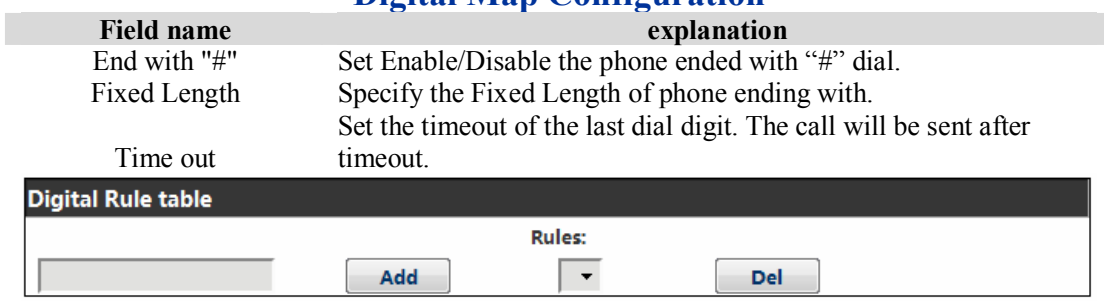

Below is user-defined digital map rule:

[] Specifies a range that will match digit. May be a range, a list of ranges separated by commas, or a list of digits.

x Match any single digit that is dialed.

. Match any arbitrary number of digits including none.

Tn Indicates an additional time out period before digits are sent of n seconds in length. n is mandatory and can have a value of  $\overline{0}$  to 9 seconds. Tn must be the last 2 characters of a dial plan. If Tn is not specified it is assumed to be T0 by default on all dial plans.

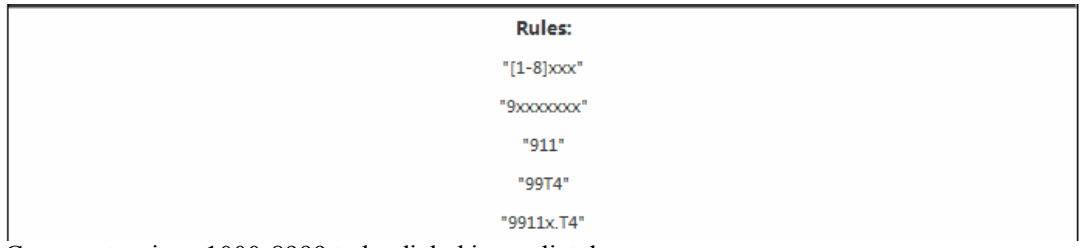

Cause extensions 1000-8999 to be dialed immediately

Cause 8 digit numbers started with 9 to be dialed immediately

Cause 911 to be dialed immediately after it is entered.

Cause 99 to be dialed after 4 seconds.

Cause any number started with 9911 to be dialed 4 seconds after dialing ceases.

**Notice:** End with "#", Fixed Length, Time out and Digital Map Table can be used

simultaneously, System will stop dialing and send number according to your set rules.

#### **4.3.4.4. Phone Book**

You can input the name, phone number and select ring type for each name here.

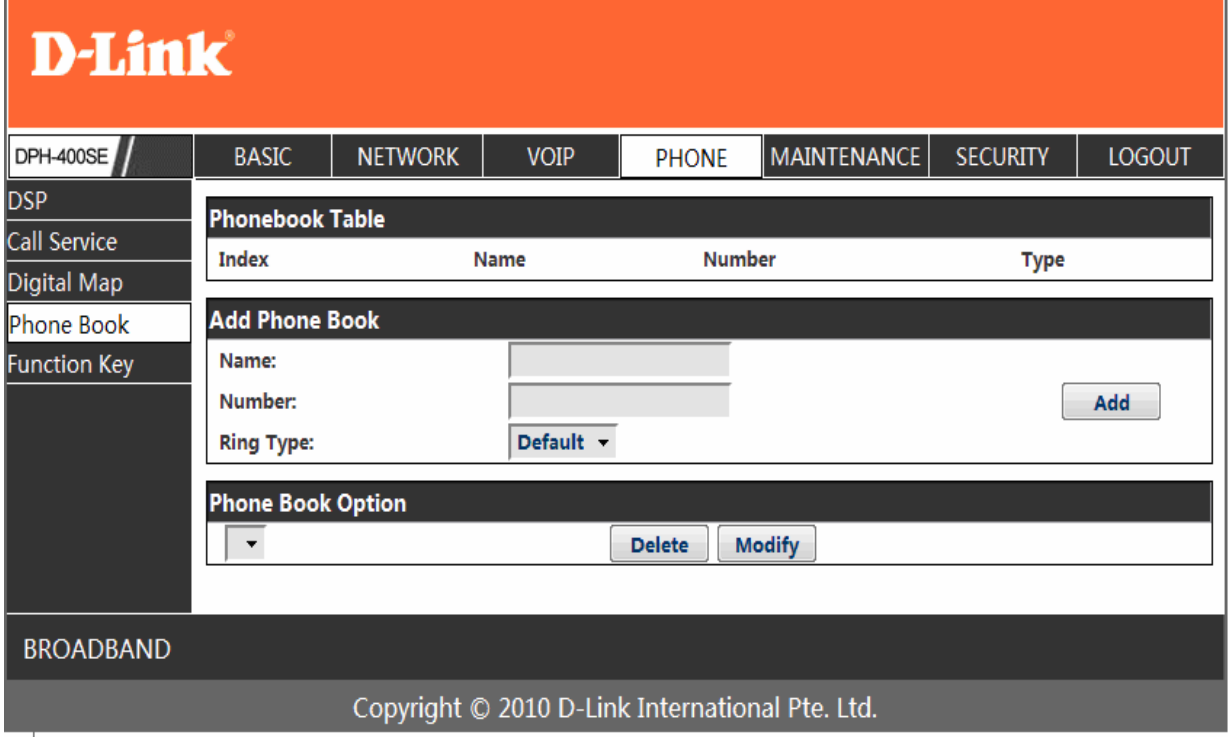

#### **Phone Book**

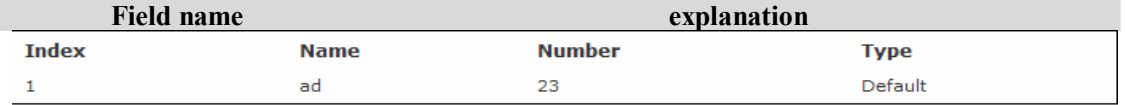

Shows the detail of current phonebook.

Name Shows the name corresponding to the phone number<br>Number<br>Shows the phone number Shows the phone number Ring Type Shows the ring type of the incoming call. Click "Modify" to change the selected information and click the "Delete" to delete the selected record.

Notice: the maximum capability of the phonebook is 500 items

#### **4.3.4.5. Function Key**

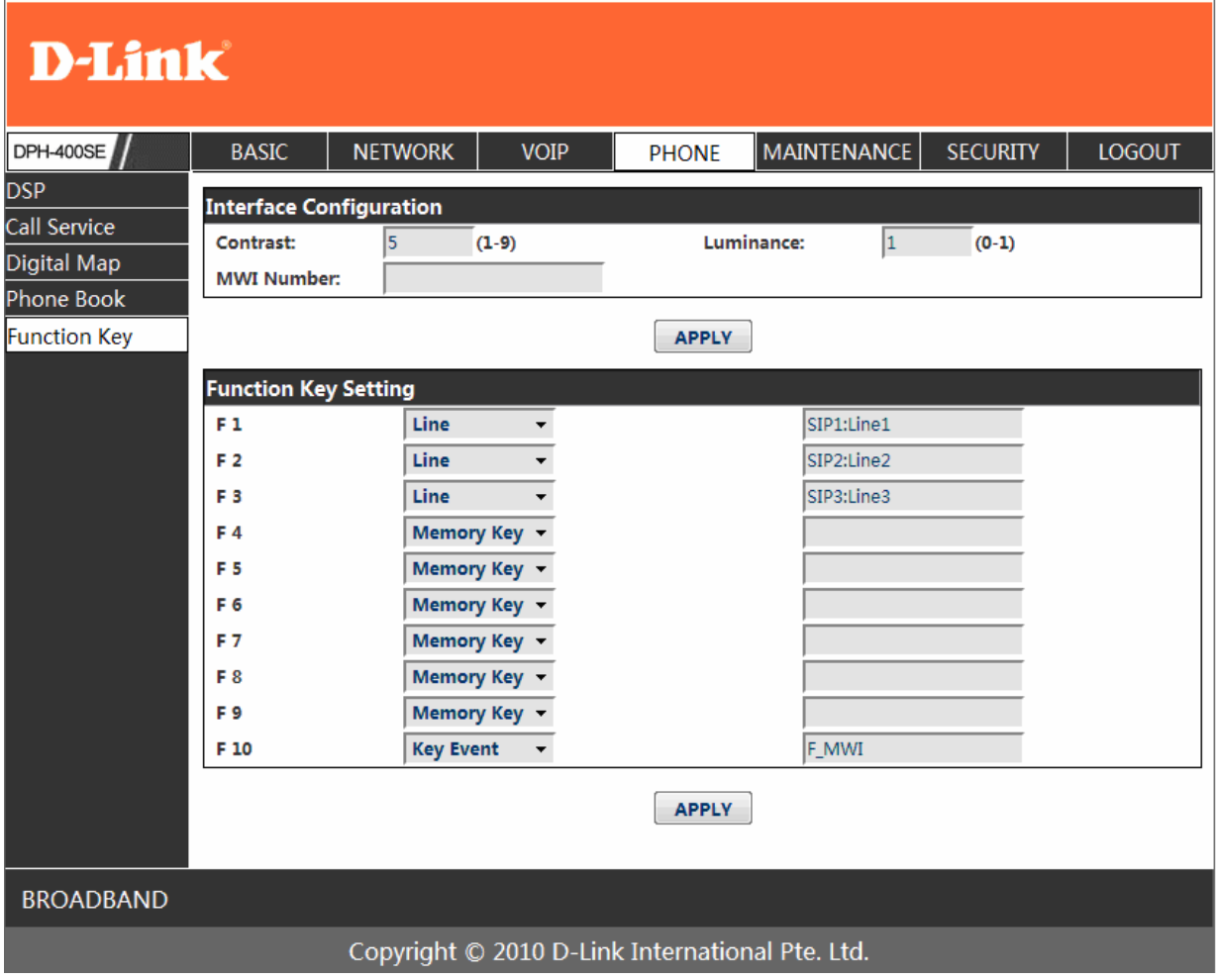

#### **Function Key**

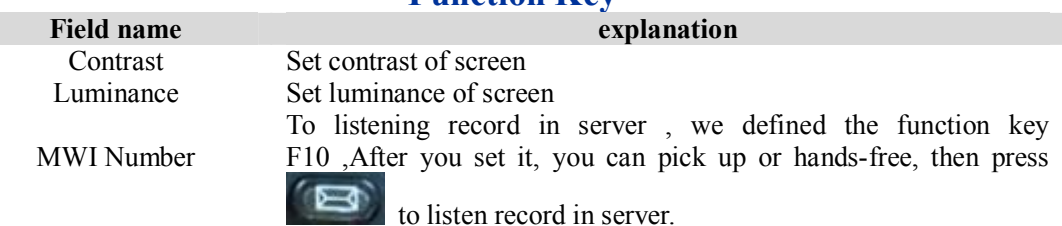

#### **Function Key Setting**  $F<sub>1</sub>$ Line SIP1:Line1  $\bar{\phantom{a}}$  $F<sub>2</sub>$ Line SIP2:Line2  $\overline{\phantom{0}}$ SIP3:Line3 F<sub>3</sub> Line  $\bar{\phantom{a}}$ Memory Key v  $F<sub>4</sub>$ Memory Key v F<sub>5</sub> Memory Key + F 6 F7 Memory Key v F<sub>8</sub> Memory Key v F9 Memory Key v F\_MWI F 10 **Key Event**  $\bar{\star}$

**Line:** select SIP1, SIP2, SIP3, Dial peer, in function key type. After you set it, you pick up handset or hands-free, press this function key, then you can use the corresponding IP line.

**Memory Key:** you can set a number for each memory key. After set it, you can dial the number you set by pressing this memory key.

**Key event:** function mode

Remark:

You can set speed dial function by Memory Key mode.

For example, you need set speed dial 8000 via sip 1.

Select memory key in F4's function key type, then fill  $8000@1/f$  in the corresponding right table.

 You can set shortcut key of pbook, redial, DND, MWI, call forward, or callers by Key Event mode in function key type.

Select key event in function key type, then fill F\_PBOOK, F\_REDIAL, F\_DND, F\_MWI, F\_CFWD,or F\_CALLERS in the corresponding right table.

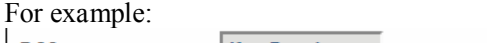

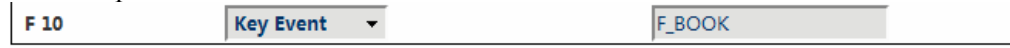

#### **4.3.5. Maintenance**

#### **4.3.5.1. Auto Provision**

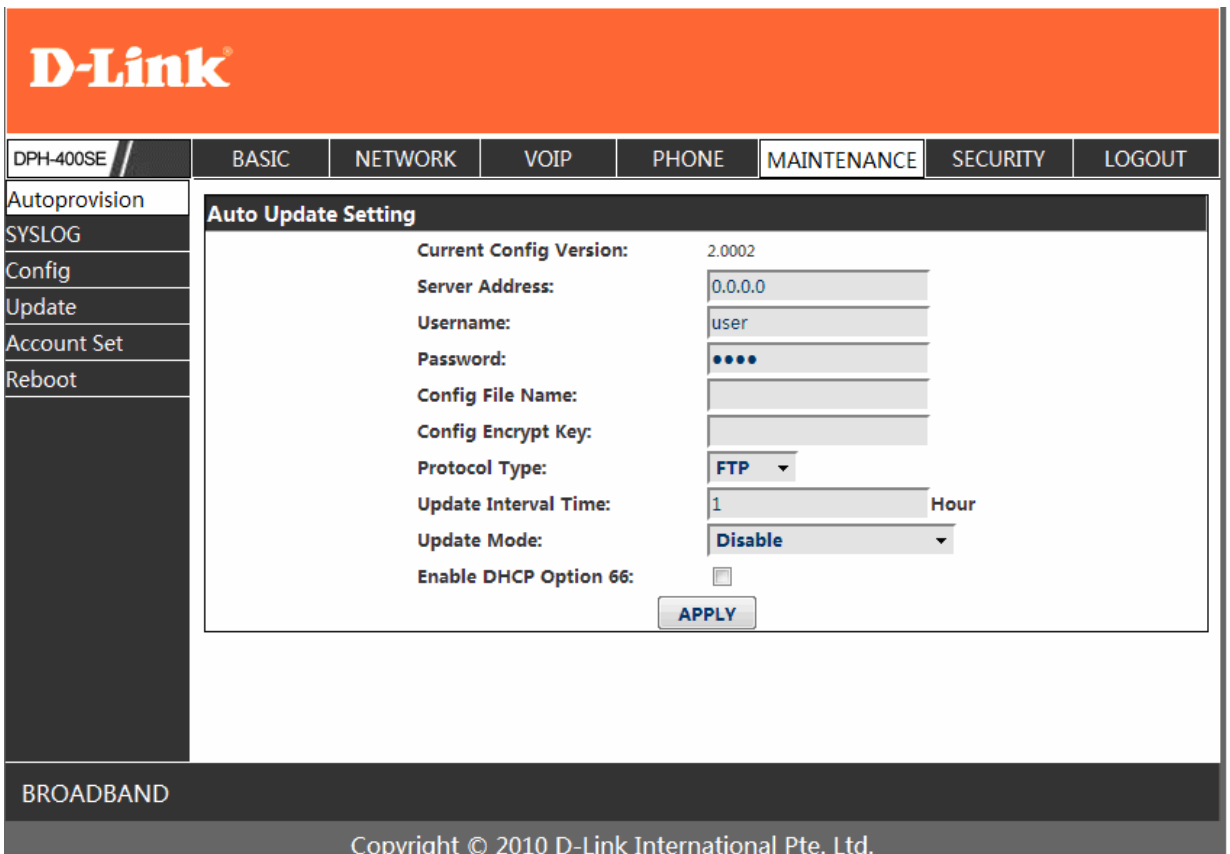

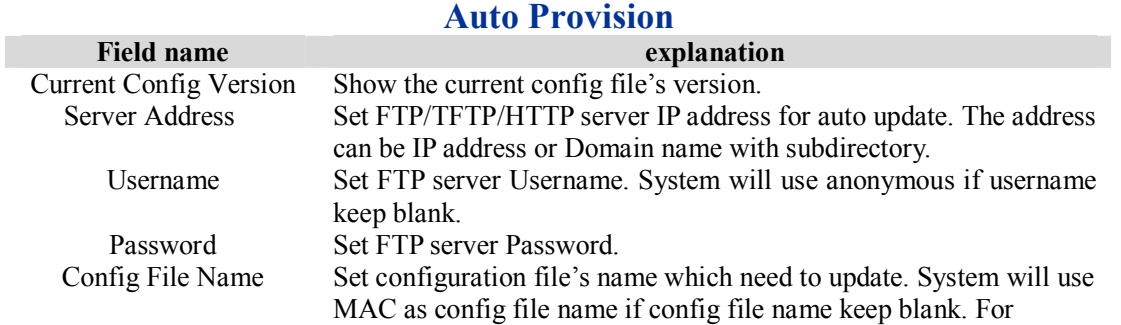

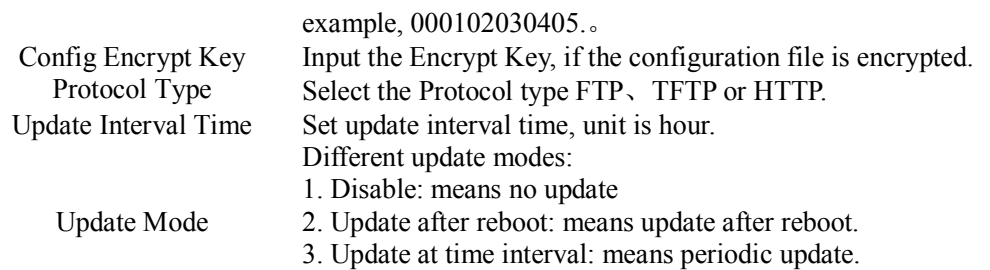

#### **4.3.5.2. Syslog Config**

Syslog is a protocol which is used to record the log messages with client/server mechanism. Syslog server receives the messages from clients, and classifies them based on priority and type. Then these messages will be written into log by some rules which administrator can configure. This is a better way for log management. 8 levels in debug information:

Level 0---emergency: This is highest default debug info level. You system can not work.

Level 1---alert: Your system has deadly problem.

Level 2---critical: Your system has serious problem.

Level 3---error: The error will affect your system working.

Level 4---warning: There are some potential dangers. But your system can work.

Level 5---notice: Your system works well in special condition, but you need to check its working environment and parameter.

Level 6---info: the daily debugging info.

Level 7---debug: the lowest debug info. Professional debugging info from R&D person.

At present, the lowest level of debug information send to Syslog is info, debug level only can be displayed on telnet.

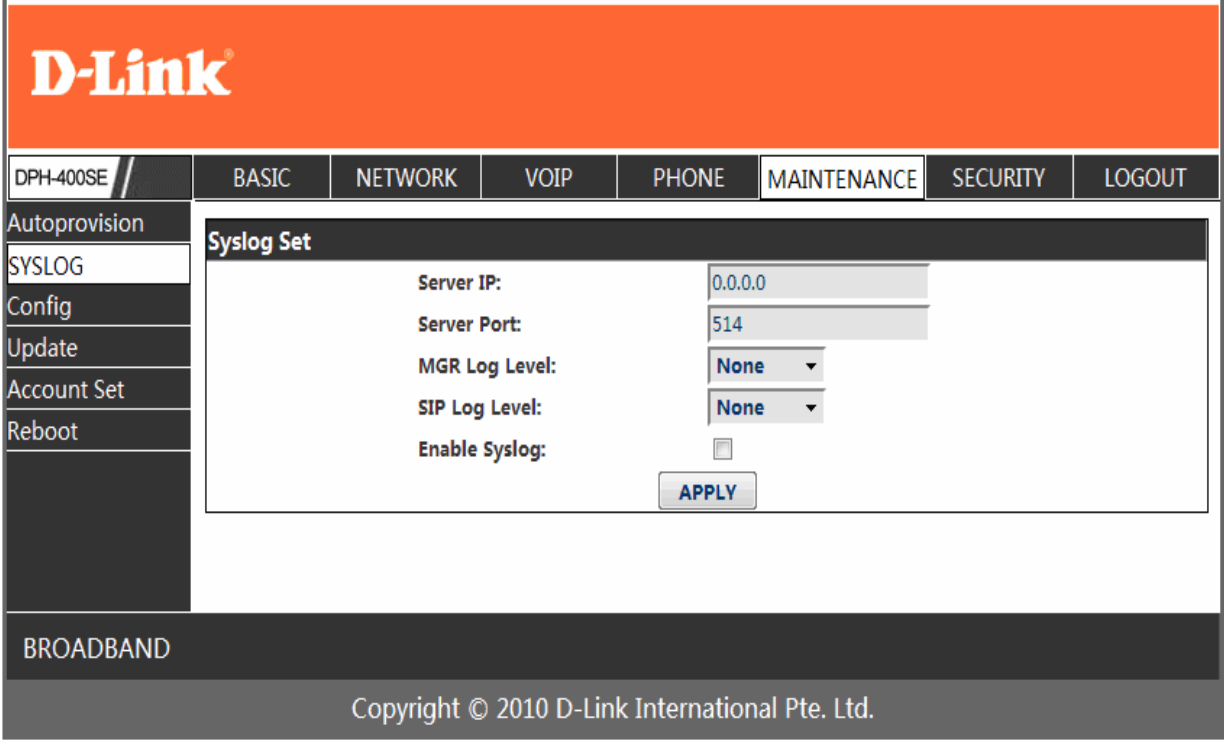

### **Syslog Configuration**

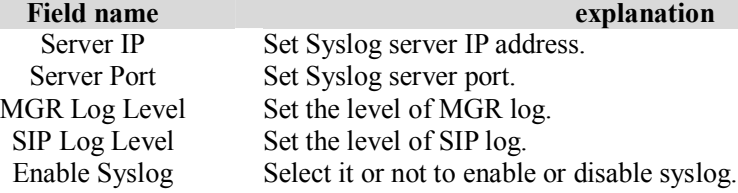

## **4.3.5.3. Config Setting**

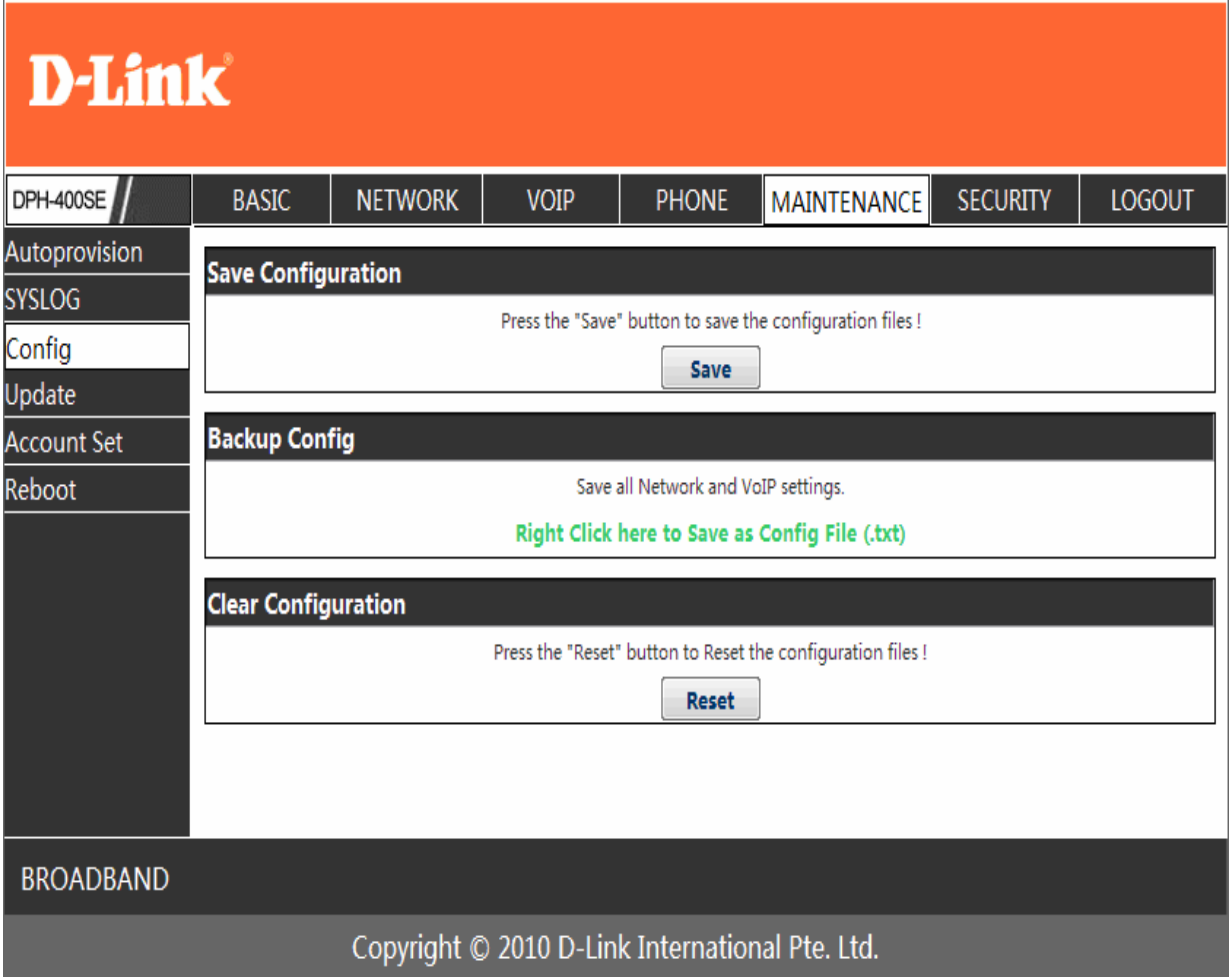

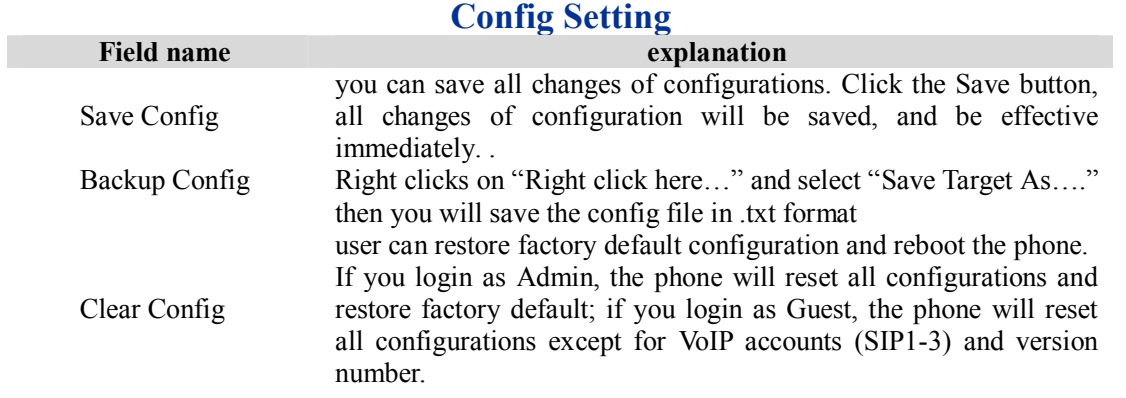

#### **4.3.5.4. Update**

You can update your configuration with your config file in this web page.

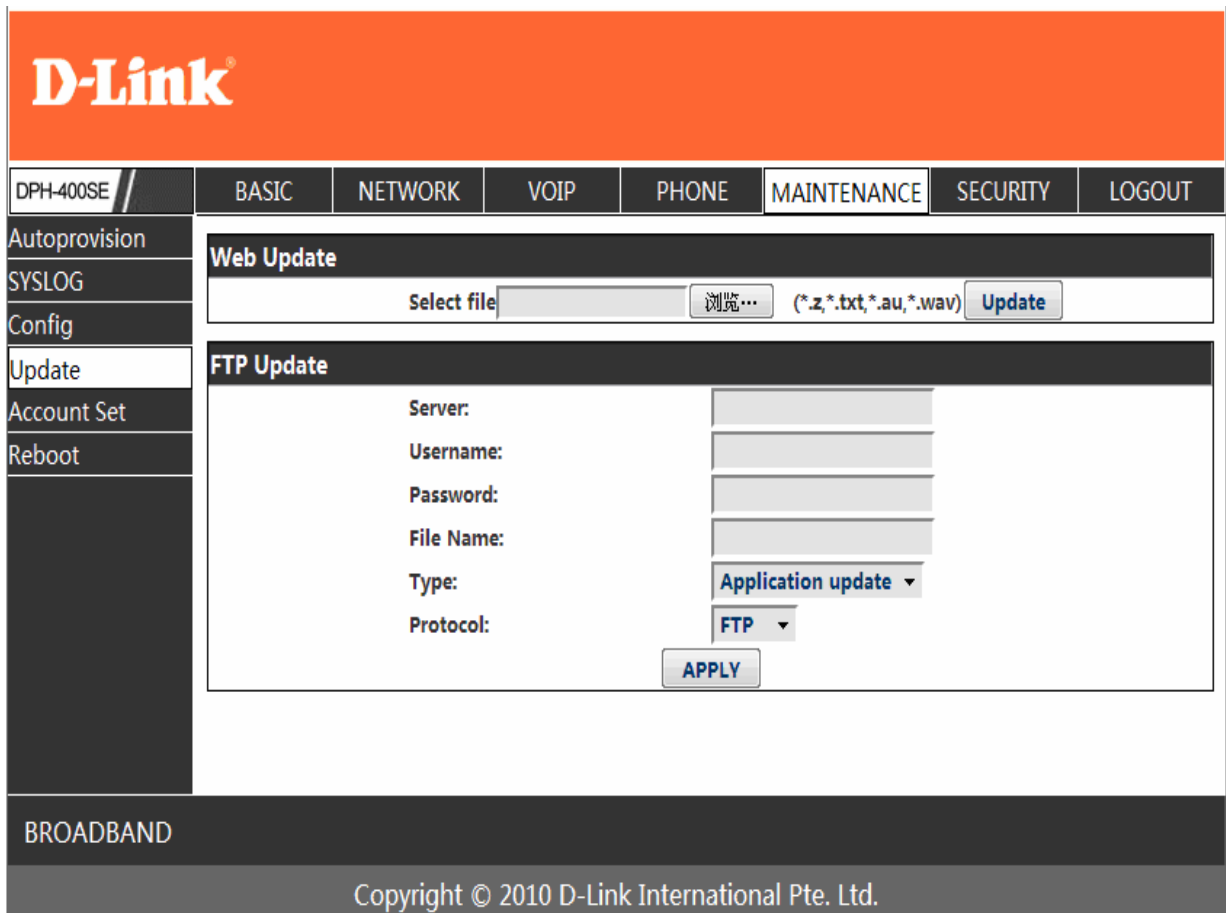

## **Update**

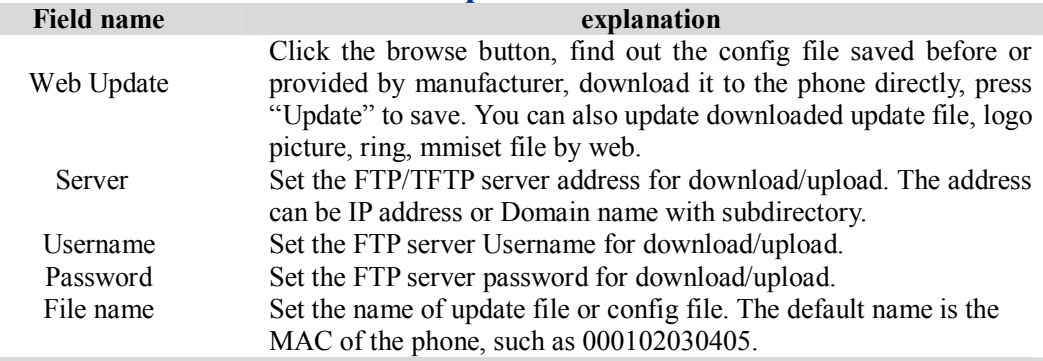

**Notice:** You can modify the exported config file. And you can also download config file which includes several modules that need to be imported. For example, you can download a config file just keep with SIP module. After reboot, other modules of system still use previous setting and are not lost.

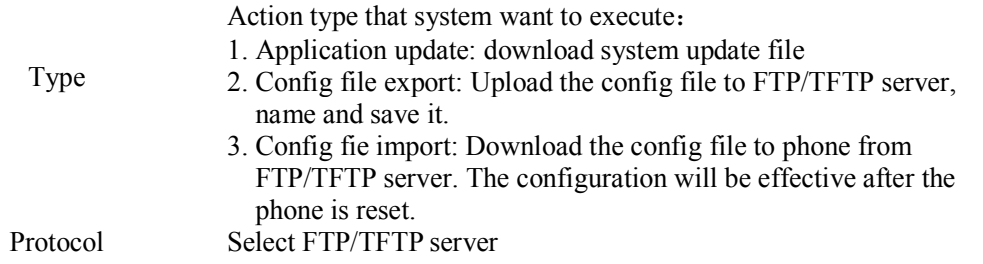

## **4.3.5.5. Account Config**

You can add or delete user account, and change the authority of each user account in this web page

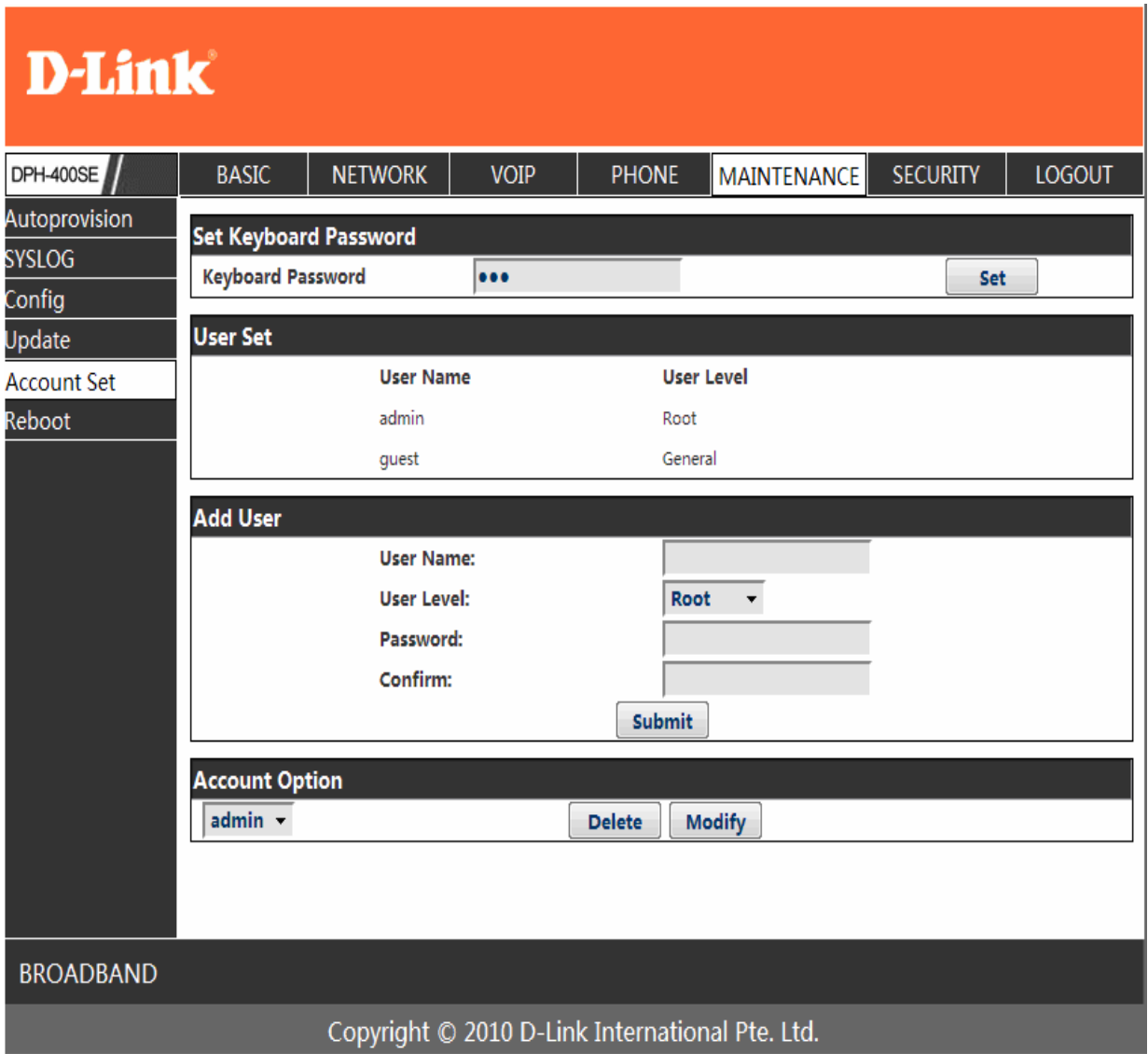

## **Account Configuration**

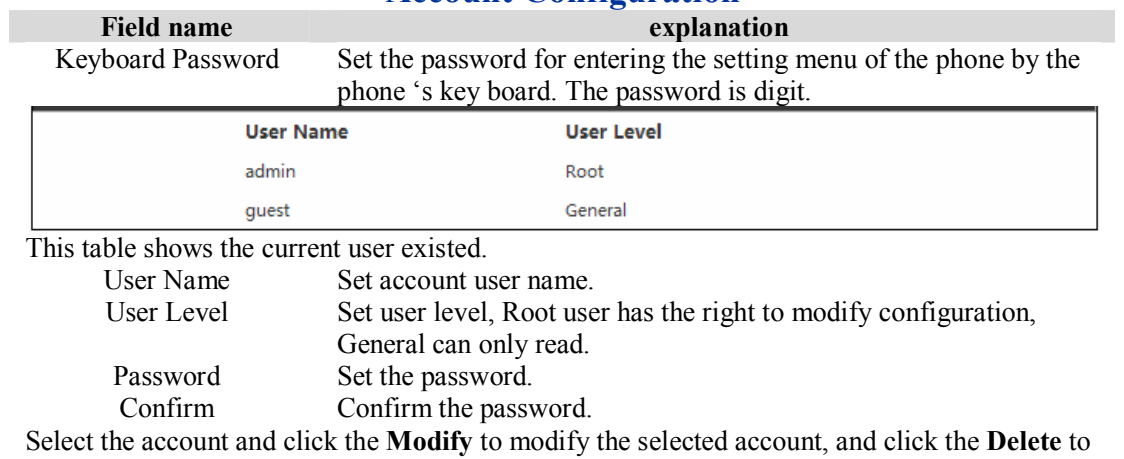

delete the selected account.

General user only can add the user whose level is General.

#### **4.3.5.6. Reboot**

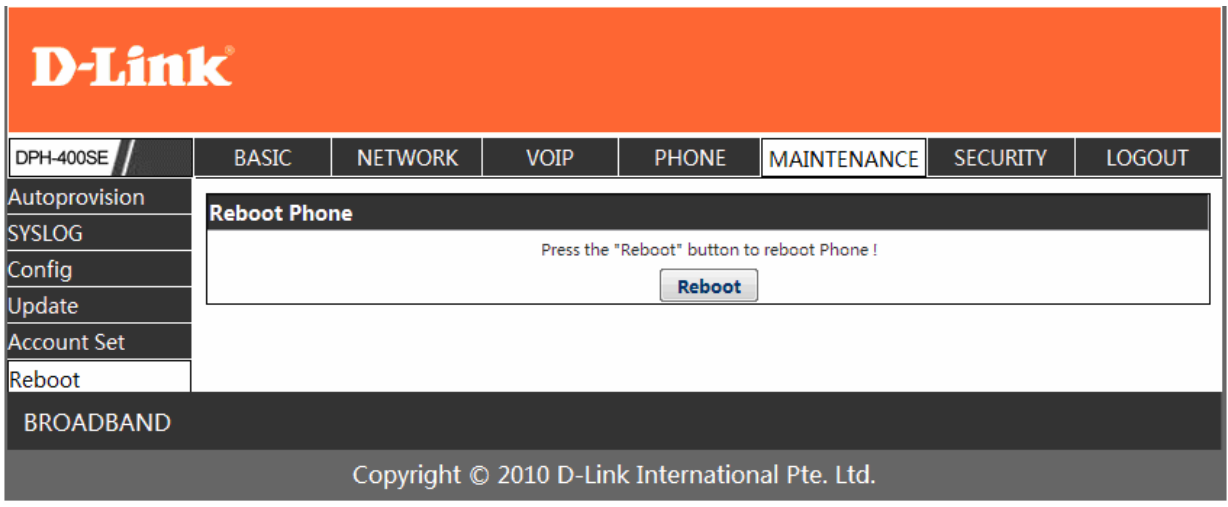

If you modified some configurations which need the phone's reboot to be effective, you need click the Reboot, then the phone will reboot immediately.

**Notice**: Before reboot, you need confirm that you have saved all configurations..

#### **4.3.6. Security**

## **4.3.6.1. MMI Filter**

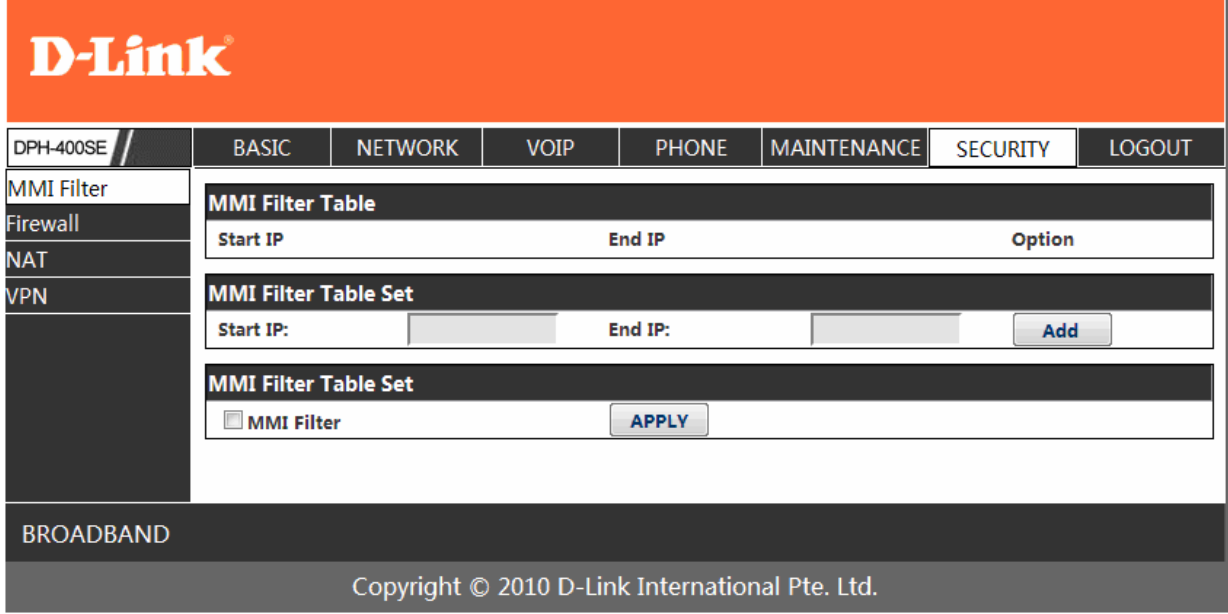

#### **MMI Filter**

User could make some device own IP, which is pre-specified, access to the MMI of the phone to config and manage the phone.

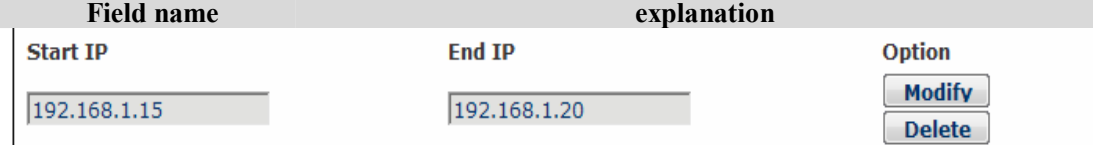

MMI Filter IP Table list:

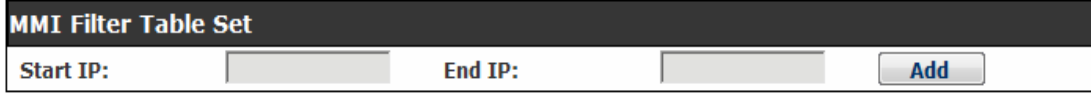

Add or delete the IP address segments that access to the phone.

Set initial IP address in the Start IP column, Set end IP address in the End IP column, and click Add to add this IP segment. You can also click Delete to delete the selected IP segment.

MMI Filter Select it or not to enable or disable MMI Filter. Click **Apply** to make it effective.

**Notice:** Do not set your visiting IP outside the MMI filter range, otherwise, you can not logon through the web.

#### **4.3.6.2. Firewall**

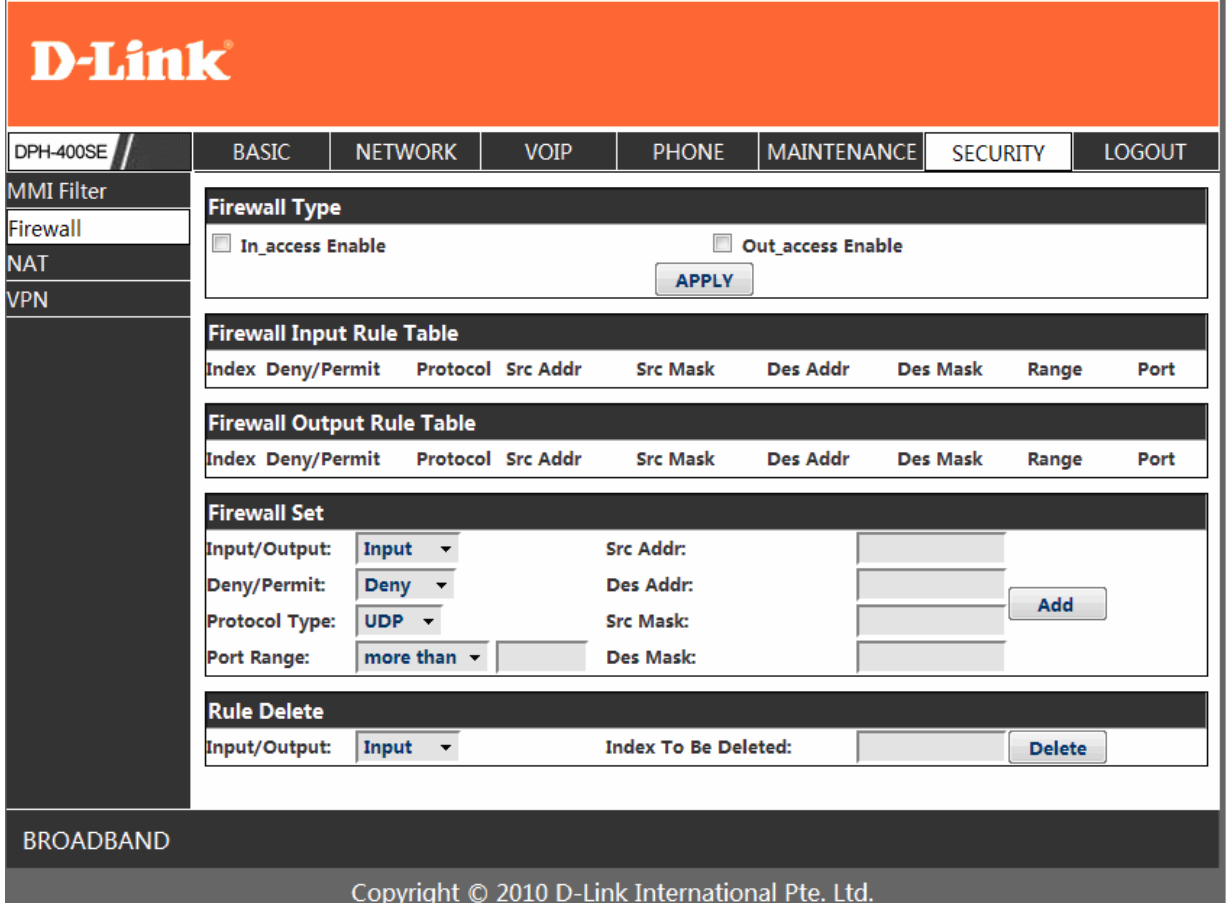

#### **Firewall Configuration**

In this web interface, you can set up firewall to prevent unauthorized Internet users from accessing private networks connected to the Internet (input rule), or prevent unauthorized private network devices from accessing the Internet (output rule).

Firewall supports two types of rules: input access rule and output access rule. Each type supports at most 10 items.

Through this web page, you could set up and enable/disable firewall with input/output rules. System could prevent unauthorized access, or access other networks set in rules for security. Firewall, is also called access list, is a simple implementation of a Cisco-like access list (firewall). It supports two access lists: one for filtering input packets, and the other for filtering output packets. Each kind of list could be added 10 items.

We will give you an instance for your reference.

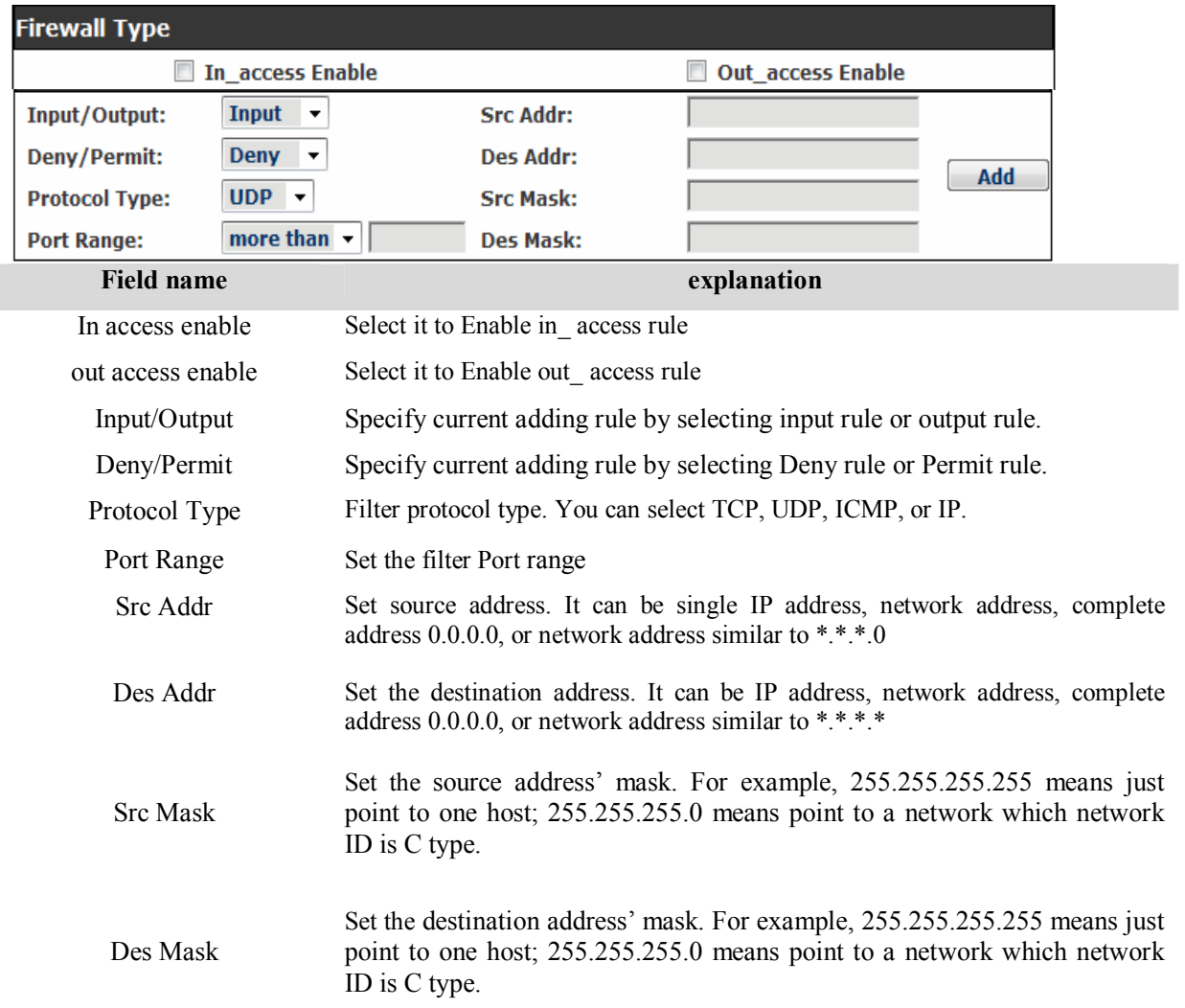

Click the **Add** button if you want to add a new output rule.

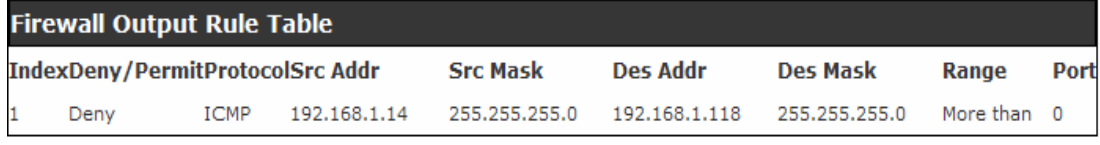

Then enable out access, and click the Apply button.

So when devices execute to ping 192.168.1.118, system will deny the request to send icmp request to 192.168.1.118 for the out access rule. But if devices ping other devices which network ID is 192.168.1.0, it will be normal.

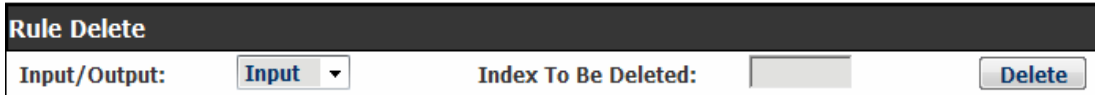

Click the **Delete** button to delete the selected rule.

#### **4.3.6.3. NAT Config**

NAT is abbreviated from Net Address Translation; it's a protocol responsible for IP address translation. In other word, it is responsible for transforming IP and port of private network to public, also is the IP address mapping which we usually say.

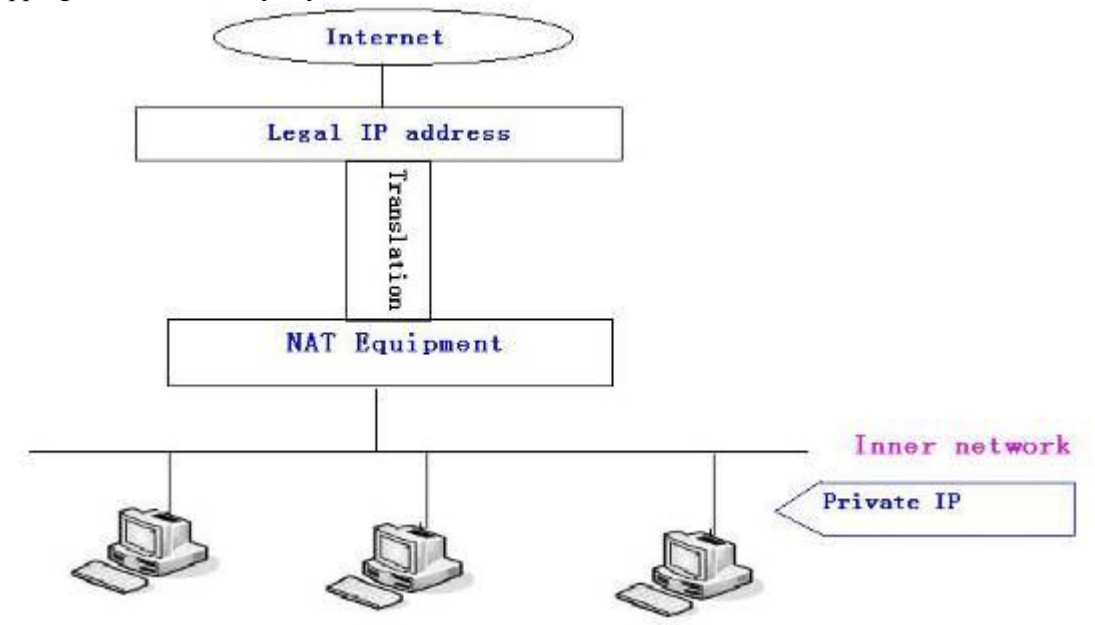

#### DMZ config:

In order to make some intranet equipments support better service for extranet, and make internal network security more effectively, these equipments open to extranet need be separated from the other equipments not open to extranet by the corresponding isolation method according to different demands. We can provide the different security level protection in terms of the different resources by building a DMZ region which can provide the network level protection for the equipments environment, reduce the risk which is caused by providing service to distrust customer, and is the best position to put public information The following chart describes the network access control of DMZ

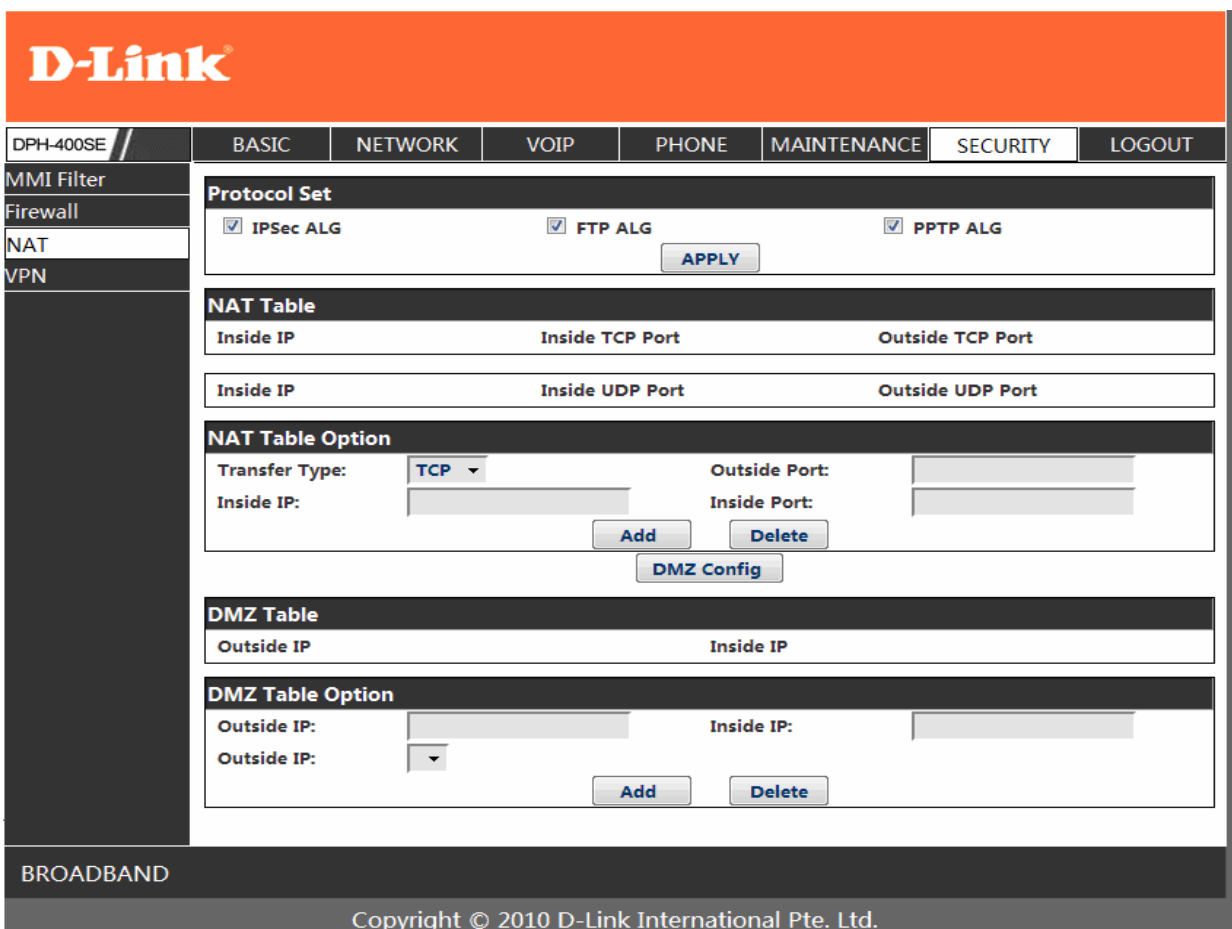

## **NAT Configuration**

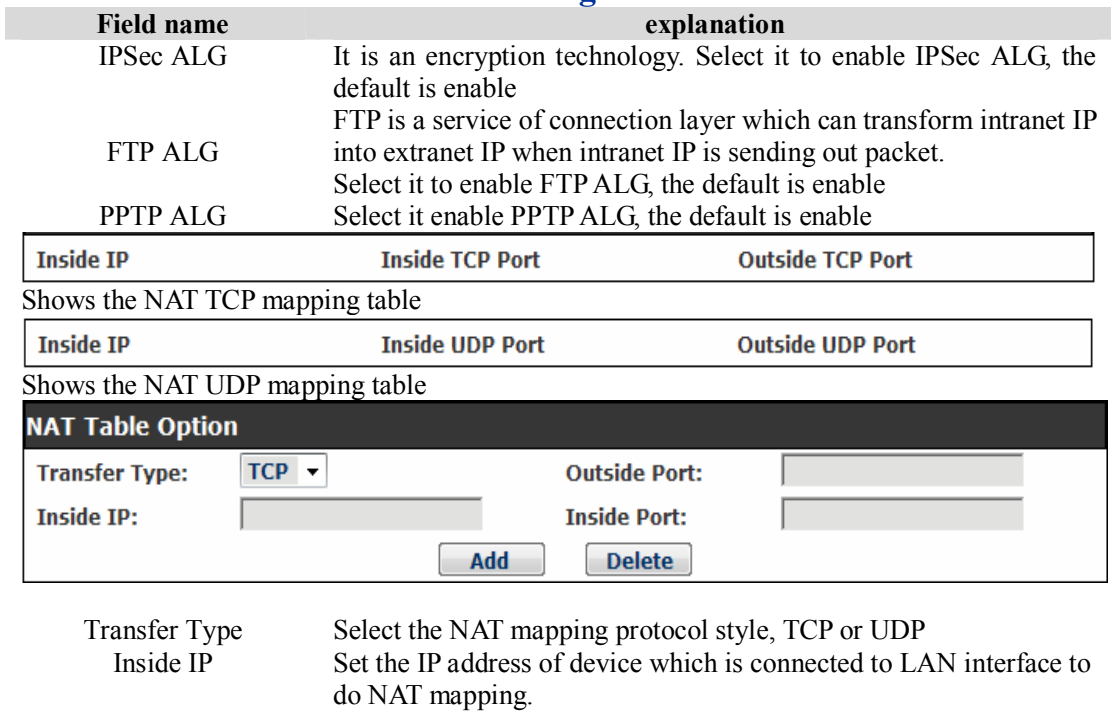

Outside Port Set the WAN port of the NAT mapping **Notice:** After finish setting, click the Add button to add new mapping table; click the Delete button to delete the selected mapping table.

Inside Port Set the LAN port of the NAT mapping

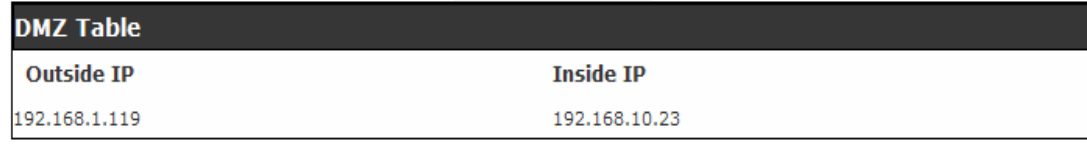

Shows the outside WAN port IP address and the inside LAN port IP address.

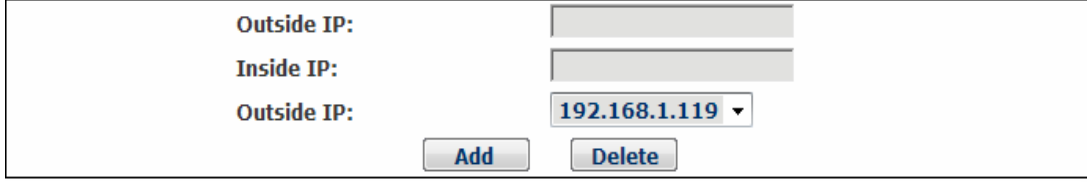

Outside IP Set the outside Wan port IP address of DMZ.<br>Inside IP Set the inside LAN port IP address of DMZ

Set the inside LAN port IP address of DMZ

Click the **Add** button to add new table; click the **Delete** button to delete the selected mapping table.

**Notice:** 10M/100M adaptive means the network card, and other equipment physical consultations speed, testing speed under bridge mode near to 100M, in order to ensure the quality of voice and communications real-time performance, we made some sacrifices of NAT under the transmission performance. Transmit with full capability only when system is idle, so can not guarantee that the transmission speed reach to 100M.

## **4.3.6.4. VPN Config**

This web page provides us a safe connect mode by which we can make remote access to enterprise inner network from public network. That is to say, you can set it to connect public networks in different areas into inner network via a special tunnel.

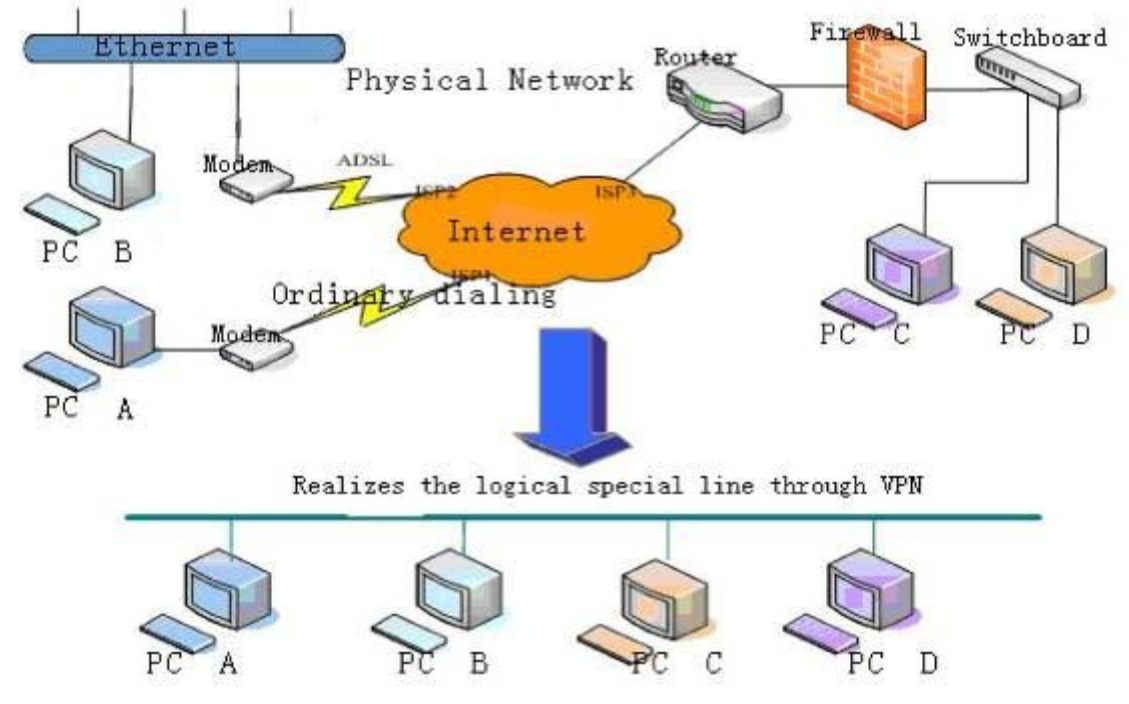

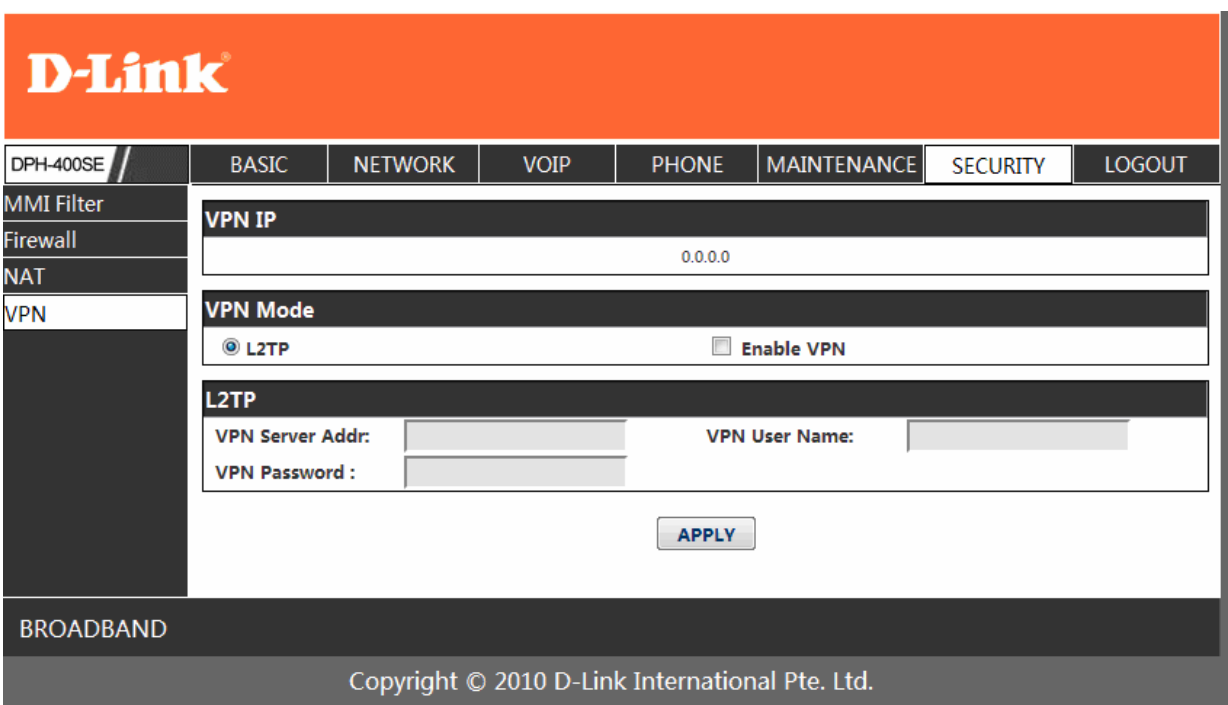

## **VPN Configuration**

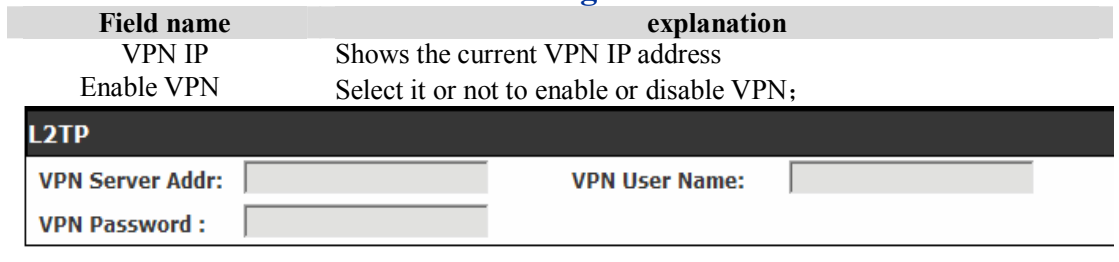

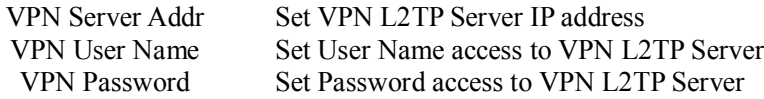

## **4.3.7. Logout**

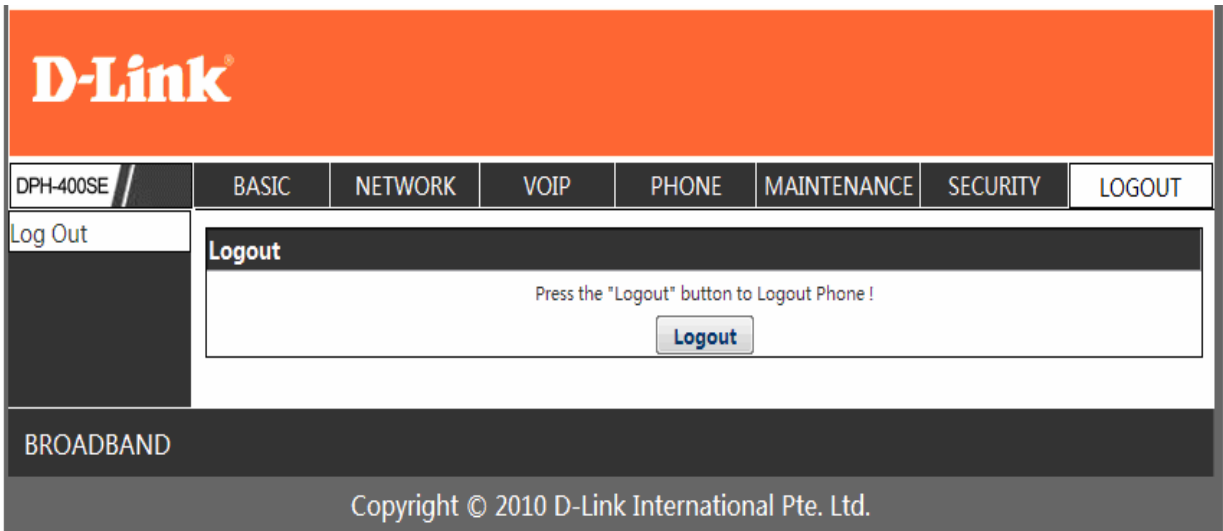

Click Logout, and you will exit web page. If you want to enter it next time, you need input user name and password again.

## **5. Configuration via Keypad**

## **5.1. Keypad introduction**

User can browse, modify or cancel via screen menu by using  $\sim$  and

 $\cdot \cdot$  Use need input password (default 123), when login the menu (system config)

## **5.2. Menu Tree**

#### **Menu Tree List:**

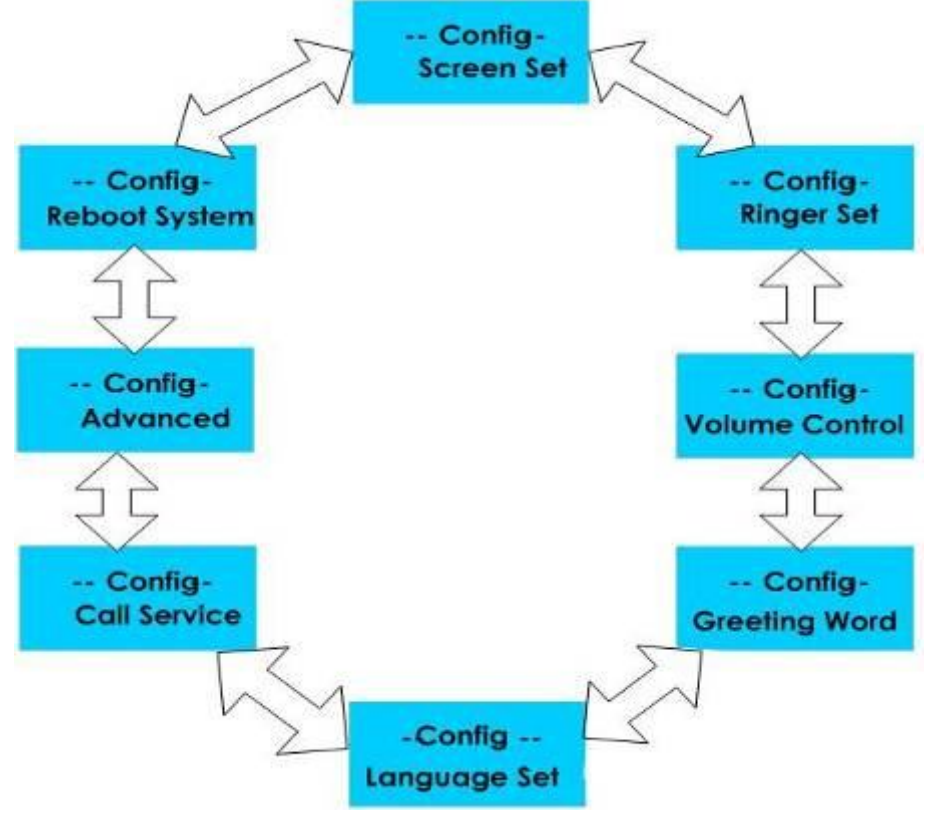

## **6. Appendix**

## **6.1. Specification**

## **6.1.1. Hardware**

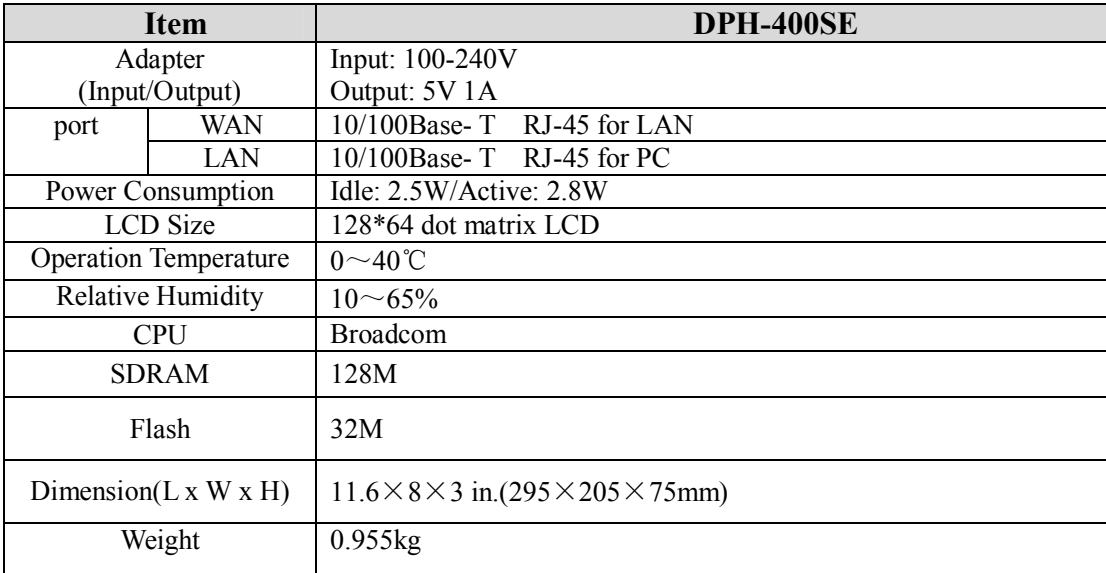

## **6.1.2. Voice features**

- **SIP supports 3 SIP servers**
- Support SIP 2.0 (RFC3261) and correlative RFCs
- Codec: G.711A/u, G.723.1 high/low, G.729a/b, G.722, G.722.1, G.726
- Echo cancellation: G.168 Compliance in LEC, additional acoustic echo cancellation(AEC) can reach 96ms max filter length in hands-free mode
- **Support Voice Gain Setting, VAD, CNG**
- Support full duplex hands-free
- SIP support SIP domain, SIP authentication(none basic, MD5), DNS name of server, Peer to Peer/ IP call
- Automatically select calling line, if one line can't be connected, the phone can automatically switch to other line to call.
- **DTMF Relay: support SIP info, DTMF Relay, RFC2833**
- SIP application: SIP Call forward/transfer (blind/attended) /hold/waiting/3 way talking/
- Exchange /sms /pickup /joincall /redial /unredial /vport
- Call control features: Flexible dial map, hotline, empty calling No. reject service, black list for reject authenticated call, limit call, no disturb, caller ID, Flexible deer peer rule.
- $\bullet$  Support phonebook 500 records, Incoming calls / outgoing calls / missing calls. Each supports 100 records
- Support conference on server.
- Phonebook supports vcard standard
- $\bullet$  12/24 hours time display
- Support daylight saving time
- Support path<br>• Support SIP I
- Support SIP Privacy<br>• Support SMS
- Support SMS
- Support Memo
- Support WMI
- Support Speed dial
- Support Alarm clock

## **6.1.3. Network features**

- WAN/LAN: support bridge and router model
- **Support PPPoE for xDSL**
- Support basic NAT and NAPT
- Support VLAN (optional: voice vlan/ data vlan)<br>NAT Penetrate Stun Penetrate
- NAT Penetrate, Stun Penetrate
- Support DMZ
- Support VPN (L2TP) function<br>• Wan Port supports main DNS  $\epsilon$
- Wan Port supports main DNS and secondary DNS server, can select dynamically to get DNS in DHCP mode or statically set DNS address.
- Support DHCP client on WAN<br>• Support DHCP server on LAN
- Support DHCP server on LAN
- $\bullet$  OoS with DiffServ
- Network tools in telnet server: including ping, trace route, telnet client

#### **6.1.4. Maintenance and management**

- Upgrade firmware through POST mode
- Web ,telnet and keypad management
- **Management with different account right**
- **ICD** and WEB configuration can be modified into requested language, and support multi-language dynamically shifted
- Upgrade firmware through HTTP, FTP or TFTP Telnet remote management/ upload/download setting file
- Support Syslog
- Support Auto Provisioning (upgrade firmware or configuration file)

#### **6.1.5. Special features**

- Support 3 softkeys, 6 memory keys, Navigation key.<br>■ RLS Phook MWI HOLD Trans Mute L1-L3 Vol -/+
- RLS,Pbook,MWI,HOLD,Trans,Mute,L1-L3,Vol -/+,Redial

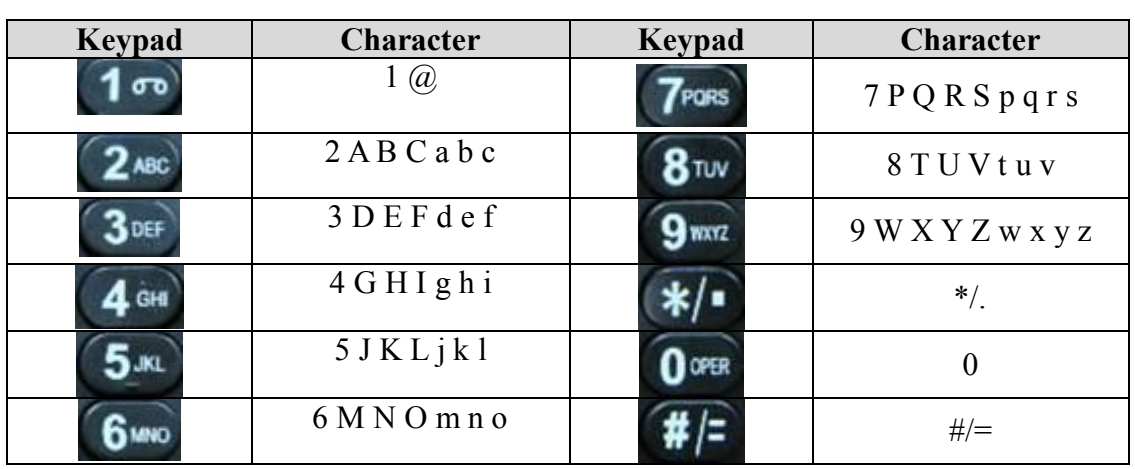

### **6.2. Digit-character map table**